<span id="page-0-0"></span>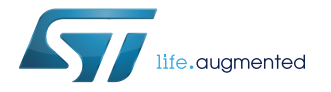

## **UM2301**

User manual

## Getting started with the Qi MP-A10 wireless charger Tx evaluation board based on STWBC-EP

## **Introduction**

The [STEVAL-ISB044V1](http://www.st.com/en/product/steval-isb044v1) wireless power transmitter evaluation board is based on the MP-A10 (CR419) wireless power consortium (WPC) standard version 1.2.3 and supports FOD (foreign object detection).

The transmitter supports all Qi-compatible receivers (such as those in Qi- enabled mobile phones) as well as resistive or capacitive modulation receivers.

In accordance with the Qi-MPA10 topology, the STEVAL-ISB044V1 supports a 5-13 V input voltage and a half-bridge stage with bridge voltage/frequency control.

The evaluation board is based on the [STWBC- EP](http://www.st.com/en/product/stwbc-ep) controller which integrates all the functions required to drive and monitor the transmitter, and controls the bridge voltage built in boost topology.

The STWBC-EP supports UART connectivity to a PC and, thanks to the STEVAL-ISB044V1 graphical interface, monitors the transmitter behavior in real-time.

The STEVAL-ISB044V1 reference design provides a complete kit which includes the STWBC-EP, firmware, layout based on cost- effective 2-layer PCB, graphical interfaces and tools.

### **Figure 1. STEVAL-ISB044V1 evaluation board**

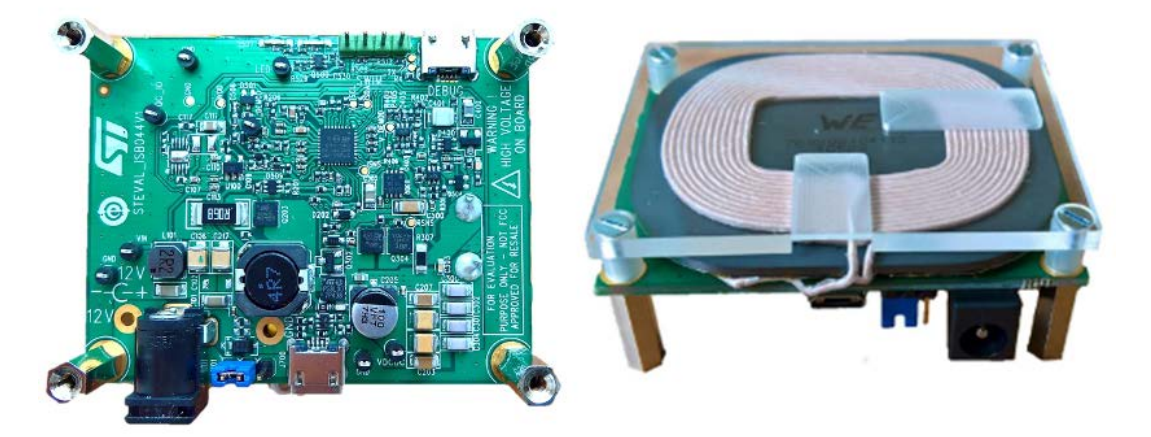

## **1 Getting started**

<span id="page-1-0"></span>**STI** 

## **1.1 System requirements**

To use the STEVAL-ISB044V1 evaluation board with the graphical user interface (GUI), you need:

- a PC with Microsoft<sup>®</sup> Windows ® operating system (XP or later versions)
- NET Framework 4
- a USB-to-UART cable to connect the board to the PC.

## **1.2 Package contents**

- Hardware:
	- a STEVAL-ISB044V1 evaluation board
	- ST-LINK/V2 in-circuit debugger/programmer with single wire interface module (SWIM), available for download on [www.st.com](http://www.st.com/)
	- a USB-to-UART interface dongle with a micro-USB cable for board debug and GUI use
- Software:
	- ST-LINK USB driver
	- STVP programming software (integrated in ST\_toolset available on [www.st.com\)](http://www.st.com/)
	- FTDI VCP driver [\(http://www.ftdichip.com/Drivers/VCP.htm\)](http://www.ftdichip.com/Drivers/VCP.htm)
	- PC GUI installation package

## <span id="page-2-0"></span>**2 Hardware description and setup**

## **2.1 System block diagram**

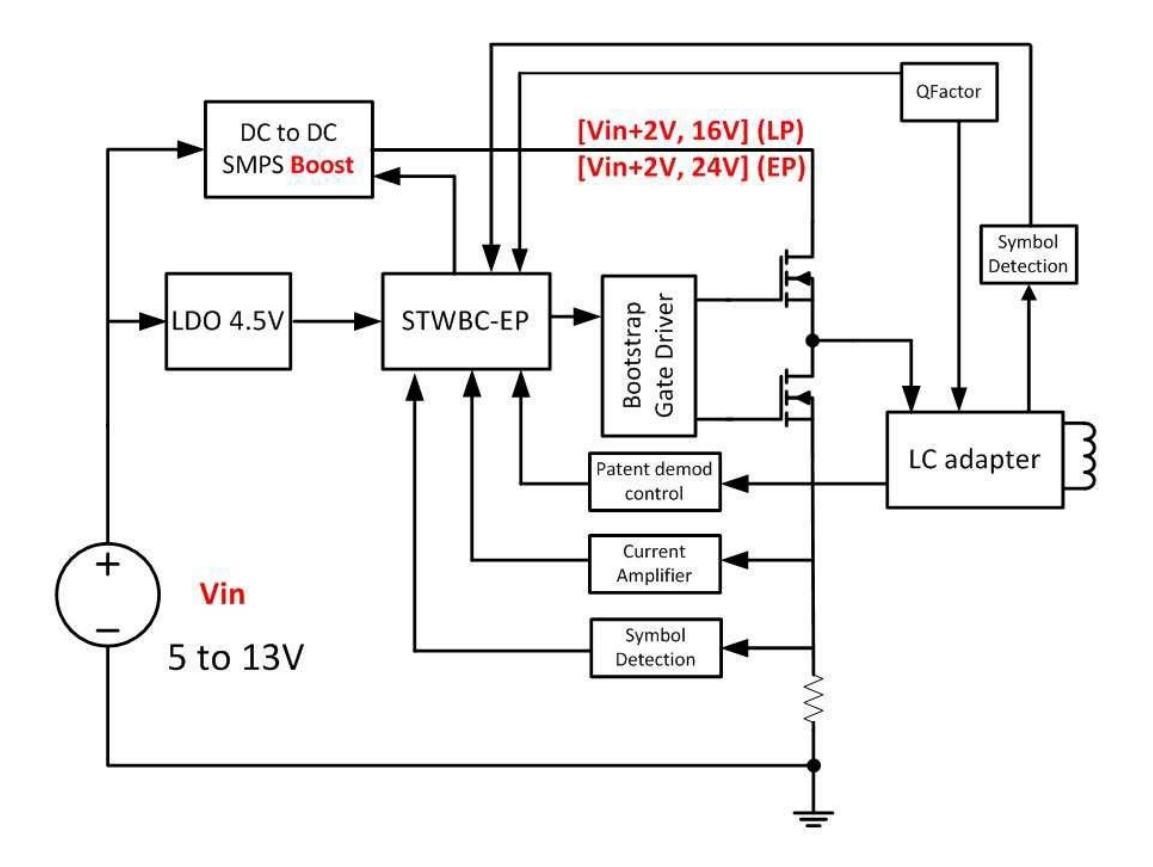

### **Figure 2. STWBC-EP block diagram**

## **2.2 STEVAL-ISB044V1 wireless transmitter board overview**

The STEVAL-ISB044V1 evaluation board features:

- [STWBC-EP](http://www.st.com/en/product/stwbc-ep) digital controller
- 15 W output power
- Qi MP-A10 reference design
- WPC Qi1.2.3 standard compliant
- Robust demodulation algorithm, with triple path (V, I, f)
- Foreign object detection (FOD)
- Accurate power control
- Active presence detection
- UART protocol to control and monitor the system
- Complete reference design (evaluation board, IC, firmware and tools)
- 2-layer PCB for easy design
- Flash memory-based

<span id="page-3-0"></span>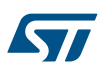

## • RoHS compliant

### **Table 1. STEVAL-ISB044V1 electrical performance: input characteristics**

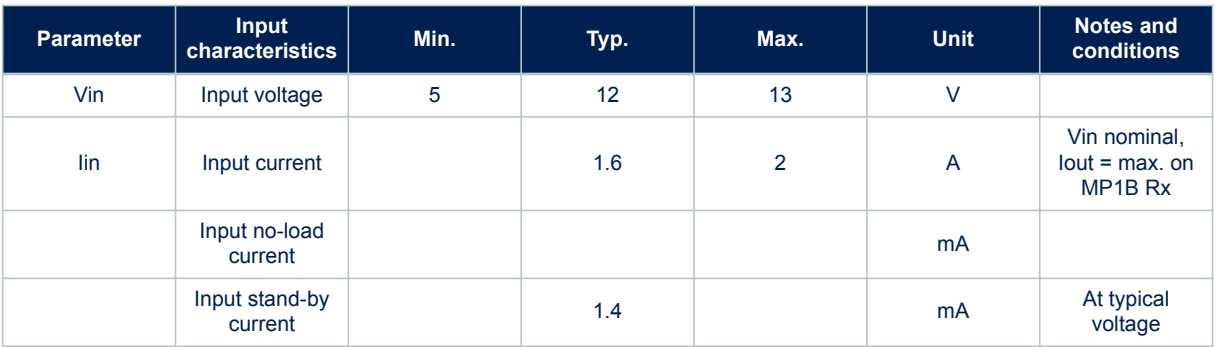

### **Table 2. STEVAL-ISB044V1 electrical performance: system characteristics**

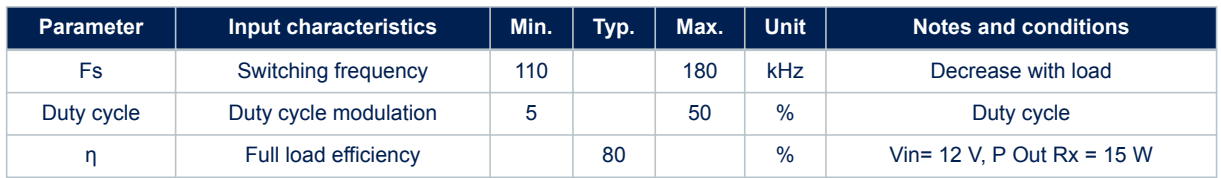

<span id="page-4-0"></span>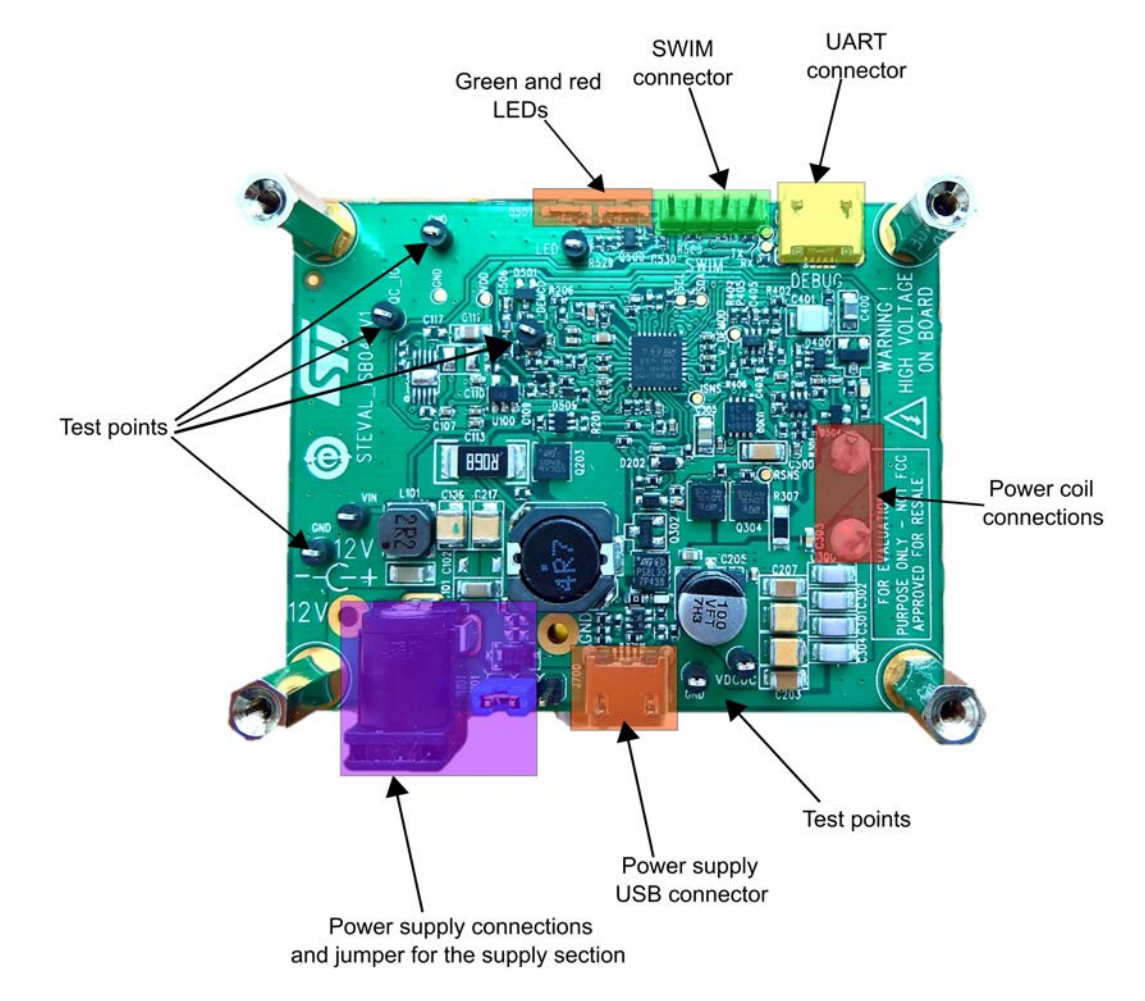

### **Figure 3. STEVAL-ISB044V1 evaluation board: connectors, LEDs and test points**

<span id="page-5-0"></span>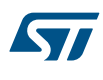

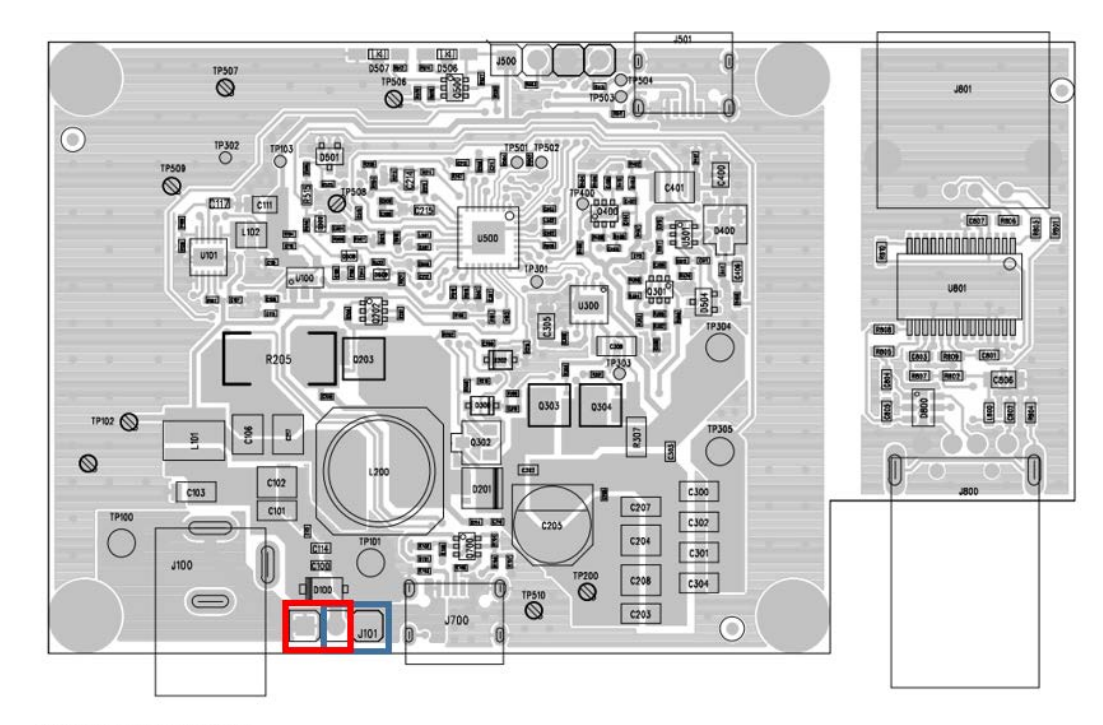

### **Figure 4. STEVAL-ISB044V1 evaluation board: power supply selection**

Power supply selection:<br>- Jumper in Red position for DC jack supply (J100)<br>- Jumper in Blue position for USB power supply (J700)

#### **Table 3. Connector description**

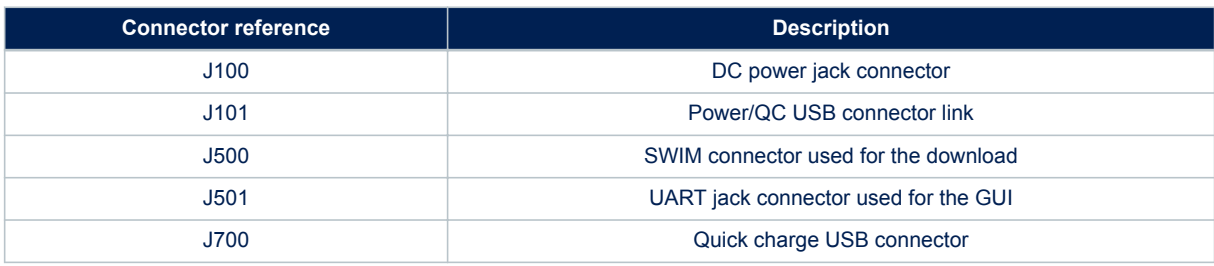

### **Table 4. Test point description**

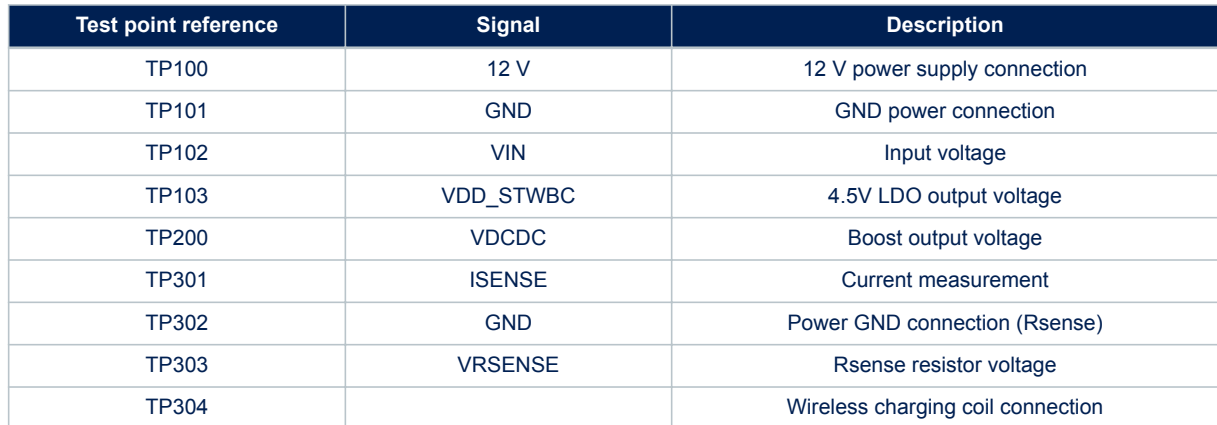

<span id="page-6-0"></span>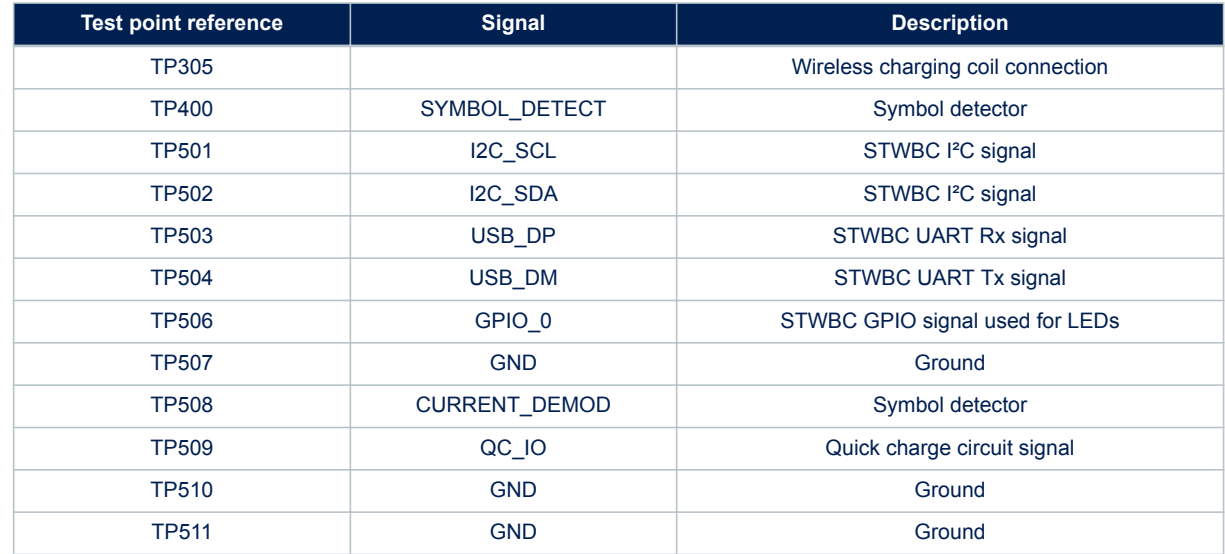

## **2.3 STWBC-EP pinout and pin description**

TheSTWBC-EP is a multifunction device that can support several wireless charging architectures. This section shows the STWBC-EP pinout when the MP-A10 configuration is used.

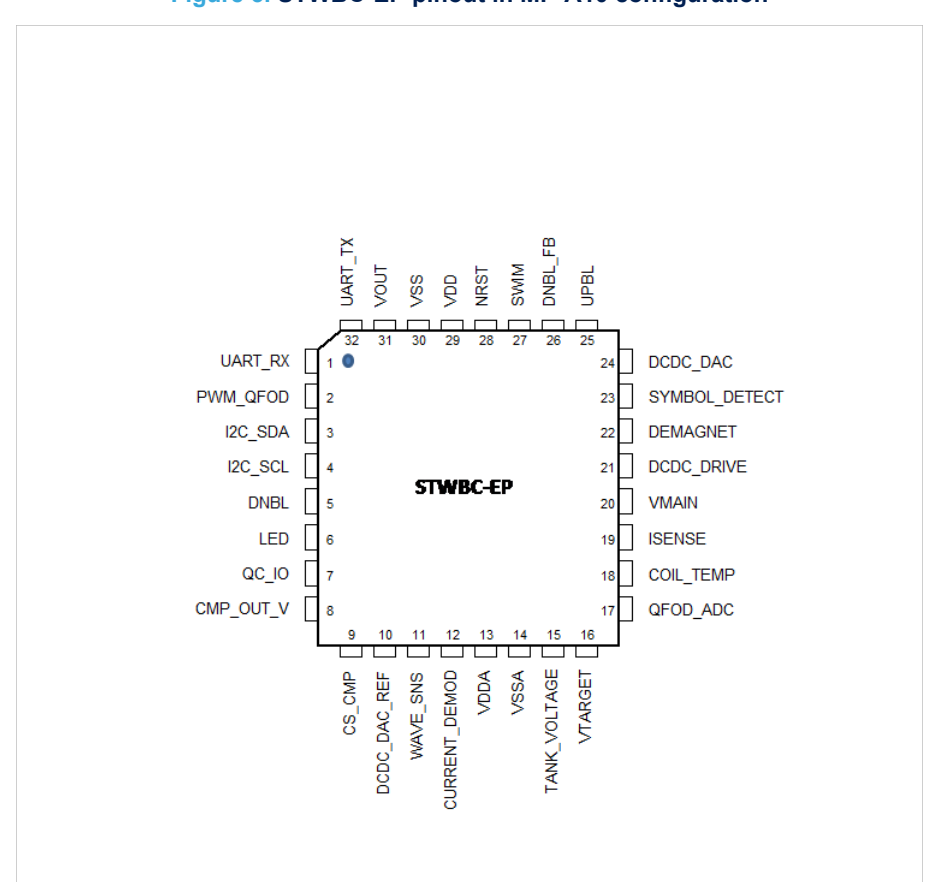

## **Figure 5. STWBC-EP pinout in MP-A10 configuration**

<span id="page-7-0"></span>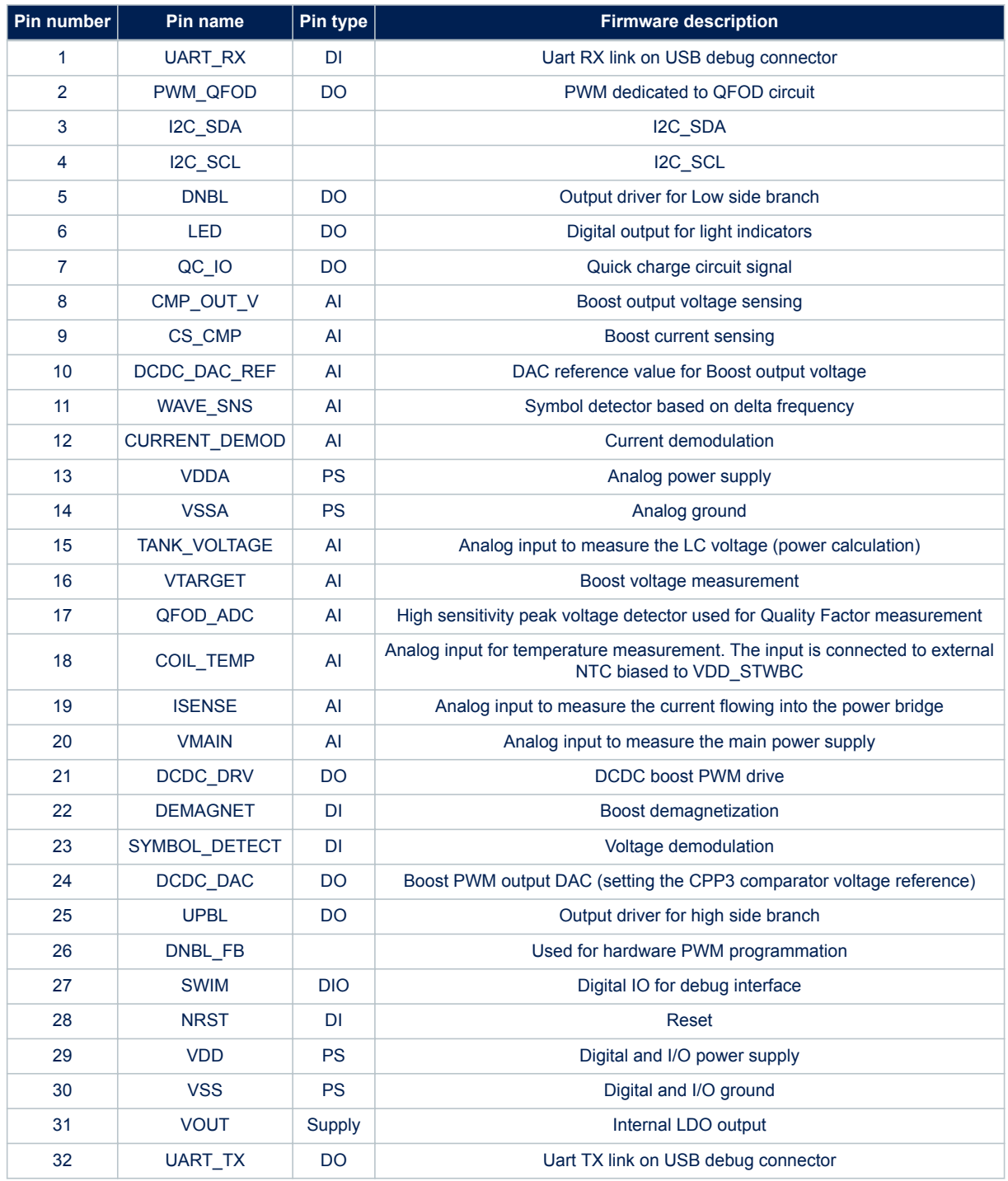

### **Table 5. STWBC-EP pin description**

*Note: AlI analog inputs are VDD compliant but can be used only between 0 and 1.2 V.*

## <span id="page-8-0"></span>**3 Download procedure**

To download the firmware to the board, the user has to install the GUI software which allows a complete board monitoring via UART signals. Thus, to use the STSW-STWBCGUI, UART signals must be accessible. In case of board issues, ST-LINK and STVP software can be installed to erase the STWBC-EP Flash memory.

## **3.1 STSW-STWBCGUI software installation**

**Step 1.** Install the GUI by launching the STWBC\_GUI\_Setup.msi installation file

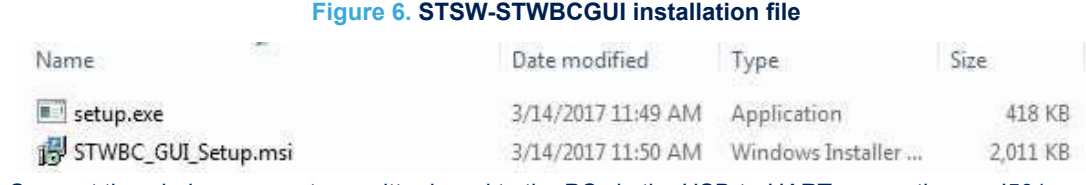

- **Step 2.** Connect the wireless power transmitter board to the PC via the USB-to-UART connection on J501 UART connector
- **Step 3.** Check Windows Device Manager to identify the correct port number and select the appropriate USB serial COM port

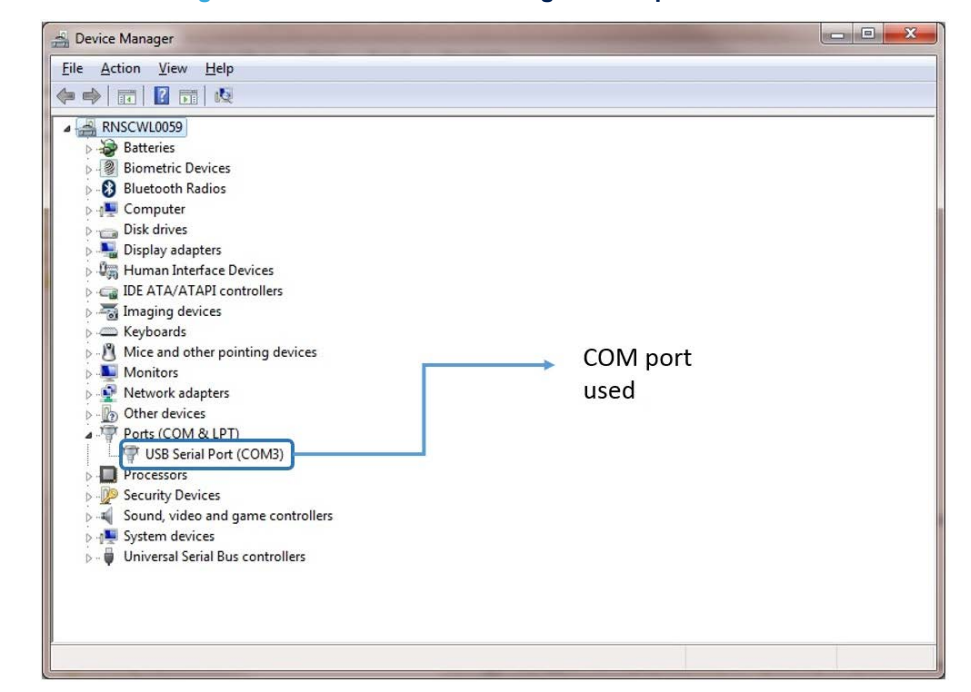

#### **Figure 7. Windows Device Manager: COM port selection**

**Step 4.** Enter a specific COM port number (if not listed in the selection window) in the **Special** text box (e.g., "COM12" or the specific syntax "\\.\COM12") If the GUI is switched off, ensure that the COM port is not used on your computer. Otherwise, try another USB port.

<span id="page-9-0"></span>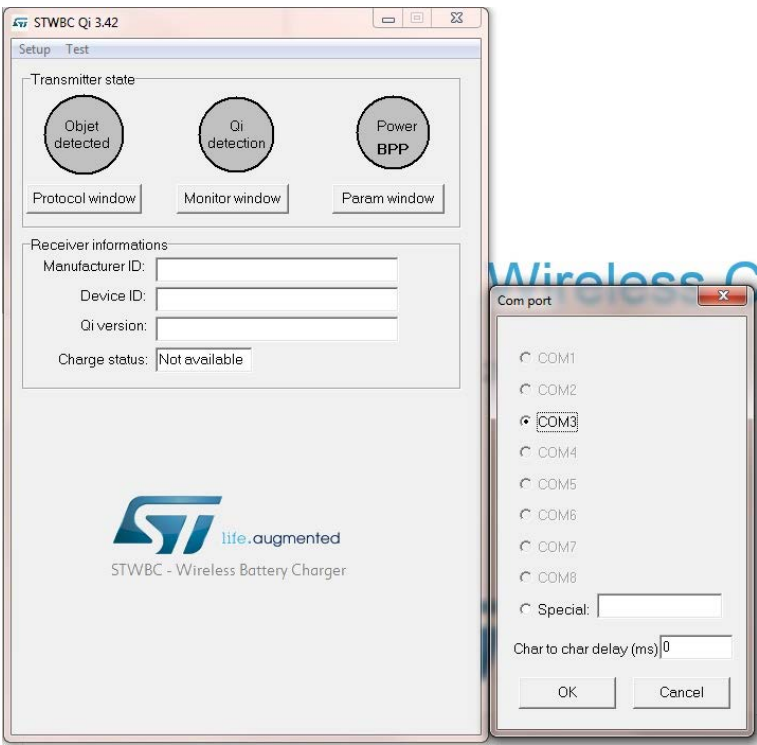

#### **Figure 8. STSW-STWBCGUI start screen**

**Step 5.** Press "OK". The GUI is ready to run.

## **3.2 Firmware download via STSW-STWBCGUI**

The following sections describe the firmware download through the UART connector via STSW-STWBCGUI. The download contains 3 files incorporated in a single cabfile.

### **3.2.1 Download procedure with a new chip (never been programmed)**

If the chip has never been programmed, the download mode is enabled by default.

**Step 1.** Connect the USB-to-UART dongle to the computer.

*Note: Do not connect the transmitter board for the moment.*

<span id="page-10-0"></span>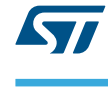

### **Figure 9. Dongle connection**

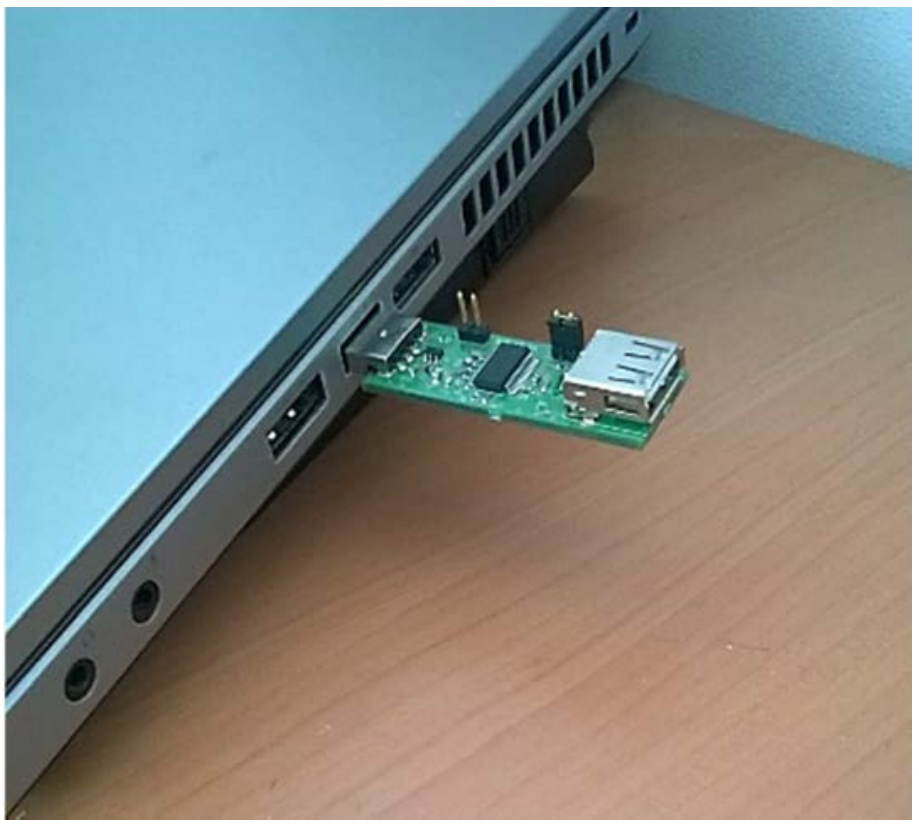

**Step 2.** From the GUI, select **Load FW to board** from the setup menu.

<span id="page-11-0"></span>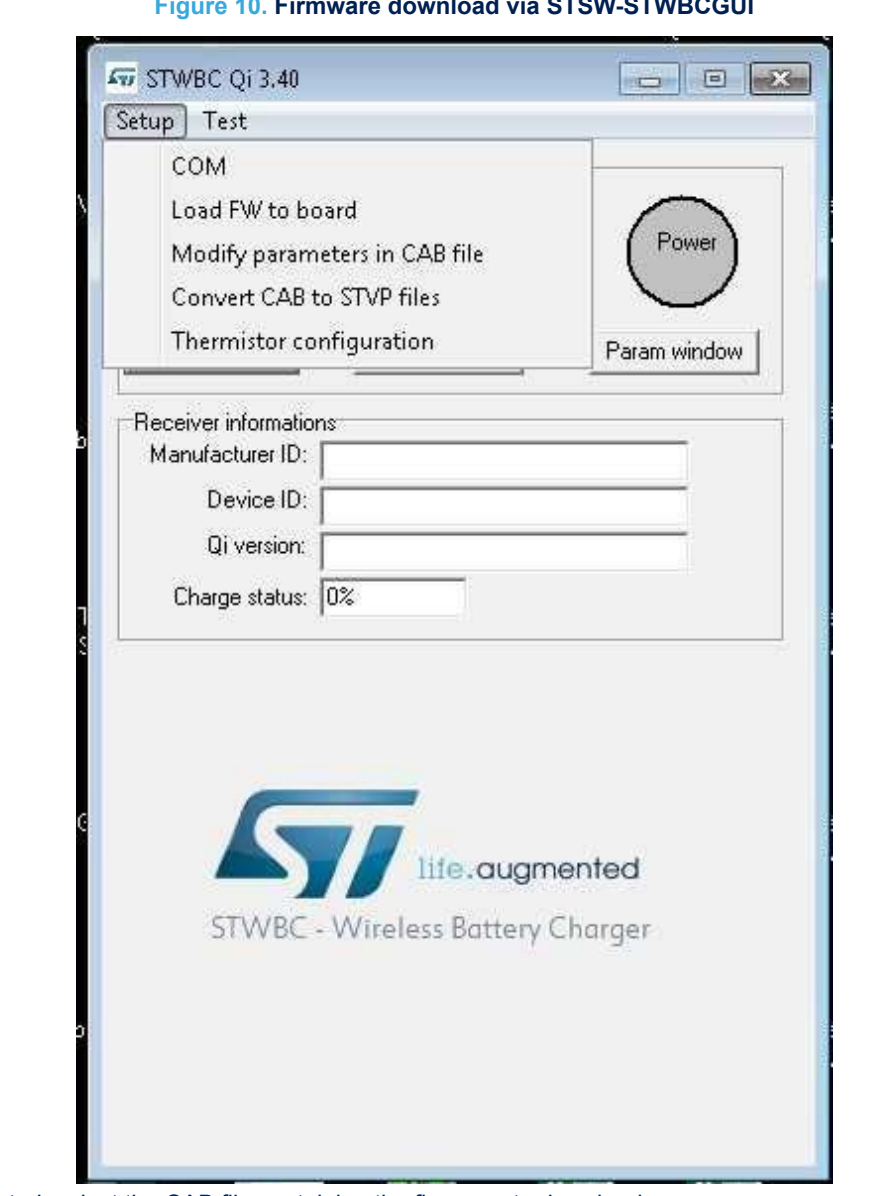

**Figure 10. Firmware download via STSW-STWBCGUI**

**Step 3.** As prompted, select the CAB file containing the firmware to download

#### **Figure 11. Firmware file selection message**

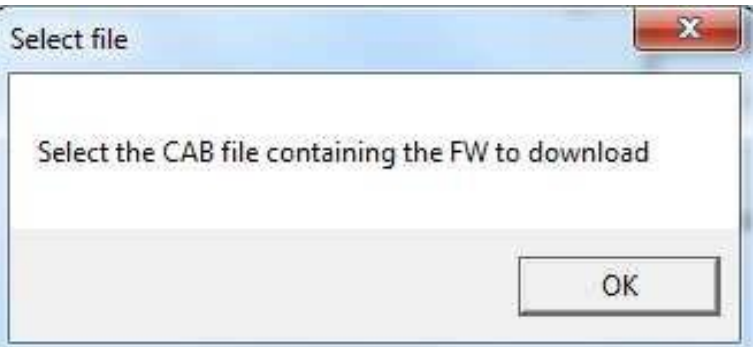

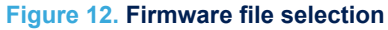

<span id="page-12-0"></span>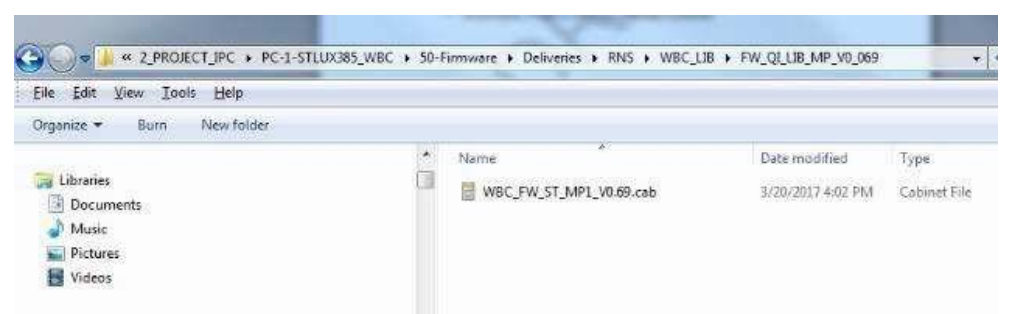

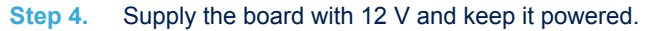

**Figure 13. Power on message**

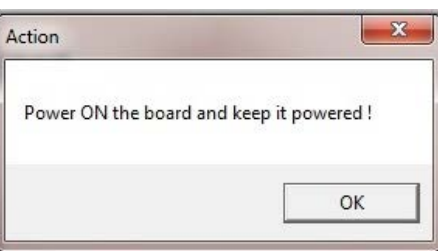

**Step 5.** When the DOS window appears, connect the transmitter board to the dongle using a micro-USB cable.

<span id="page-13-0"></span>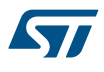

### *Important:*

*Take care to connect it to the USB debug connector J501 on the opposite side of the power supply connection.*

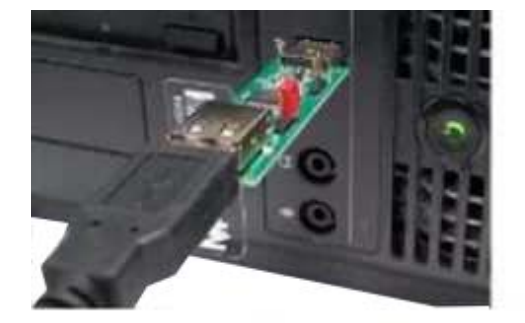

**Figure 14. USB-to-UART dongle to STEVAL-ISB044V1 connection**

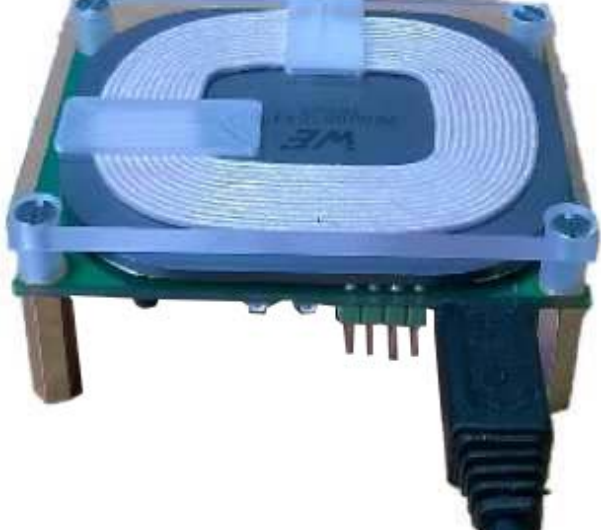

**Step 6.** Follow the download progress in the DOS window and power off the board when prompted.

#### **Figure 15. DOS window: download in progress**

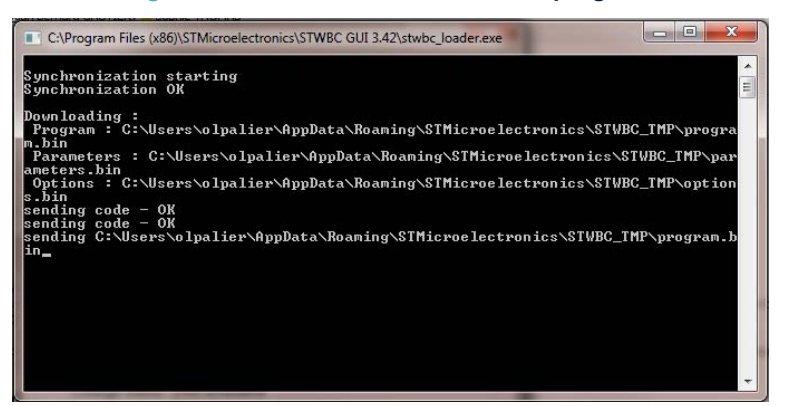

### **3.2.2 Firmware upgrade procedure (chip already programmed)**

If a chip has already been programmed with the firmware, the download mode is disabled and special command needs to be sent to STWBC-EP to enable the download mode.

- **Step 1.** Supply the transmitter board via a power supply set to12 V.
- **Step 2.** Connect the USB-to-UART dongle to the transmitter board.
- <span id="page-14-0"></span>**Step 3.** The STWBC-EP UART Rx/Tx signals are accessible on the transmitter board J501 connector, respectively on USB\_DP and USB\_DM (see [Figure 14. USB-to-UART dongle to STEVAL-ISB044V1](#page-13-0) [connection](#page-13-0)).
- **Step 4.** From the STSW-STWBCGUI, select **Load FW to board** from the setup menu (see [Figure](#page-11-0) [10. Firmware download via STSW-STWBCGUI](#page-11-0)).
- **Step 5.** As prompted, select the CAB file containing the firmware to download (see [Figure 11. Firmware file](#page-11-0) [selection message](#page-11-0)).
- **Step 6.** As prompted, power the board on and keep it powered.
- **Step 7.** Follow the download progress in the DOS window and power the board off when prompted (see [Figure](#page-13-0) [15. DOS window: download in progress](#page-13-0)).

In case of problems in downloading the firmware through UART (for example, firmware corruption during update), refer to the following section.

## **3.3 Erasing firmware procedure using STVP**

### **3.3.1 Requirements**

To start the firmware erasing procedure using STVP, you have to install on your PC:

- ST-LINK USB driver
- STVP programming tool (available at www.st.com)
- ST-LINK hardware tools

You also need to configure STVP as shown below.

### **Figure 16. STVP configuration**

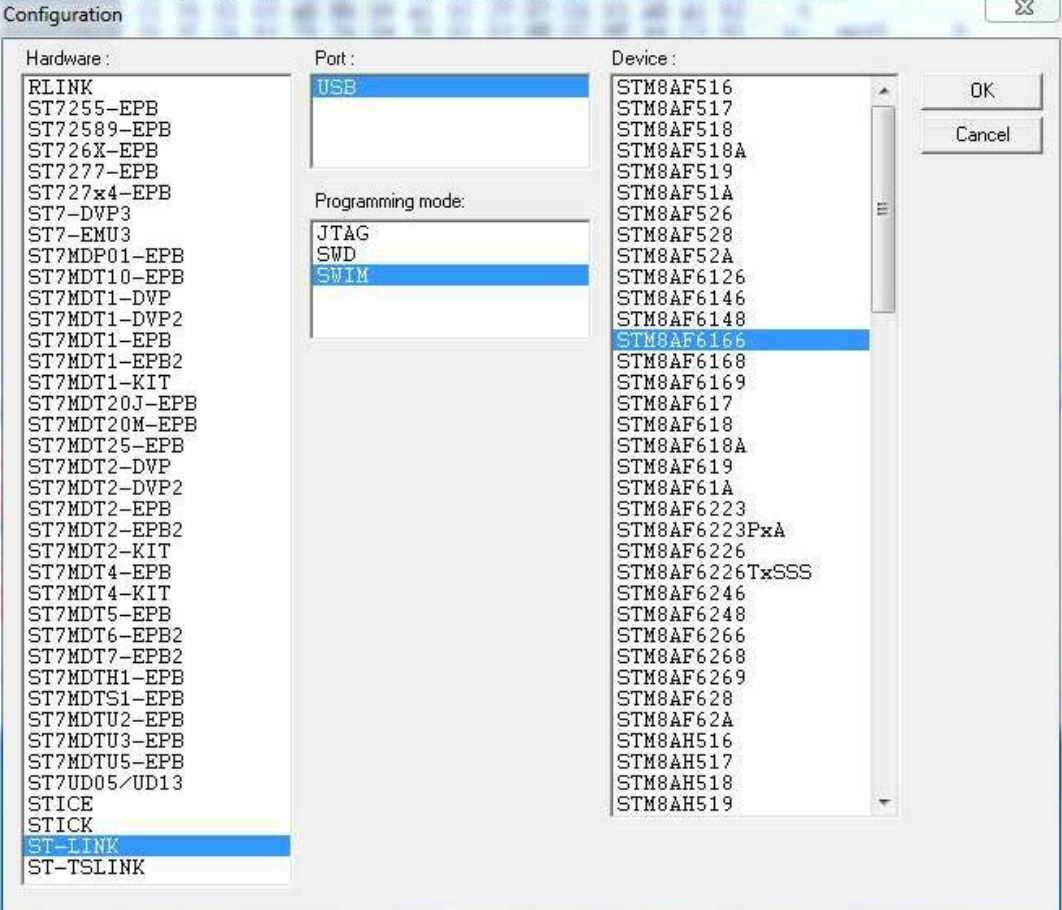

### <span id="page-15-0"></span>**3.3.2 Procedure**

- **Step 1.** Power the target off.
- **Step 2.** Power the target on.
- **Step 3.** Connect ST-LINK circuit to the PC via USB.
- **Step 4.** Connect the ST-LINK–SWIM cable to the target.
- *Note: Pay special attention in connecting the SWIM cable to the transmitter board correctly, as shown below.*

### **Figure 17. STEVAL-ISB044V1 evaluation board: ST-LINK connection**

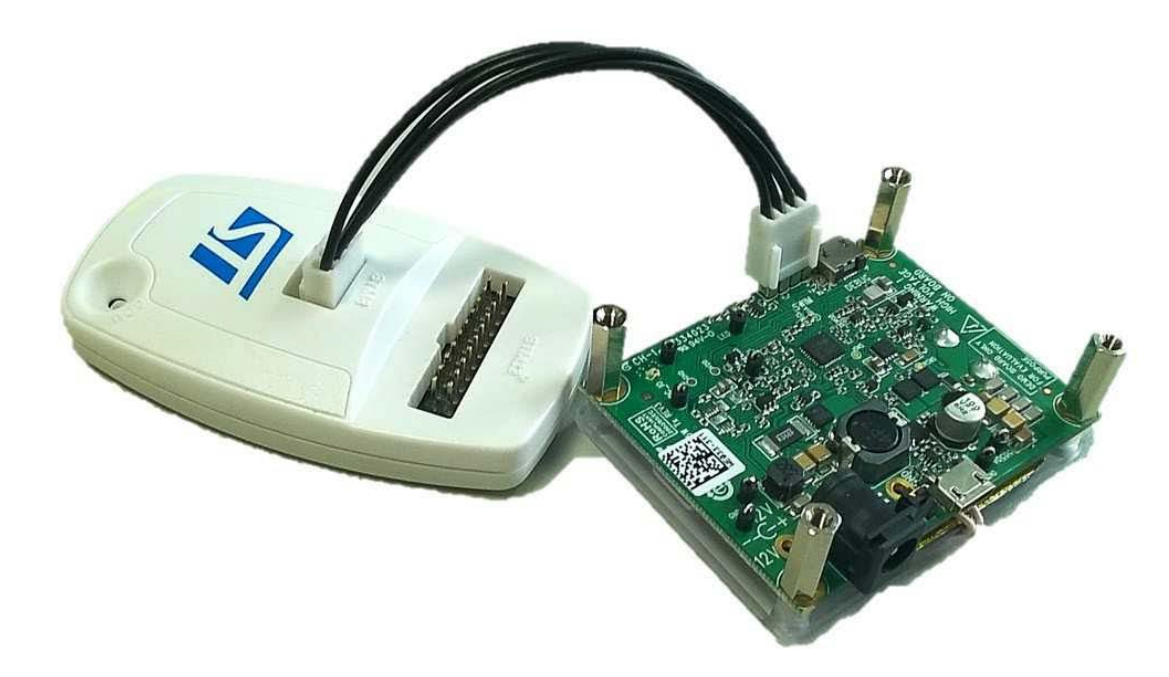

- **Step 5.** Launch STVP software.
- **Step 6.** Select STM8AF6166 as core.

**Figure 18. STVP core selection**

| mo project - STVP        |                                                                                                    |  |
|--------------------------|----------------------------------------------------------------------------------------------------|--|
|                          | File Edit Project Configure Read Frogram Valify Erase Blank-Check View Help                                                                                                    |  |
| <b>日は降き自由のFTM8AF6166</b> | 医蝶基蛋白酶属变 医海绵蛋白                                                                                                    |  |
| $  \mathbf{x}  $         | 000000000   00   00   00   00   00   00   00   00   00   00   00   00   00   00   00<br>$\frac{1}{2}$ $\frac{1}{2}$ $\frac{1}{2}$ $\frac{1}{2}$ $\frac{1}{2}$ $\frac{1}{2}$ $\frac{1}{2}$ $\frac{1}{2}$ $\frac{1}{2}$ $\frac{1}{2}$ $\frac{1}{2}$ $\frac{1}{2}$ $\frac{1}{2}$ $\frac{1}{2}$ $\frac{1}{2}$ $\frac{1}{2}$ $\frac{1}{2}$ $\frac{1}{2}$ $\frac{1}{2}$ $\frac{1}{2}$ $\frac{1}{2}$ $\frac{1}{2}$<br>1.1.1.1.1 |  |

*Note: Do not upload any program into the STVP RAM area, as all bits will be erased (load 00 00 00).* **Step 7.** Transfer the "00 00" to the STWBC-EP via the SWIM interface using the appropriate push button.

|         | Figure 19. STVP download<br>no project - STVP                                                   |
|---------|-------------------------------------------------------------------------------------------------|
|         | File Edit Project Configure Bead Program Verify Erase Blank-Check View Help                     |
|         | 56<br><b>卷 台 ☆ STM8AF6166</b><br>美味毒素 藤春春 条:<br><b>Color</b>                                    |
|         | 9500<br>00 00 00 00 00 00<br>$-00$<br>00 00 00 00 00<br>00008000<br>0000<br>  x  <br>$-11 - 11$ |
| Step 8. | Click OK if a "wrong device selected" alert appears.                                            |

**UM2301** - **Rev 2 page 16/71**

<span id="page-16-0"></span>**Figure 20. STVP wrong device selected alert**

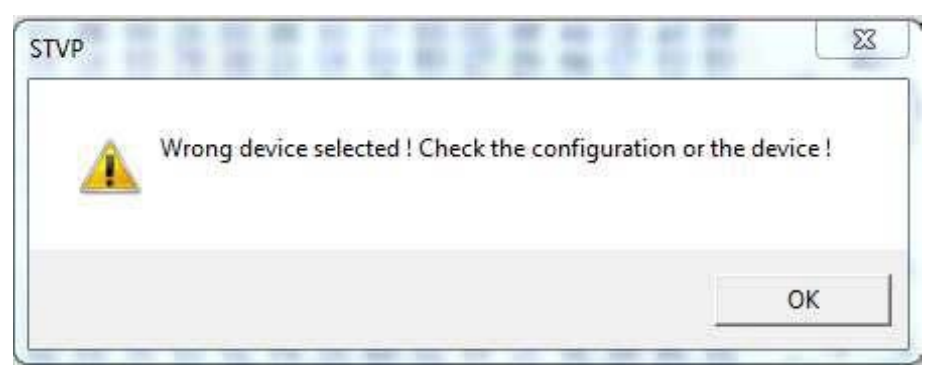

**Step 9.** Click YES if "An incompatibility has been found with this device" alert appears.

#### **Figure 21. STVP incompatibility device action query**

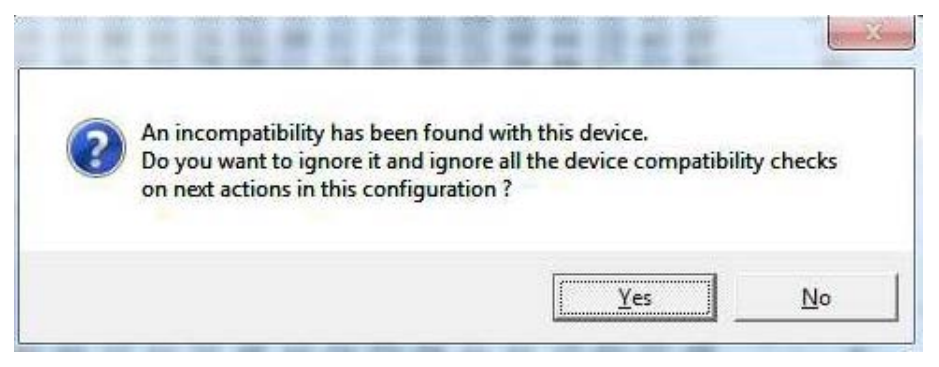

After this operation, the programming procedure starts. At completion, the STVP informs the user that the program is loaded and verified.

- < PROGRAM MEMORY programming completed.
- > Verifying PROGRAM MEMORY area...
- < PROGRAM MEMORY successfully verified.
- **Step 10.** Exit from the STVP program.
- **Step 11.** Disconnect SWIM.
- **Step 12.** Remove power supply from the STEVAL-ISB044V1 transmitter board.
- **Step 13.** Retry the UART download procedure if necessary.

## **3.4 Firmware download with command line**

### **3.4.1 Firmware download with written chip**

- **Step 1.** Ensure a dedicated directory has the following files:
	- STWBC\_Loader.exe
	- stwbc\_loader\_not\_empty.bat
	- enable\_boot.bin
	- "firmware version".cab
- Step 2. Starting from the STSW-STWBCGUI folder, run the stwbc loader not empty.bat from the command line, specifying the COM number (e.g. COM2) and firmware filename parameters ("firmware name.cab").

#### **Figure 22. STSW-STWBCGUI command line**

<span id="page-17-0"></span>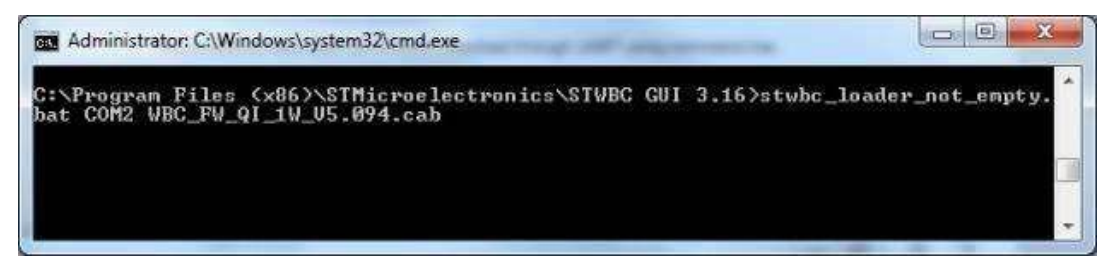

## **3.4.2 Firmware download with blank chip**

If the STWBC-EP memory is erased, the procedure sequence is a bit different.

- **Step 1.** Connect the UART cable to the board.
- **Step 2.** Select **Load FW to board** from the STSW-STWBCGUI and power the board.
- **Step 3.** Execute the command line as per the example below with the appropriate firmware filename.

#### **Figure 23. STSW-STWBCGUI command line with blank chip**

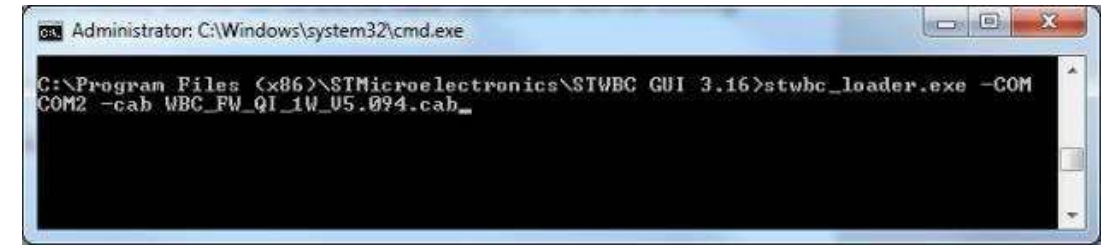

*Note: If the COM port is > COM8, the user has to use the syntax \\.\COMxwhere COMx is the COM port number.*

*Note: A dedicated tool is available for simultaneous downloads (refer to the STSW-STWBCFWDT firmware downloader tool).*

## **3.5 STVP file creation**

To use the STVP to download, you must generate new files from the \*.cab. The existing GUI gives you this possibility.

**Step 1.** Select the convert **CAB to STVP files** command from the STSW-STWBCGUI setup menu

<span id="page-18-0"></span>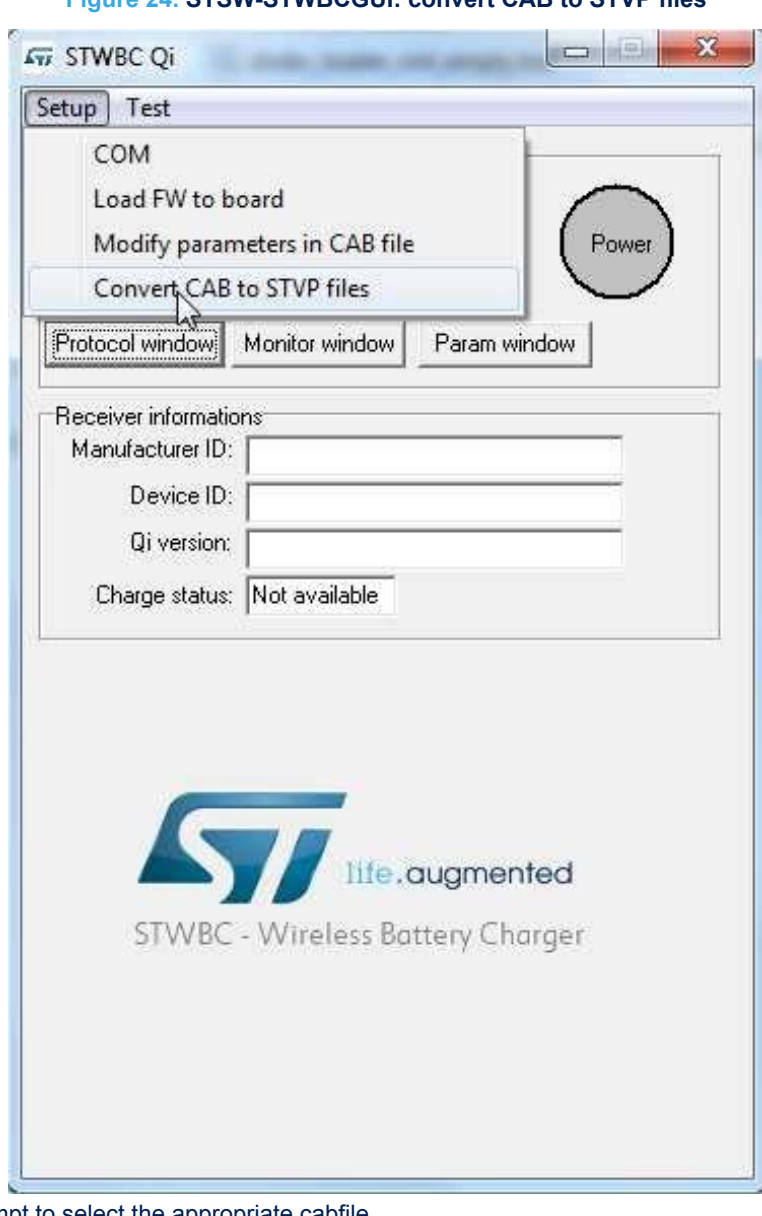

**Figure 24. STSW-STWBCGUI: convert CAB to STVP files**

**Step 2.** Follow the prompt to select the appropriate cabfile.

<span id="page-19-0"></span>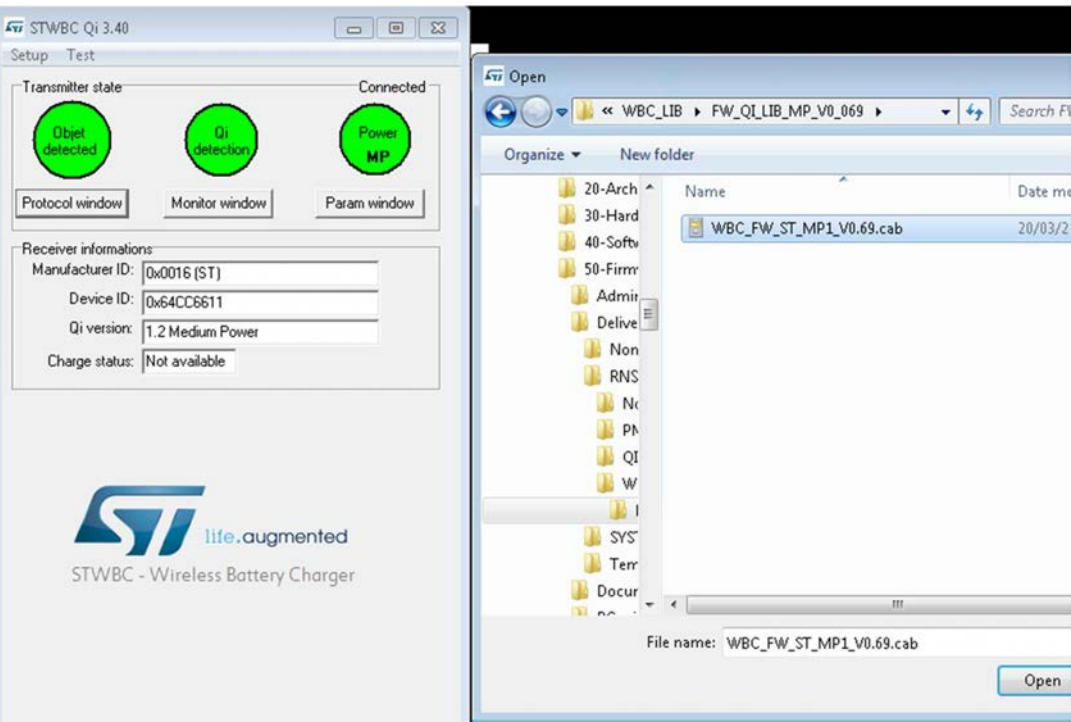

**Figure 25. Selecting the CAB file to be converted**

**Step 3.** Follow the prompt to provide the project file name.

Ĩ,

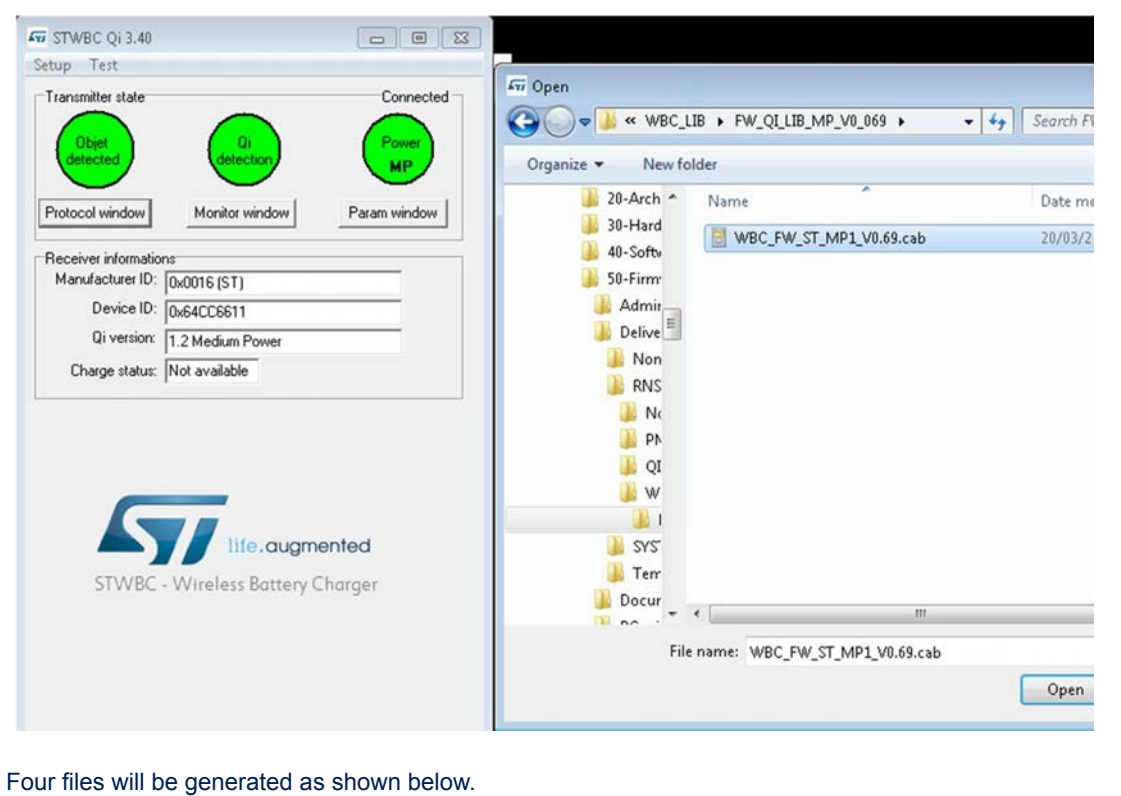

### **Figure 26. STVP project file name**

### **Figure 27. STVP files created**

<span id="page-20-0"></span>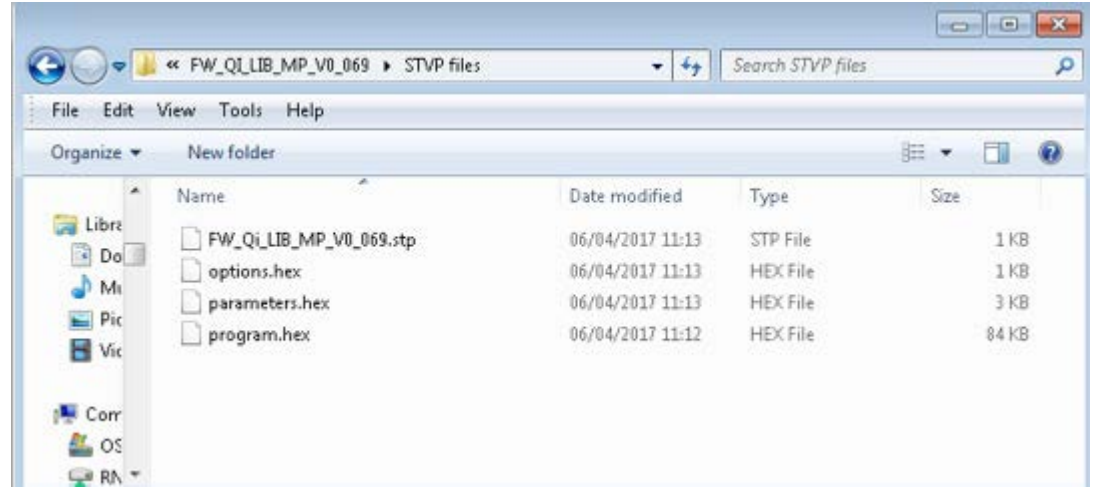

**Step 4.**

## **3.6 Firmware download with STVP**

- **Step 1.** Power the target off.
- **Step 2.** Power the target on.
- **Step 3.** Connect ST-LINK circuit to the PC via USB.
- **Step 4.** Connect the ST-LINK–SWIM cable to the target.
- *Note: Pay special attention in connecting the SWIM cable to the transmitter board correctly, as shown in [Figure](#page-15-0) [17. STEVAL-ISB044V1 evaluation board: ST-LINK connection.](#page-15-0)*
	- **Step 5.** Launch STVP software.
	- **Step 6.** Select STM8AF6166 as core (see [Figure 18. STVP core selection\)](#page-15-0).
	- **Step 7.** In STVP, open the **Project** menu and click **Open**.
	- **Step 8.** Select the .stp given in the zip file.

#### <span id="page-21-0"></span>**Figure 28. STVP file selection**

#### **Step 9.** Wait few seconds.

The following message should appear:

Loading file program.hex in PROGRAM MEMORY area... < File successfully loaded. File Checksum 0x1D1205

#### *Note: It is normal that some warnings appear:*

*> Loading file options.hex in OPTION BYTE area... FILE : line 2: Address 0x4802 is out of range and is ignored! FILE : line 2: Address 0x4804 is out of range and is ignored!*

- **Step 10.** In STVP, open the **Program** menu and select **All tabs (on active sectors, if any)**
- **Step 11.** Click OK if a "wrong device selected" alert appears (see [Figure 20. STVP wrong device selected alert](#page-16-0)).
- **Step 12.** Click YES if "An incompatibility has been found with this device" alert appears (see [Figure 21. STVP](#page-16-0) [incompatibility device action query](#page-16-0)).

After this operation, the programming procedure starts. At completion, the STVP informs the user that the program is loaded and verified.

- < PROGRAM MEMORY programming completed.
- > Verifying PROGRAM MEMORY area...
	- < PROGRAM MEMORY successfully verified.

**Step 13.** Exit from the STVP program.

- **Step 14.** Disconnect SWIM.
- **Step 15.** Remove power supply from the STEVAL-ISB044V1 transmitter board.

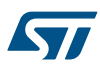

The IAR toolchain can be installed also for firmware compilation and download.

## <span id="page-23-0"></span>**4 Evaluation equipment setup**

#### **Figure 29. STEVAL-ISB044V1 evaluation board: test setup configuration**

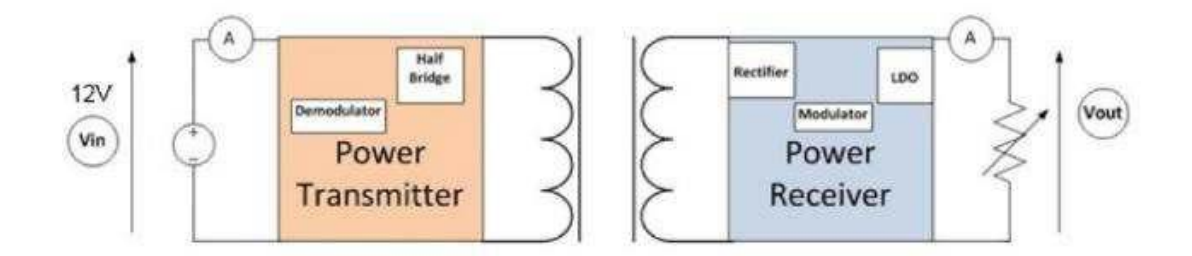

The board is powered via an external power supply or a USB charger. An electronic load is connected to the receiver output to load up to 15 W.

On the basis of measurements, voltmeters and ammeters measure input/output voltage and current.

## **4.1 External power supply**

The power supply is set to 12 V/2 A for EPP mode and 5 V/2 A for BPP mode. The board is connected to the external power suplly through wires. The jumper has to be set to select the jack/external power supply input.

### **Figure 30. STEVAL-ISB044V1 evaluation board: external power supply connection**

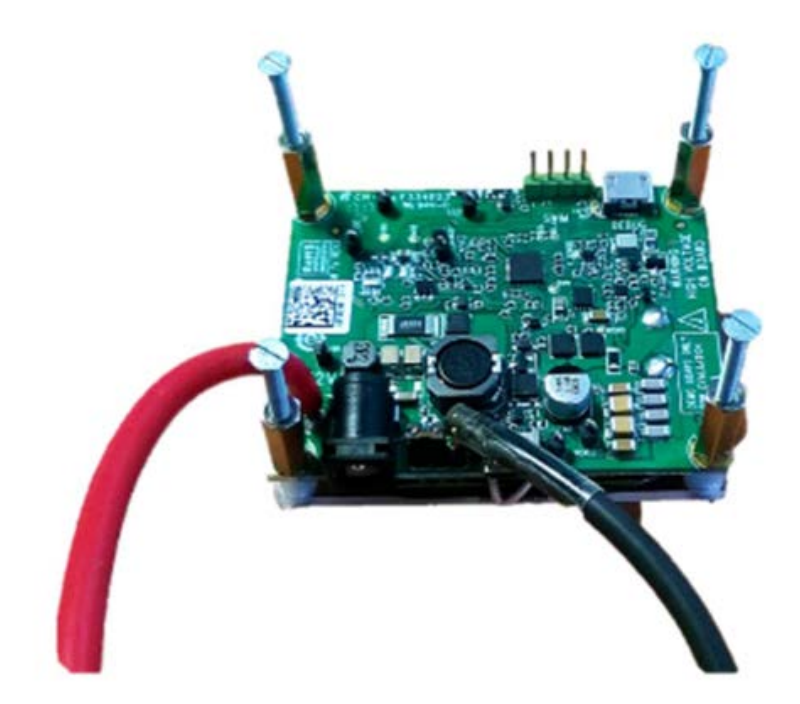

## <span id="page-24-0"></span>**4.2 USB charger**

The board can be supplied by a USB charger. The jumper J101 should be set to select the USB supply input. CIA simple 5 V USB charger can be used. Considering the peak currents and the system efficiency, a 5 V/2 A USB charger must be considered. At this input voltage, BPP mode only is available.

It is also possible to use a Quick Charge (QC) wall charger in order to provide higher voltage. By default, D+/Dinterface selects 12V on  $V_{bus}$ . This enables to support EPP mode.

To provide 15 W on the receiver side and considering the system efficiency, a 24 W Quick Charge wall charger should be used.

The 24W QC wall charger, with Quick Charge 3.0, tested with our solution is manufactured by KOVOL. The USB cable between the charger and the board should be of good quality. To minimize the losses, a 20 AWG USB cable must be used.

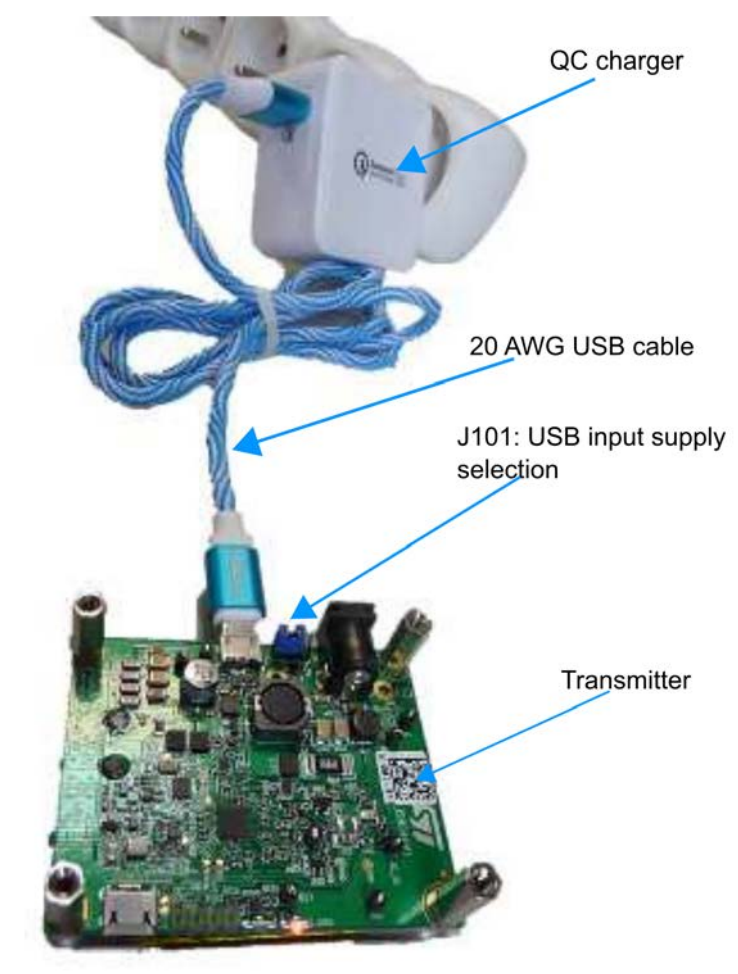

#### **Figure 31. STEVAL-ISB044V1 evaluation board: USB charger connection**

## **4.3 UART configuration**

The STSW-STWBCGUI is installed on the PC connected to the board via the USB-to-UART cable (connected on the board J501 USB debug connector).

<span id="page-25-0"></span>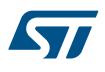

### *Important:*

*This UART connection is mandatory for parameter settings and debug of the board which is using the STSW-STWBCGUI.*

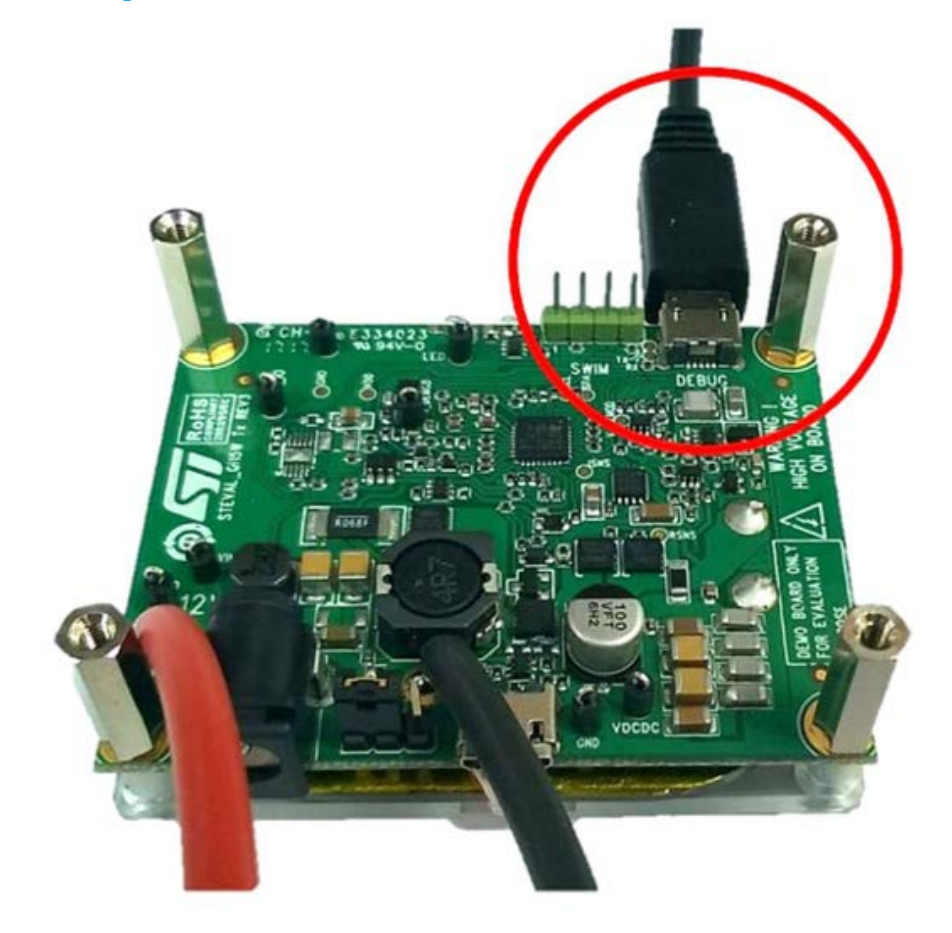

**Figure 32. STEVAL-ISB044V1 evaluation board: UART connection**

## <span id="page-26-0"></span>**5 GUI and evaluation procedure**

The STSW-STWBCGUI thoroughly monitors STWBC-EP operations. The main screen provides transmitter and Qi receiver status information.

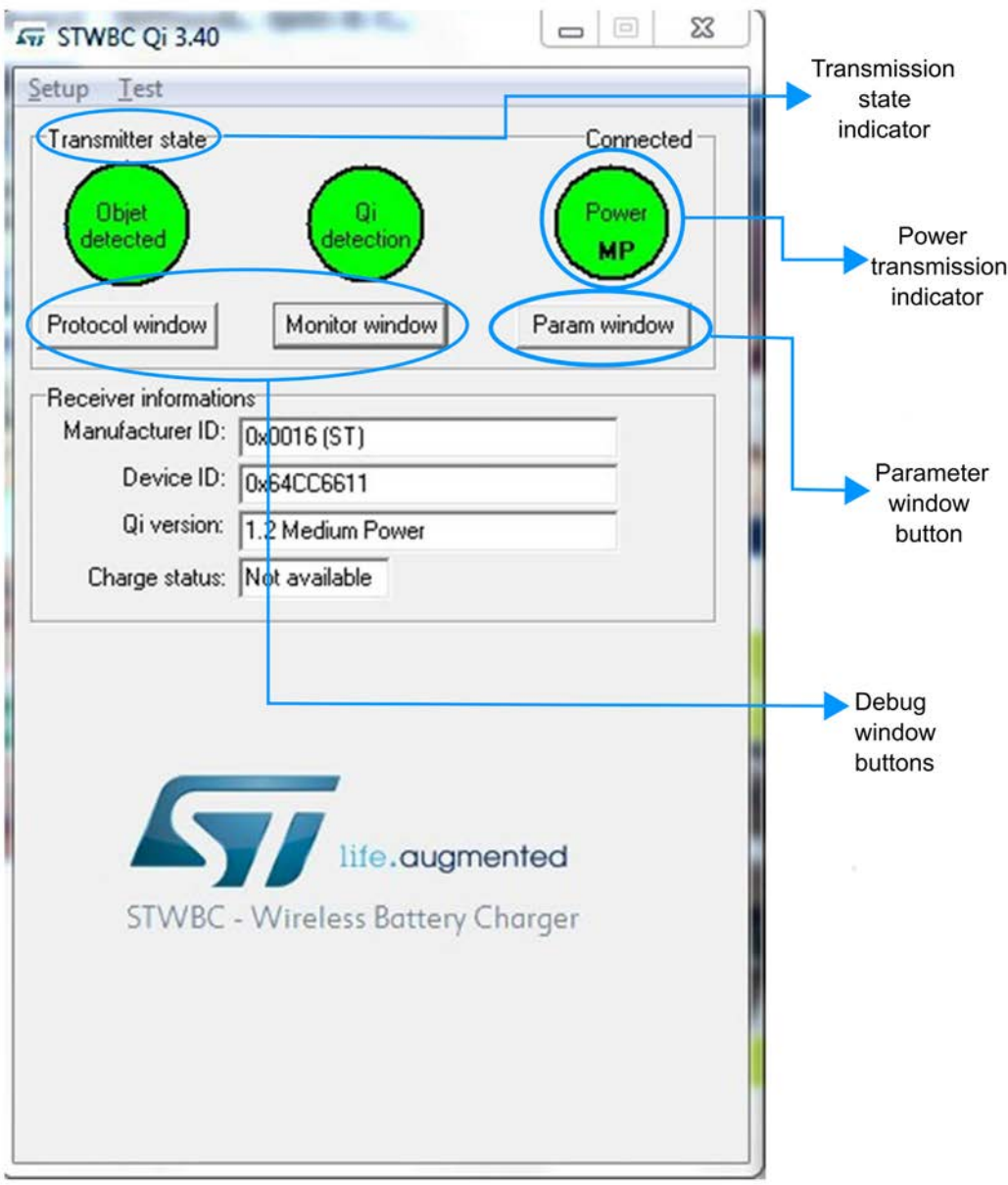

**Figure 33. STSW-STWBCGUI: object detected and charge in progress**

The STSW-STWBCGUI can also display the Rx to Tx communication protocol errors, useful for system debugging.

<span id="page-27-0"></span>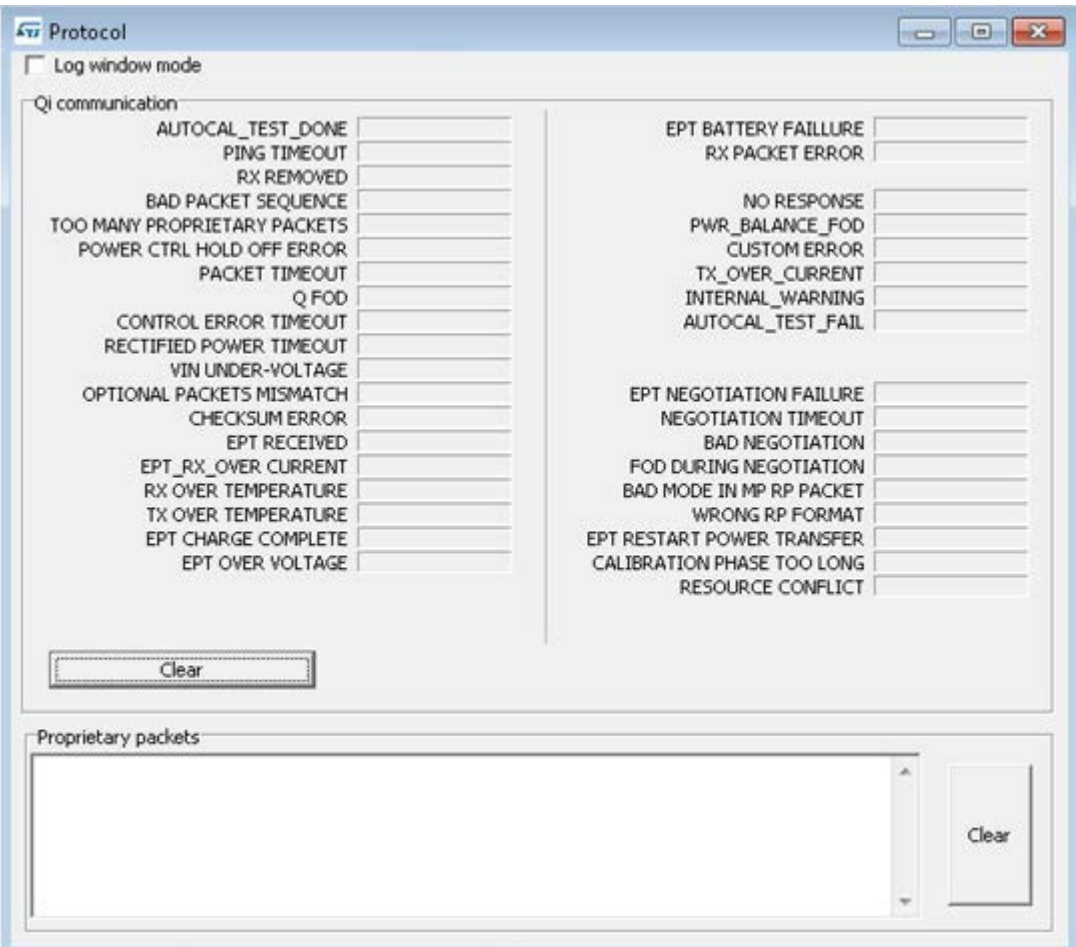

### **Figure 34. STSW-STWBCGUI: Qi protocol window**

You can also monitor STWBC-EP internal variables such as bridge voltage and frequency, Rx reported power, coil temperature, etc.

<span id="page-28-0"></span>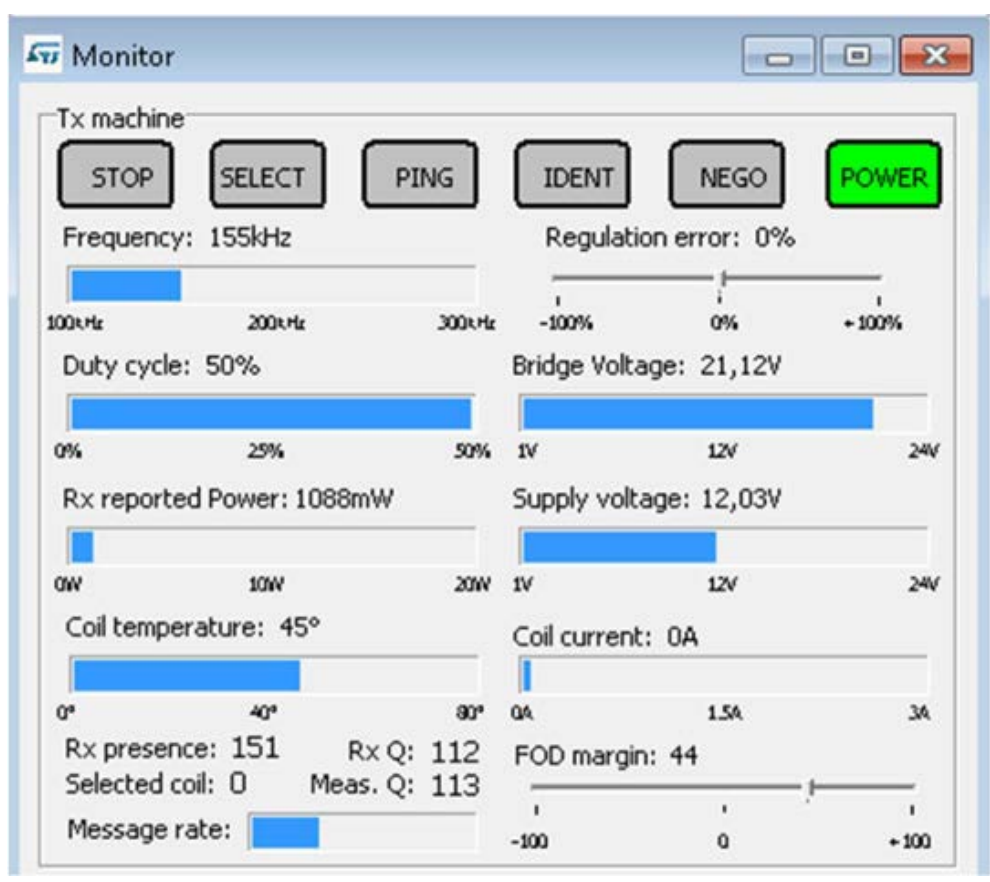

**Figure 35. STSW-STWBCGUI: Qi monitor window**

The GUI user-friendly interface allows efficient system adjustment (thresholds, regulation error) and lets you store parameters to and load parameters from your computer.

The parameters have the following levels of protection:

- Level 0: parameters can be modified without protection
- Level 1: more critical parameters to be modified with caution. You must click the **Unlock param** button before modifying it, with caution, as it can lead to system malfunction or trigger unexpected behavior incompatible with Qi standard.

<span id="page-29-0"></span>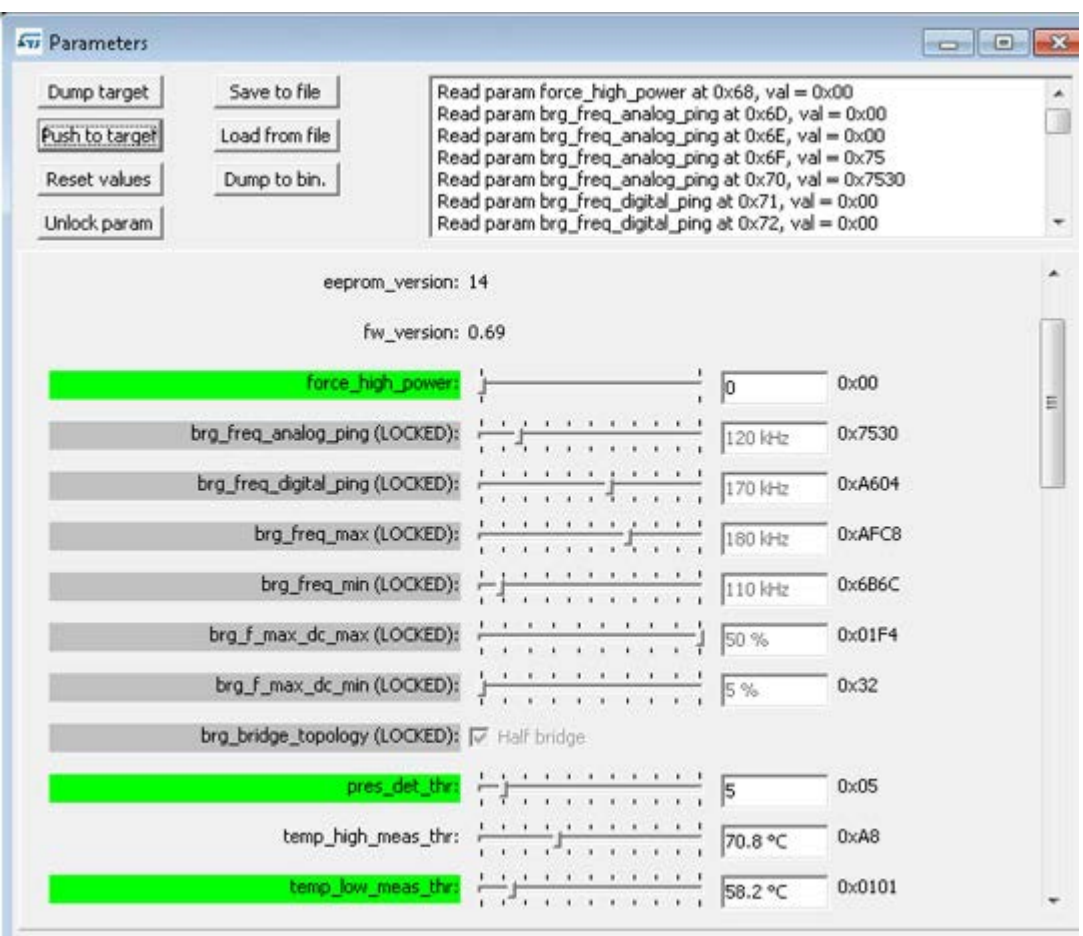

### **Figure 36. STSW-STWBCGUI: Parameters window**

Parameters can be modified and their effect can be tested immediately by clicking **Push to target**; modified parameters lose their highlighted background.

<span id="page-30-0"></span>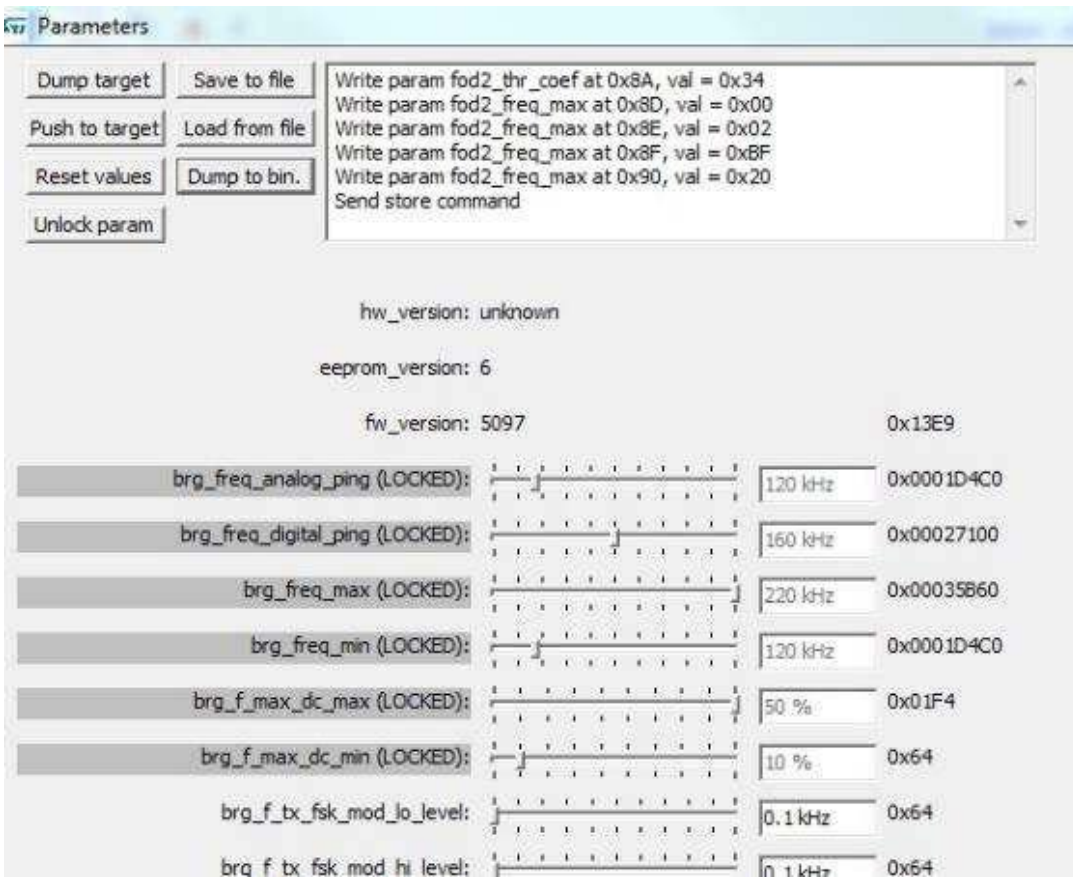

#### **Figure 37. STSW-STWBCGUI: modified parameters**

The GUI embeds the STSW-STWBCFWDT downloader interface (which uses UART connection) and includes tools to generate binary files with adjusted parameters and to build new firmware packages incorporating these files.

Through the GUI, you can change the parameters and produce a new cab to program a batch of new boards. To this aim, dump the parameters into a bin file, but only after clicking the **Push to target** button.

<span id="page-31-0"></span>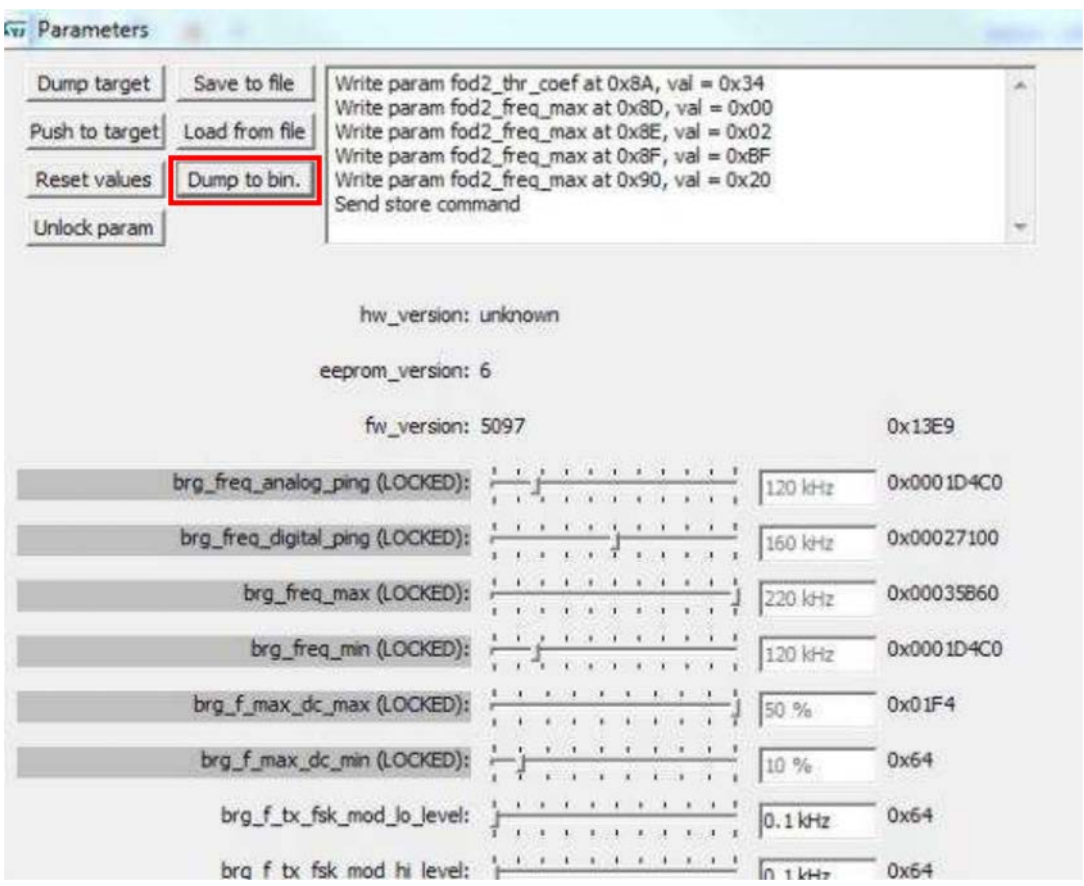

### **Figure 38. STSW-STWBCGUI: saving modified parameters (Dump to bin)**

<span id="page-32-0"></span>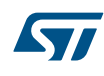

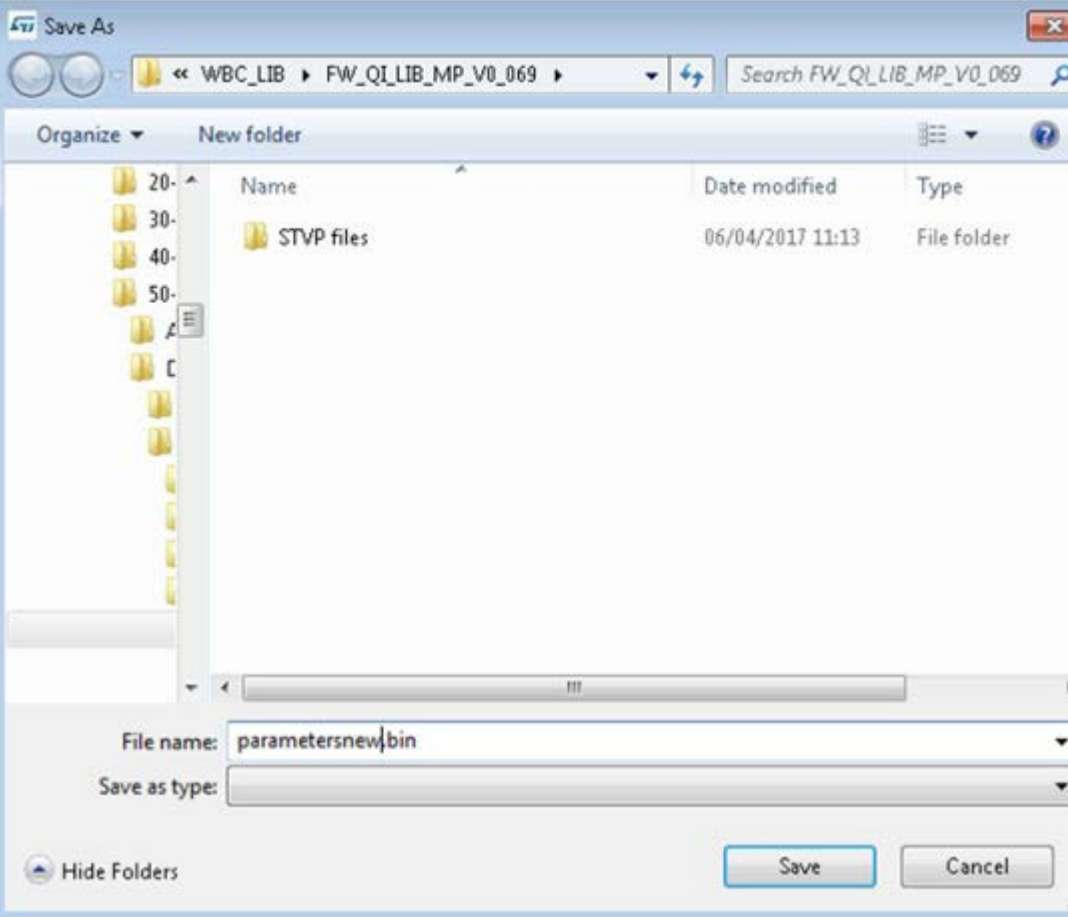

**Figure 39. STSW-STWBCGUI: bin file backup**

You can then select **Modify parameters in CAB file** from the setup menu and select the appropriate firmware CAB file to be patched. This operation will alter the firmware file with new tuning parameters, which can be subsequently loaded using the standard procedure.

<span id="page-33-0"></span>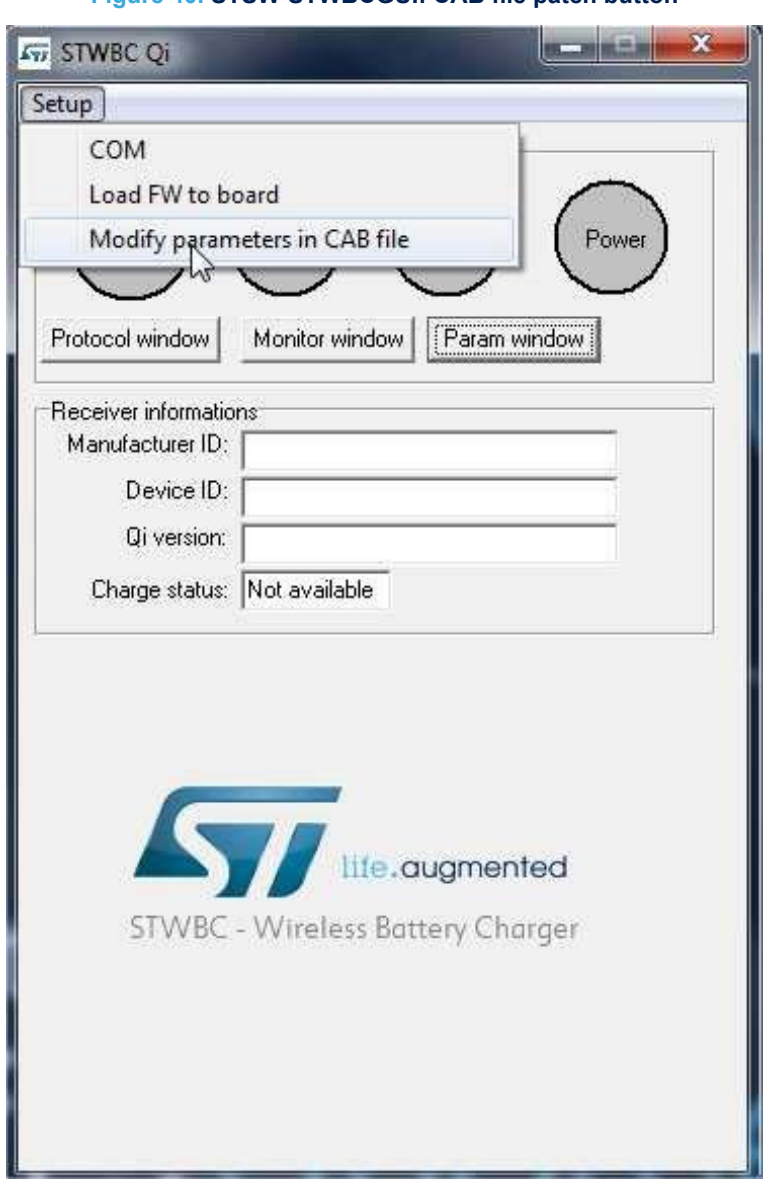

**Figure 40. STSW-STWBCGUI: CAB file patch button**

## **5.1 Status LEDs**

The status LEDs give the state of the charge:

### **At startup**

- Red short blinking: when the board auto-calibration is on-going. The user has to wait for the LED to be switched off before putting a receiver on the surface.
- Red and green blinking once: an internal reset occurred.
- Red and green steady state: firmware/STWBC chip mismatch
- Red steady and after 2 seconds green steady state: board hardware subversion detected does not match the firmware

### **In steady state**

- Green blinking: power transfer in progress
- Green steady state: the charge is complete
- Red blinking: an error has been detected, as incomplete charge due to battery fault, overvoltage, overcurren, etc.

<span id="page-34-0"></span>Red steady state: the transmitter is stuck until the receiver is removed, as mentioned in the Qi standard (power transfer stopped three times in a row due to the amount of power not provided to the receiver, some types of end power transfer or no response error code)

## **5.2 Test procedure for board calibration**

There are 2 auto-calibration phases in the GUI: one for the presence detection and one for the QFOD.

*Important: Both calibrations are mandatory to ensure a good functioning of the transmitter board.*

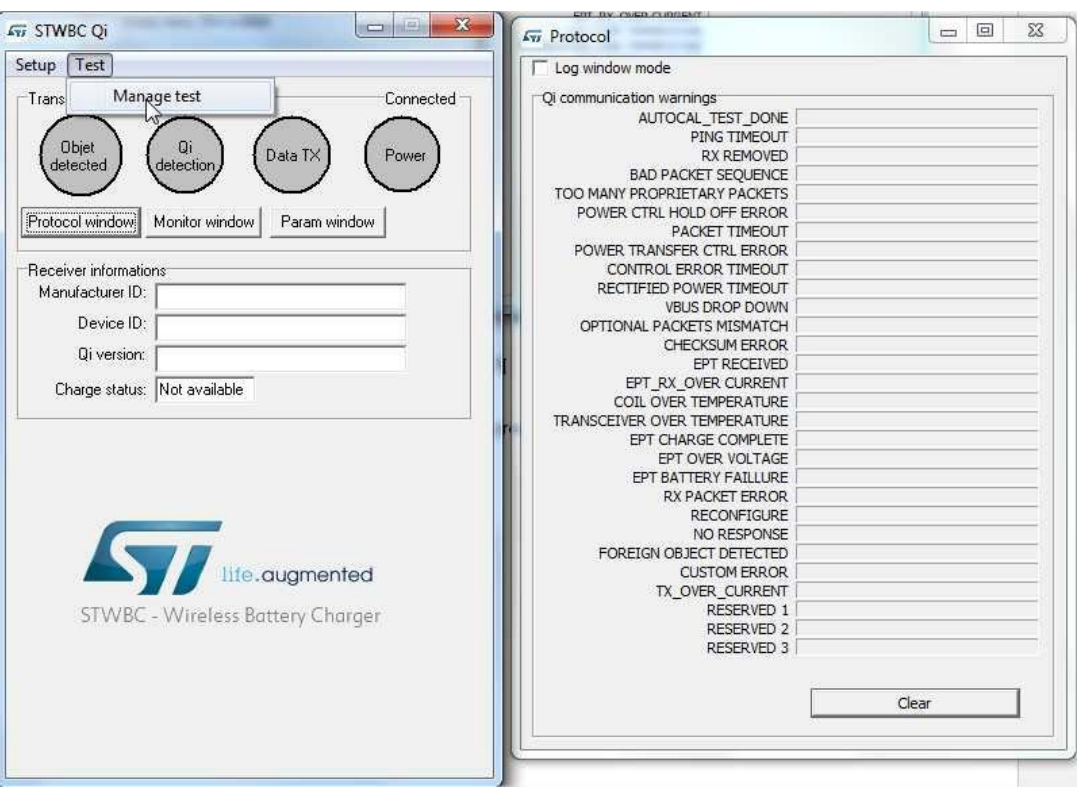

#### **Figure 41. STSW-STWBCGUI: start auto-calibration**

*Note: This calibration should be done only once after each new firmware download, with NO Receiver placed on the transmitter.*

You must first calibrate the presence detection and then the QFOD.

### **5.2.1 Presence detection calibration procedure**

- **Step 1.** Set the test number to 1
- **Step 2.** Click the **Start** button

<span id="page-35-0"></span>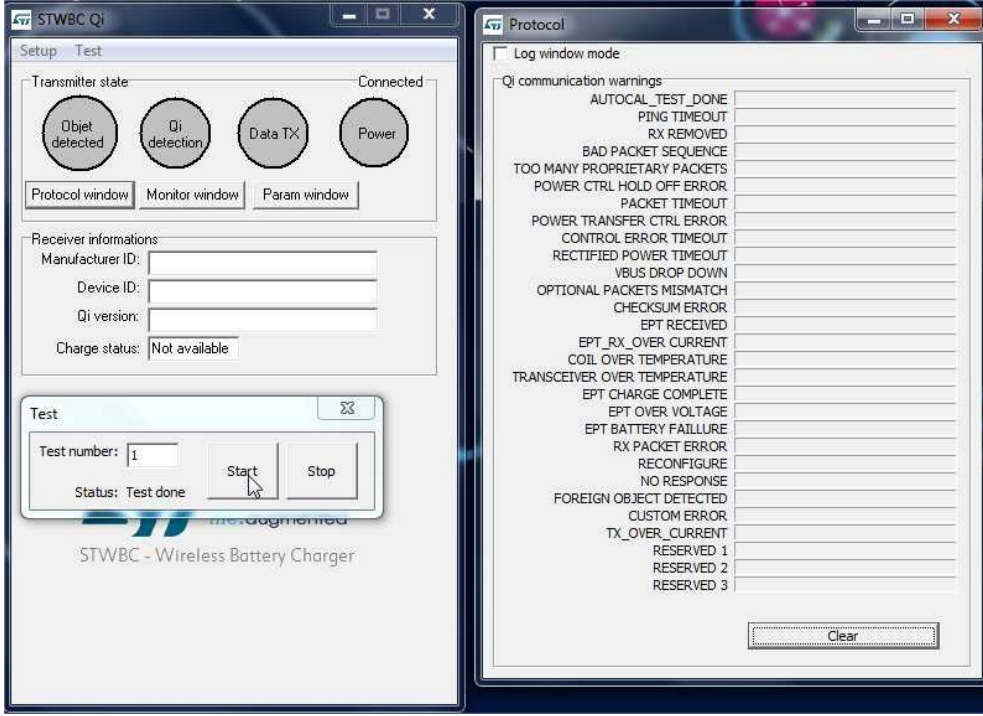

**Figure 42. STSW-STWBCGUI: presence detection test**

At the end of the test, in the protocol window, the AUTOCAL\_TEST\_DONE is set and in the test window the status is **Test Done**.

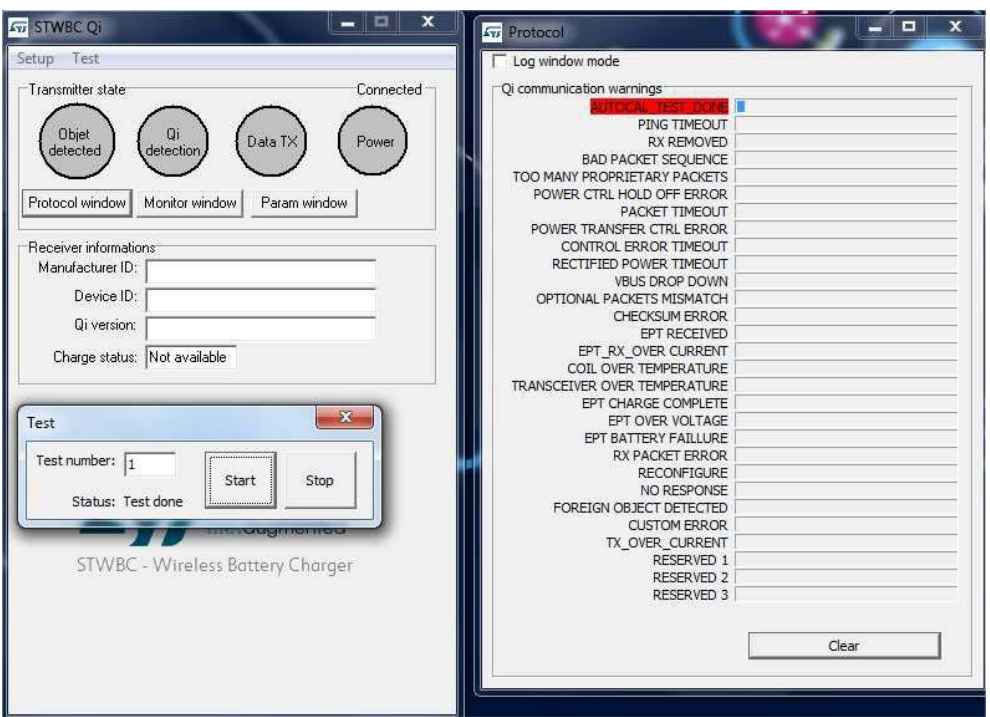

#### **Figure 43. STSW-STWBCGUI: test result**

**Step 3.** Start the test again if the returned status is different.

## **5.2.2 QFOD calibration procedure**

<span id="page-36-0"></span>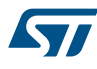

### **Step 1.** Set the test number to 2

### **Step 2.** Click the **Start** button

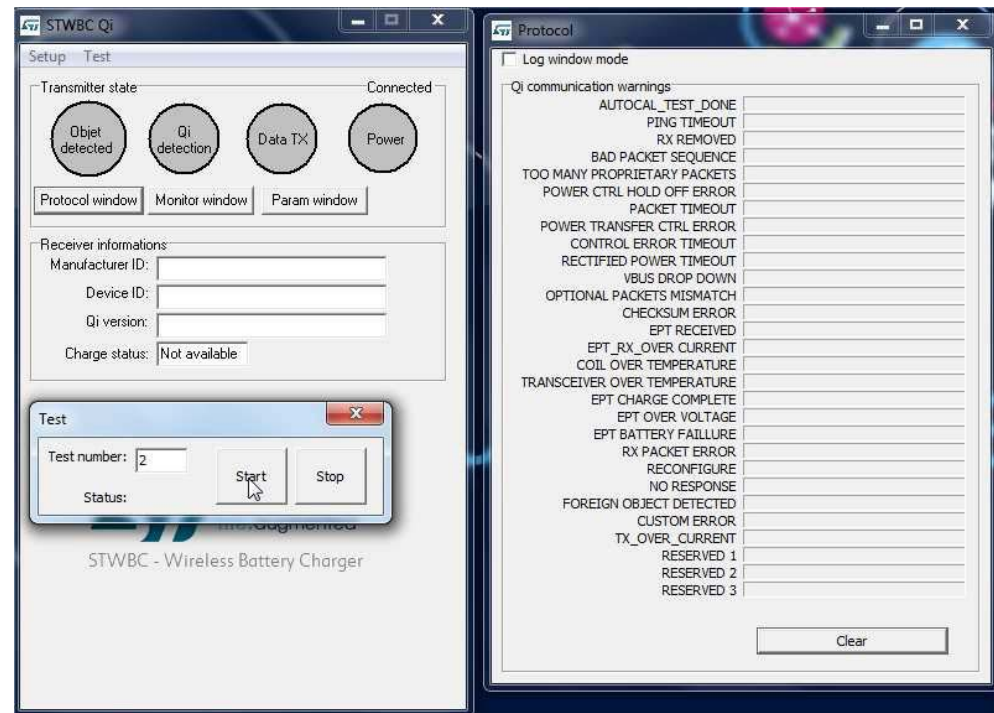

**Figure 44. STSW-STWBCGUI: QFOD test**

At the end of the test, in the protocol window, the AUTOCAL\_TEST\_DONE is set and in the test window the status is **Test Done**.

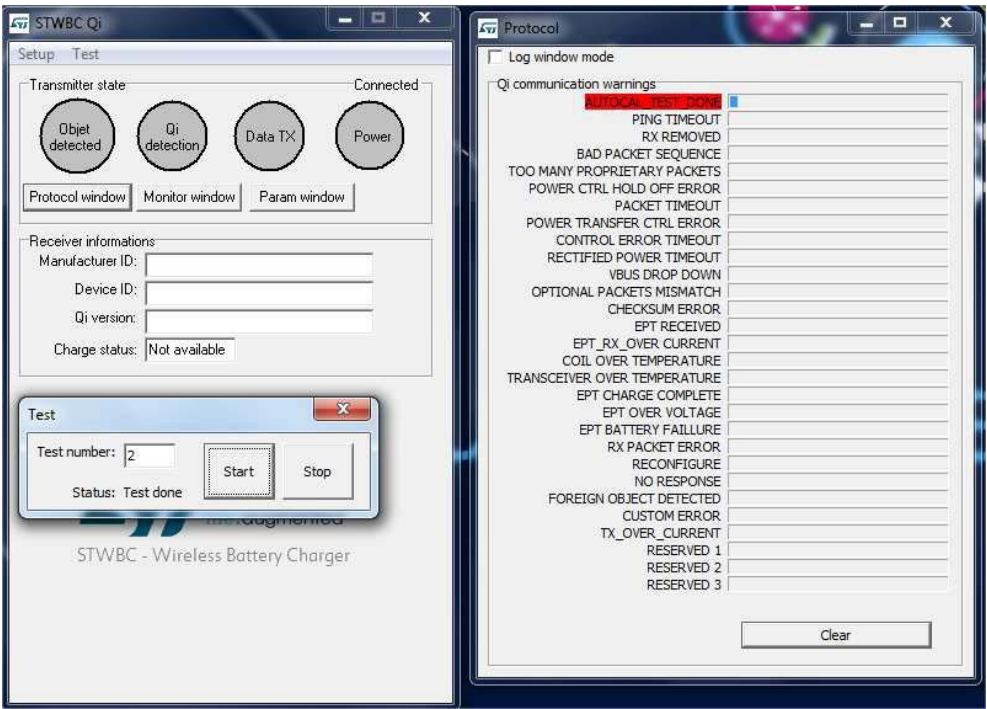

### **Figure 45. STSW-STWBCGUI: QFOD test result**

<span id="page-37-0"></span>**Step 3.** Start the test again if the returned status is different.

## **5.3 Efficiency**

Efficiency measurements are performed on a Qi certification tester.

The STEVAL-ISB044V1 transmitter is supplied by 12 V/2 A and the receiver voltage level is 12 V (MP1B).  $P_{\text{OUT}}$  is the output power actually measured at the receiver output (not only at the rectifier output) and  $P_{\text{IN}}$  is the input power.

Efficiency is measured the setup configuration as per the picture below.

### **Figure 46. Efficiency setup**

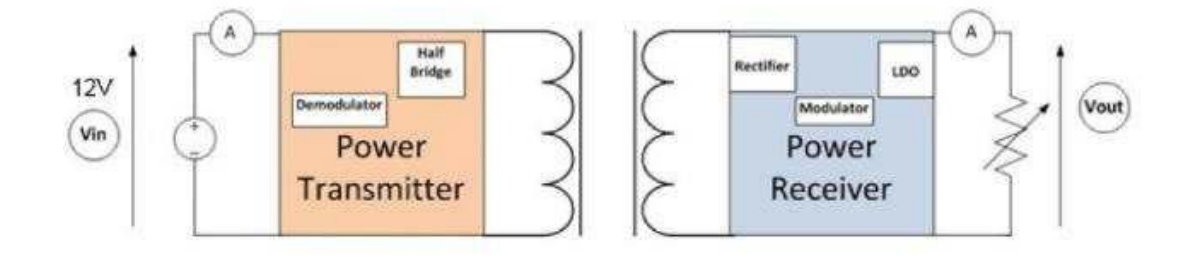

The figure below shows the typical performance on different coils (efficiency= $P_{\text{OUT}}/P_{\text{IN}}$ ).

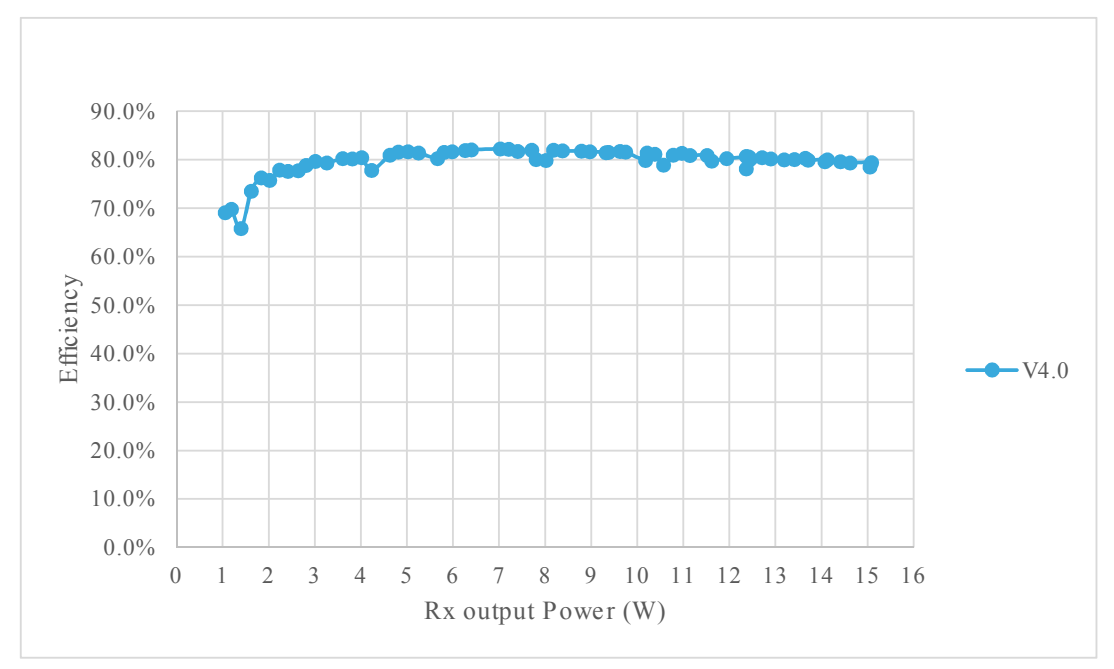

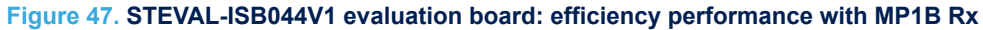

The maximum efficiency is 82.2% at 7 W.

## **5.4 Stand-by consumption**

In stand-by, when the board is supplied at 12 V, very low power consumption is achieved. In this mode, device detection is still ensured; power consumption is reduced down to 1.4 mA average. The STEVAL-ISB044V1 evaluation board has a low stand-by power of only 17 mW. To measure this low power consumption, the UART cable must be unplugged.

## <span id="page-39-0"></span>**6 Schematic diagram**

### **Figure 48. STEVAL-ISB044V1 circuit schematic (1 of 8)**

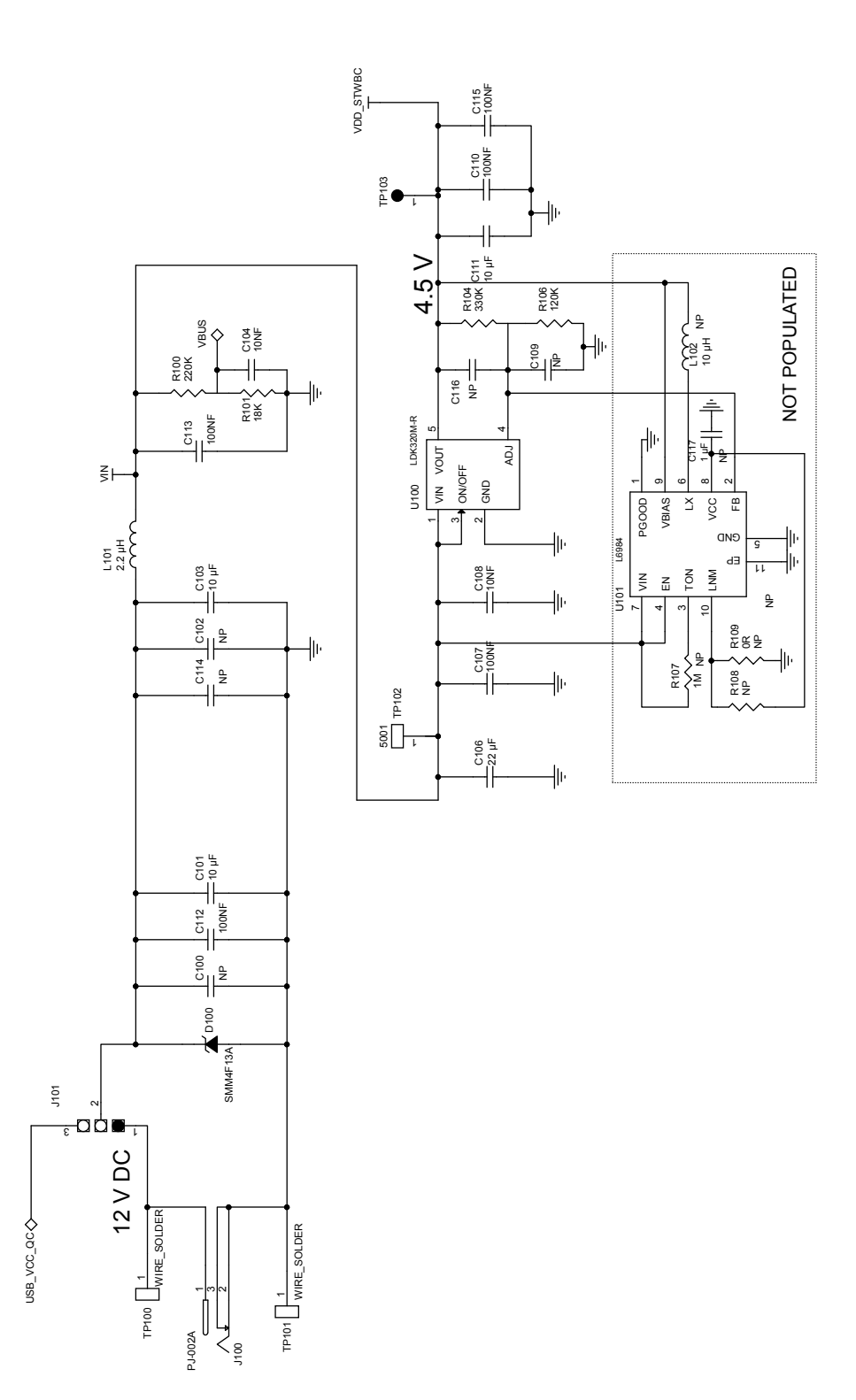

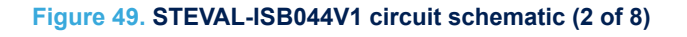

<span id="page-40-0"></span>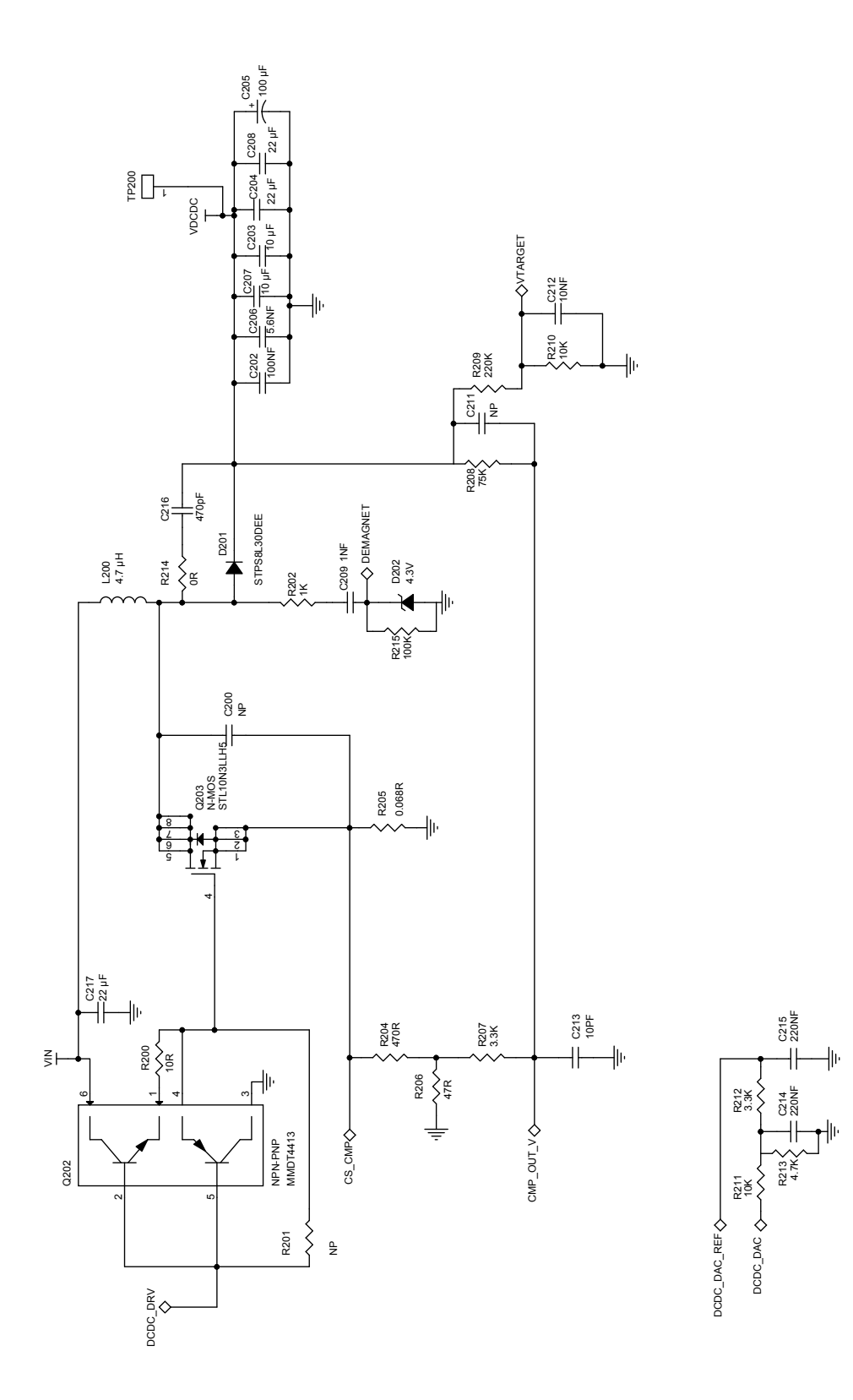

<span id="page-41-0"></span>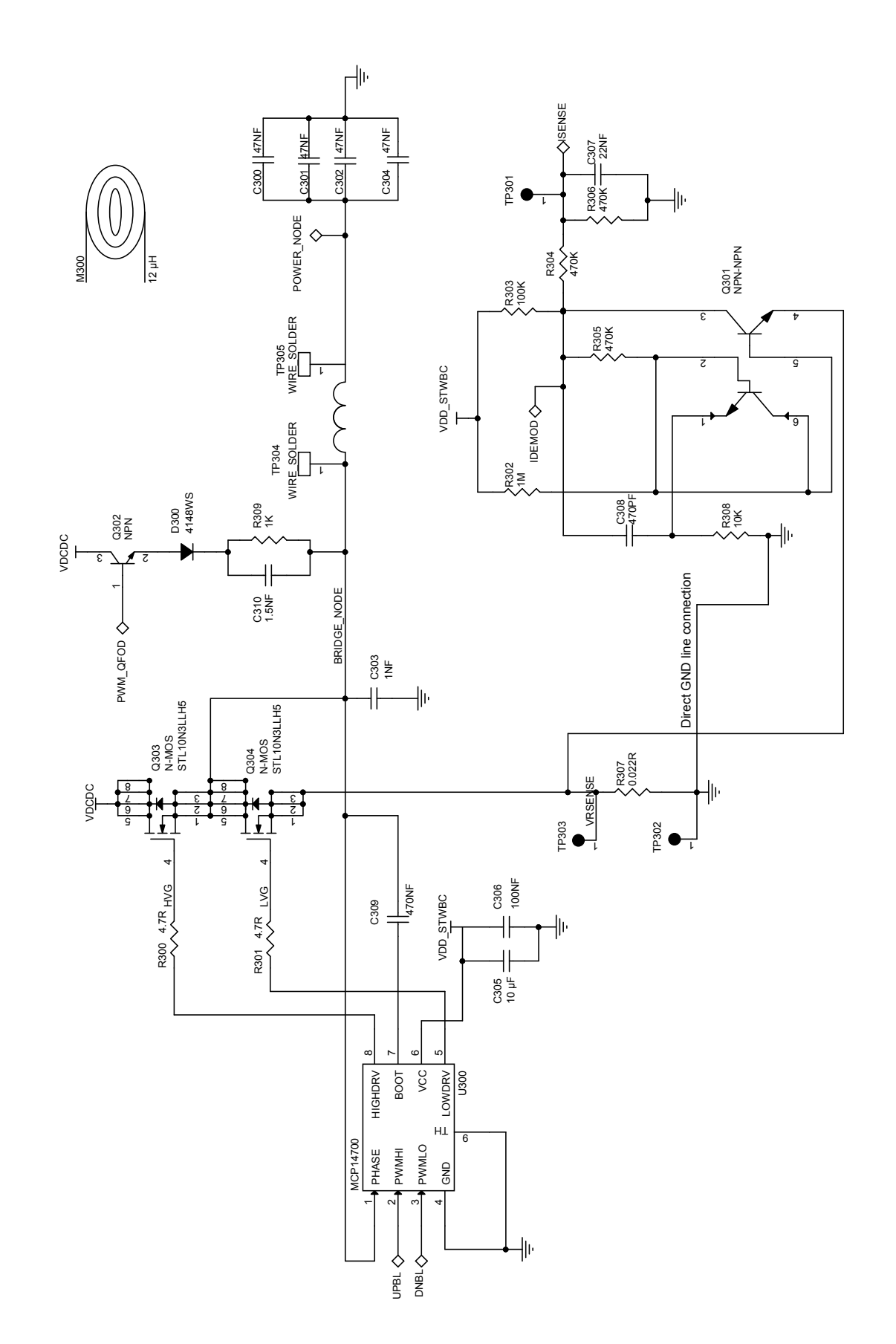

## **Figure 50. STEVAL-ISB044V1 circuit schematic (3 of 8)**

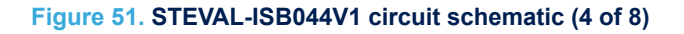

<span id="page-42-0"></span>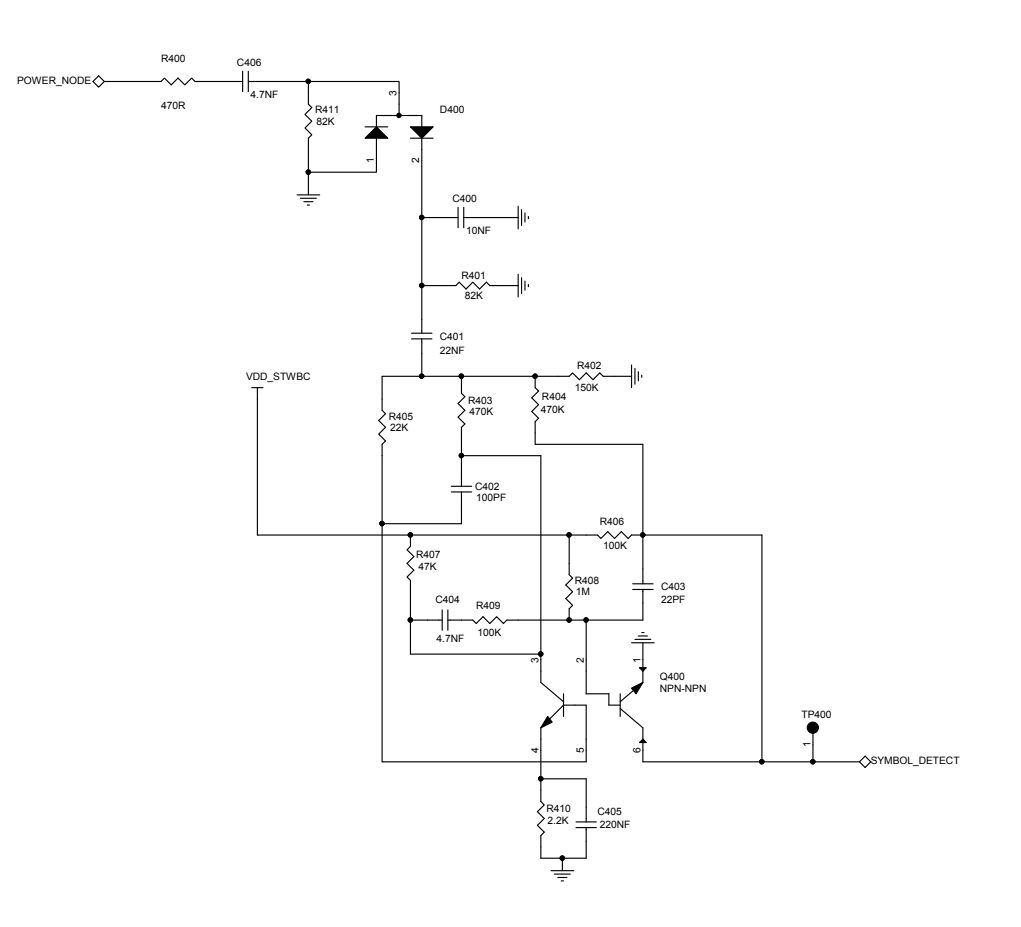

<span id="page-43-0"></span>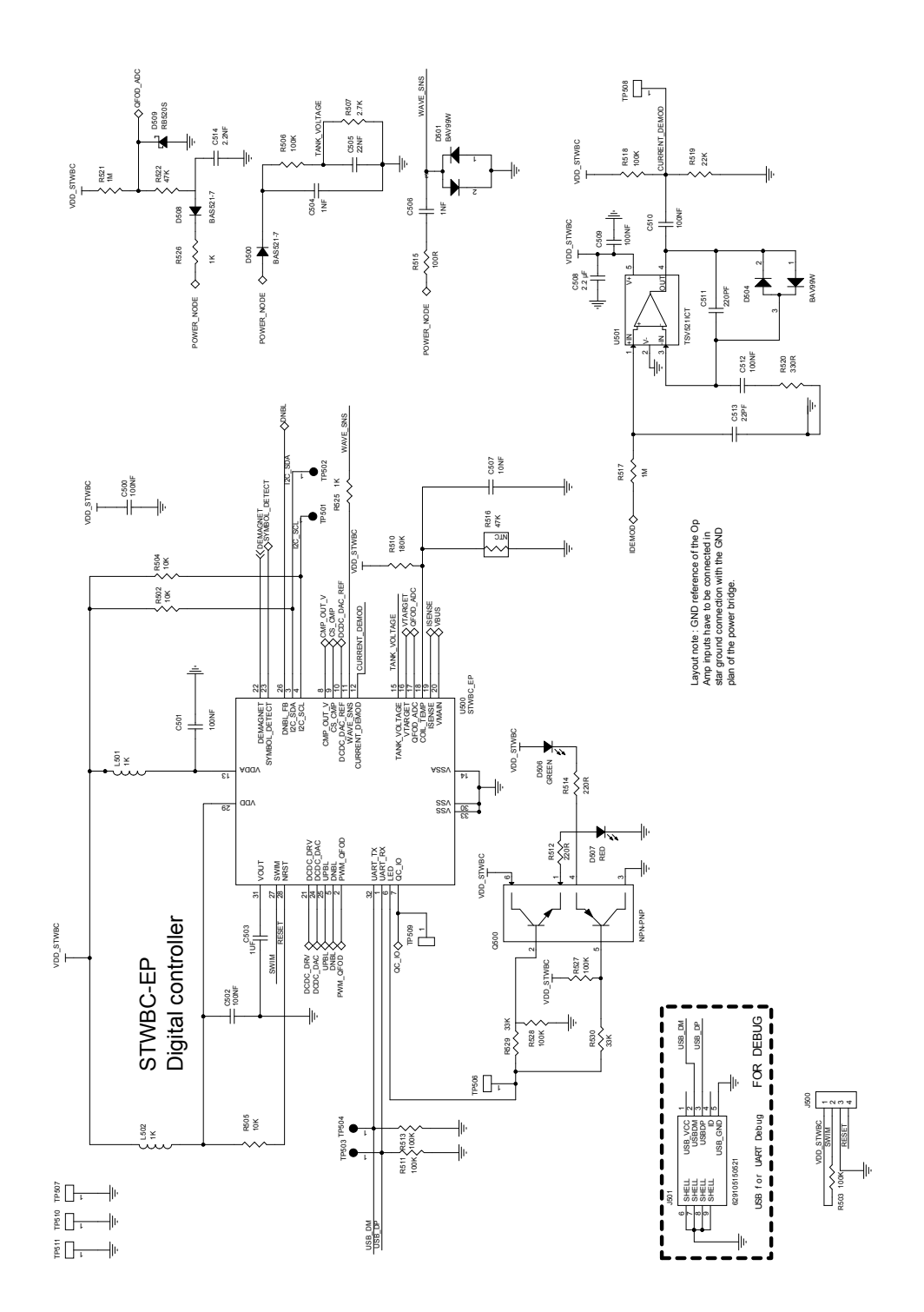

## **Figure 52. STEVAL-ISB044V1 circuit schematic (5 of 8)**

## **Figure 53. STEVAL-ISB044V1 circuit schematic (6 of 8)**

<span id="page-44-0"></span>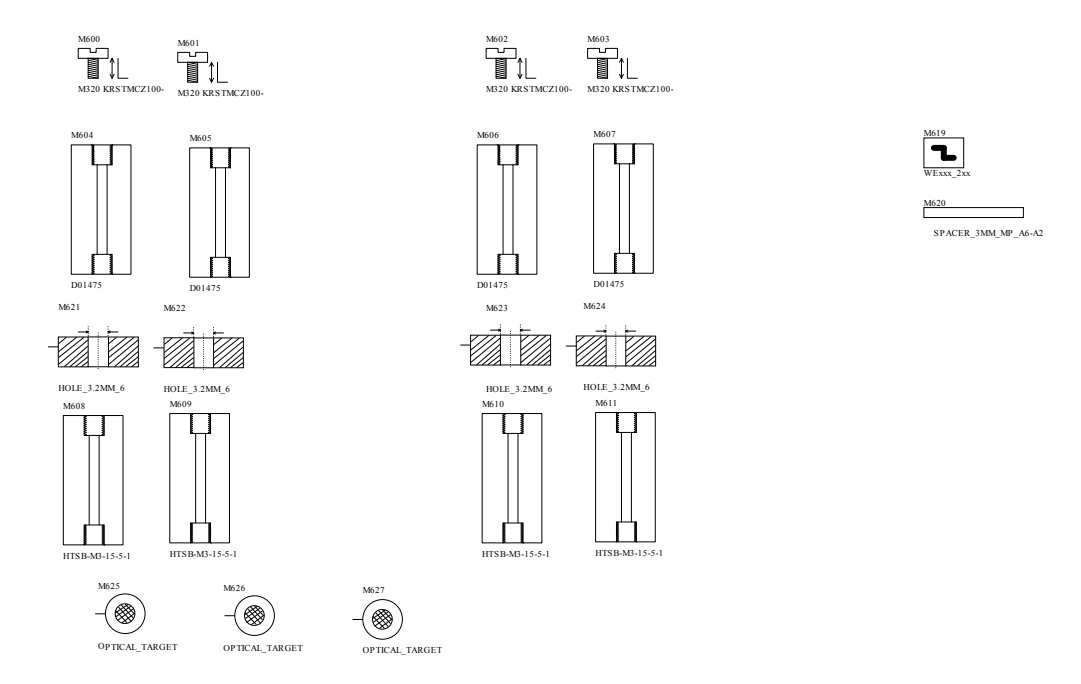

### **Figure 54. STEVAL-ISB044V1 circuit schematic (7 of 8)**

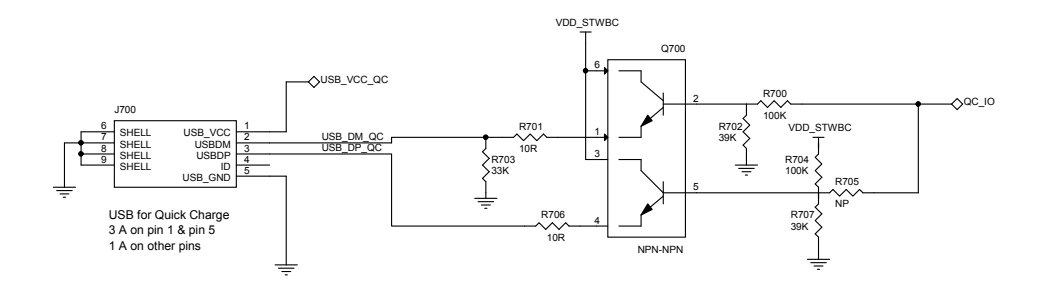

<span id="page-45-0"></span>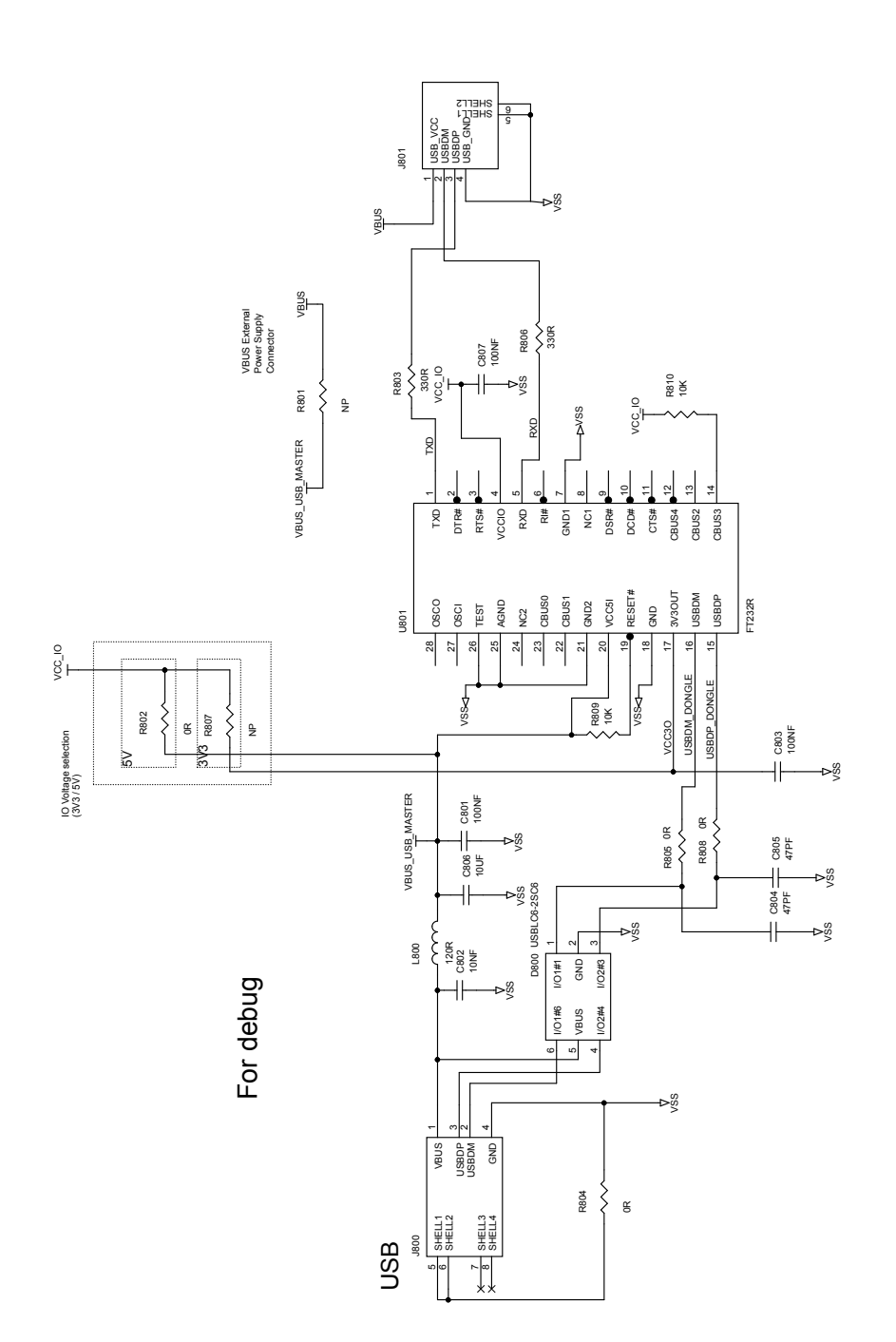

### **Figure 55. STEVAL-ISB044V1 circuit schematic (8 of 8)**

## <span id="page-46-0"></span>**7 Bill of materials**

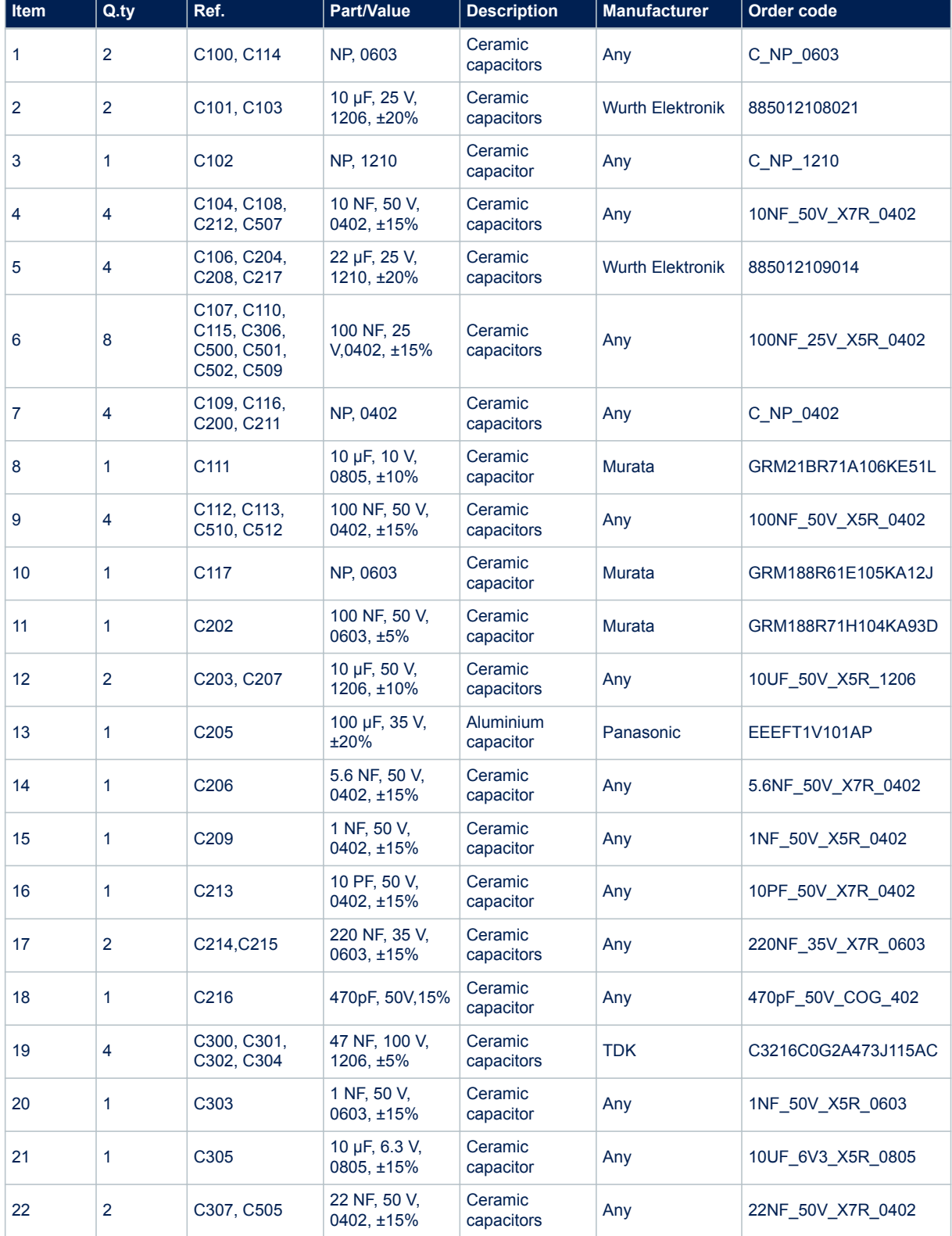

### **Table 6. STEVAL-ISB044V1 bill of materials**

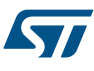

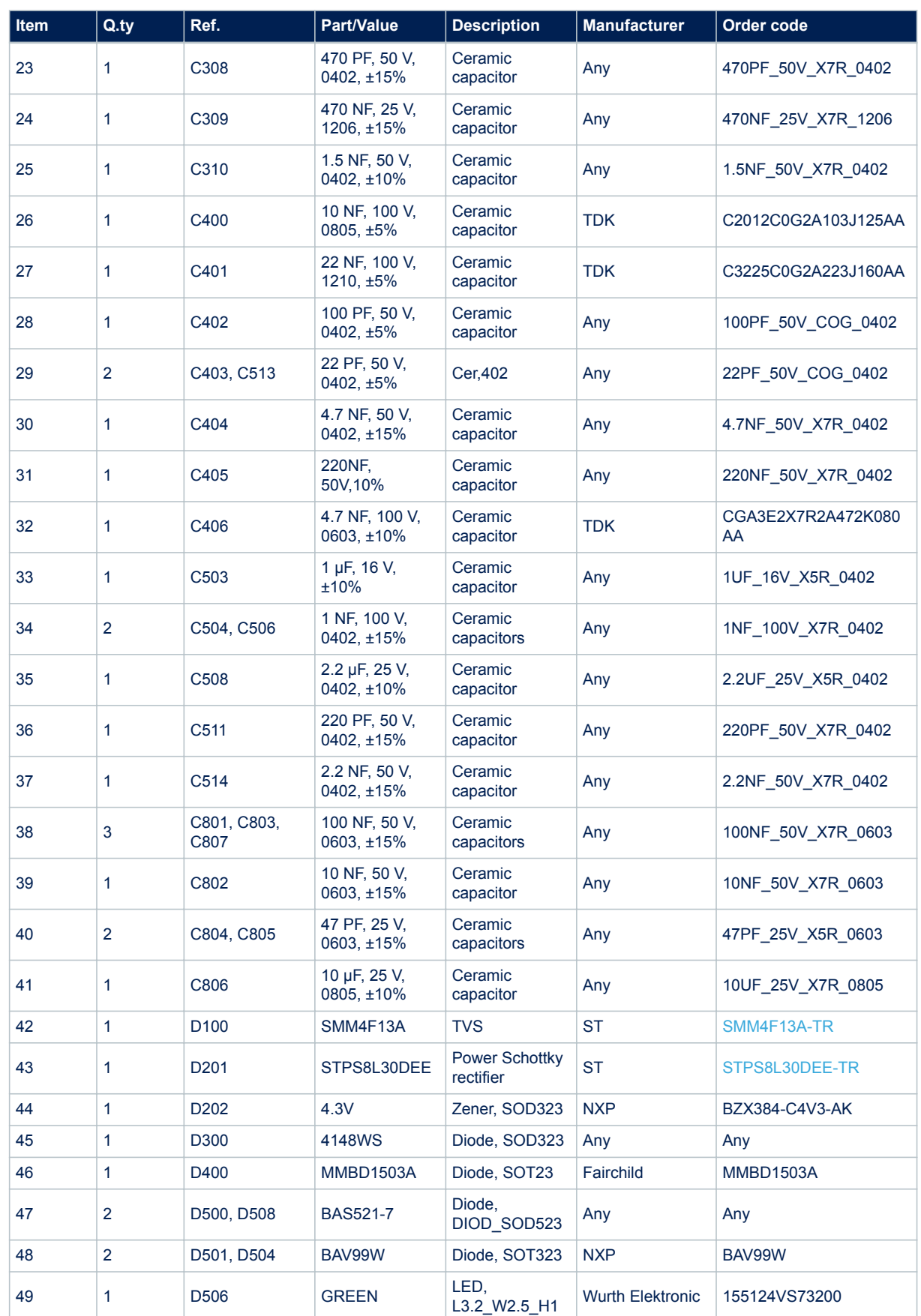

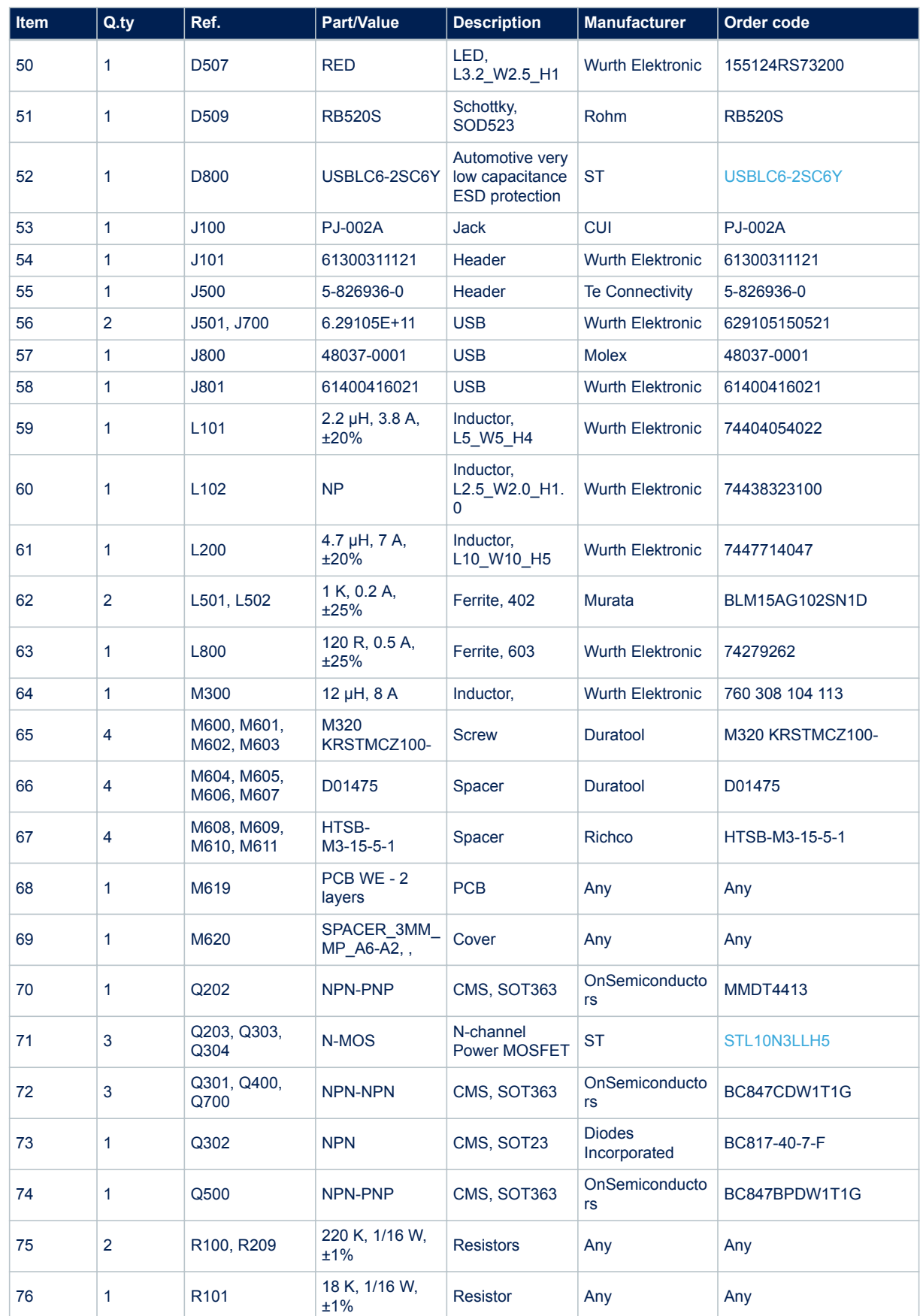

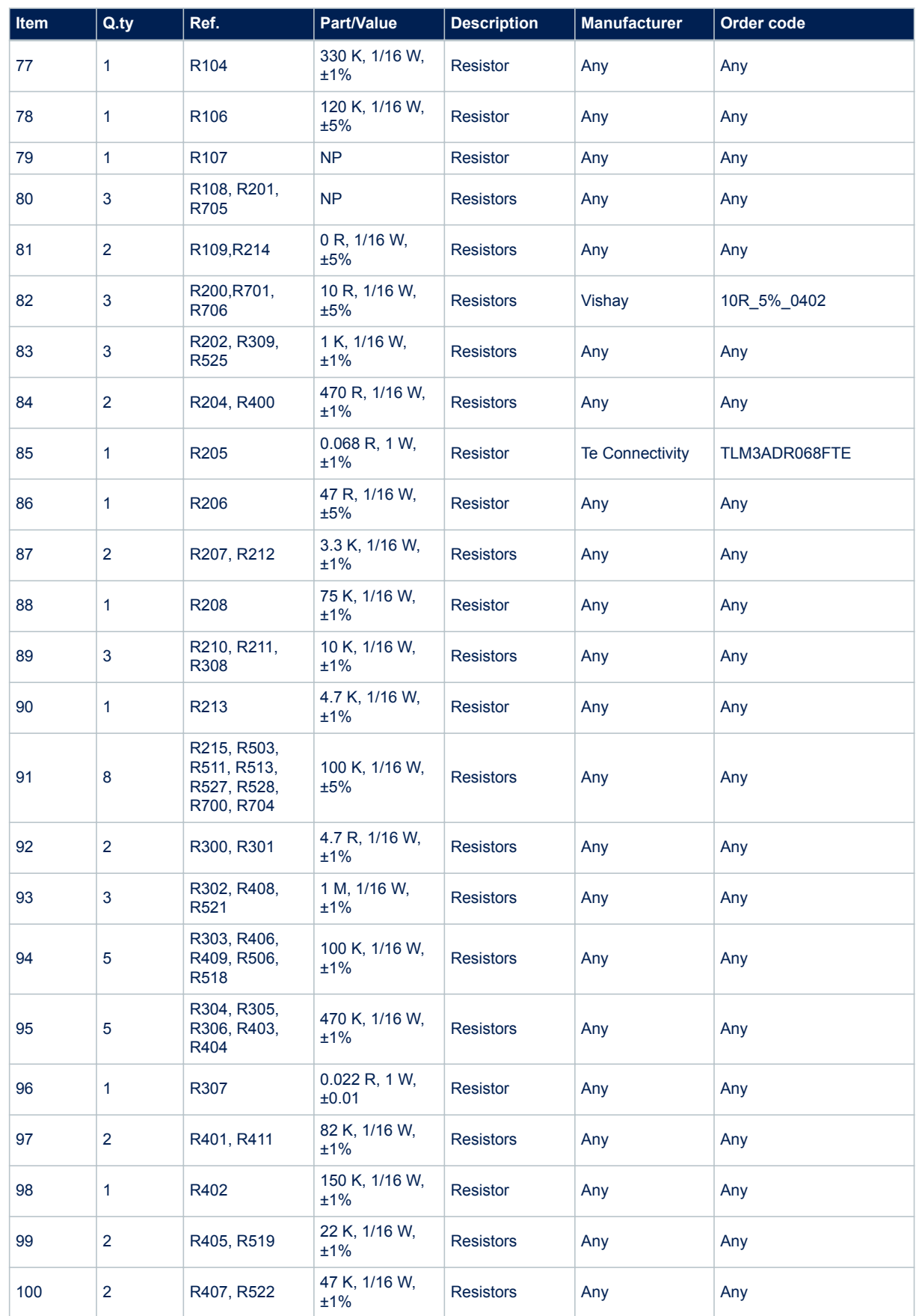

ST

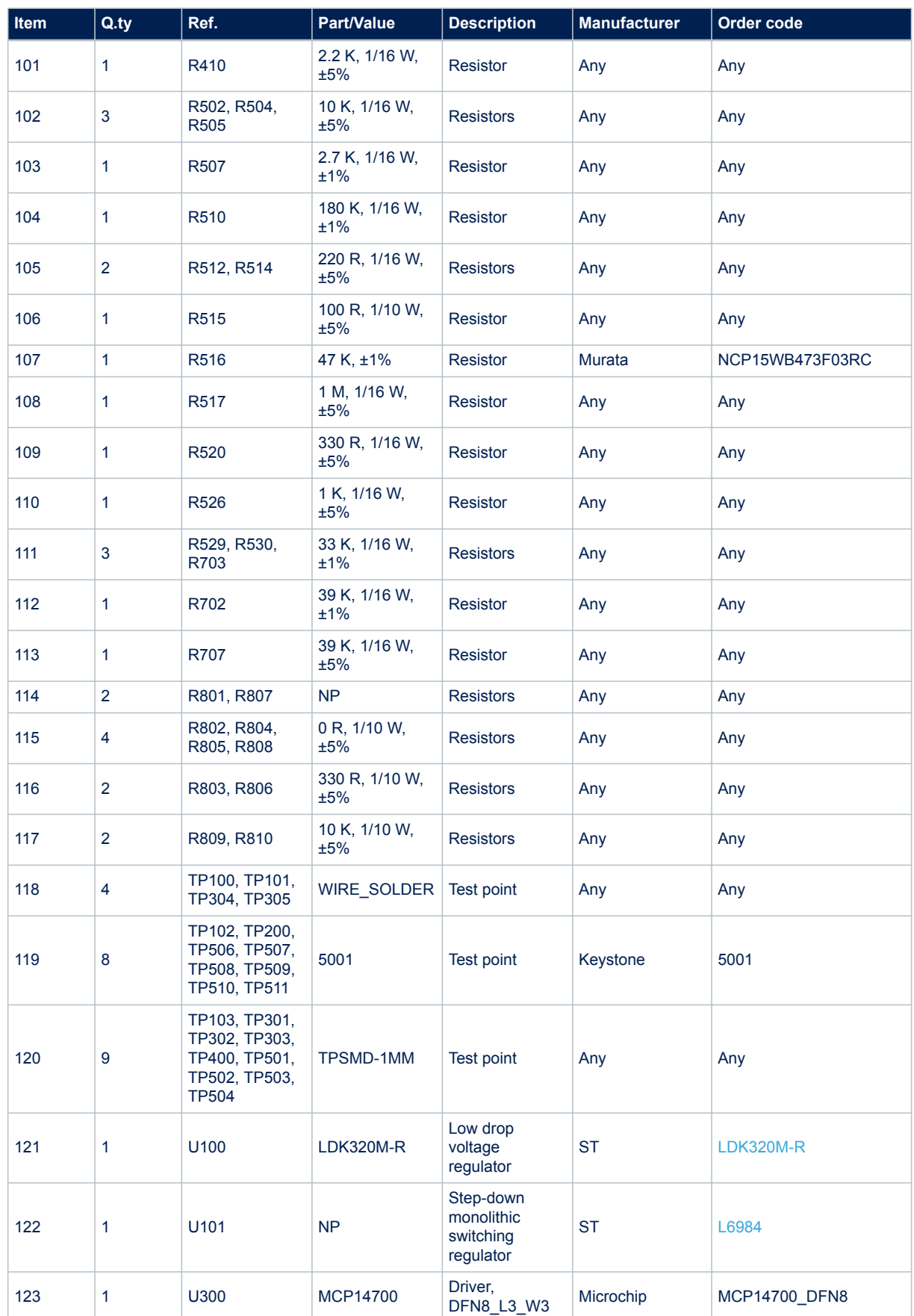

 $\sqrt{2}$ 

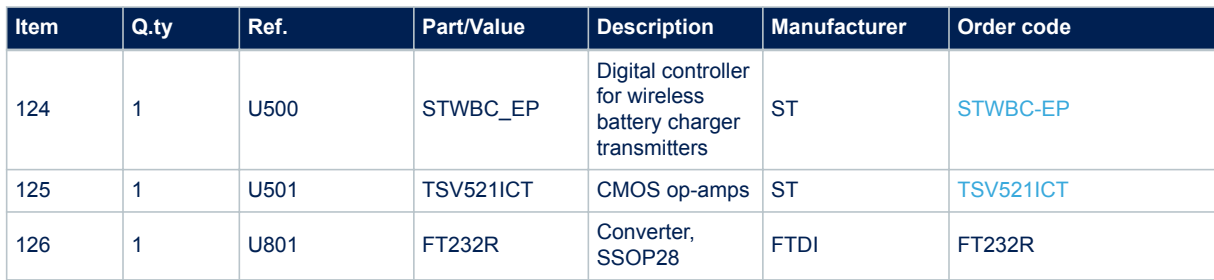

<span id="page-52-0"></span>ST

## **8 Board assembly and layout**

The STEVAL-ISB044V1 evaluation board is designed using a low cost 2-layers PCB with all the components on the top side.

The test points allow the user to evaluate the STWBC-EP solution with probes.

In addition, UART is accessible through a micro-USB connector and the SWIM is routed to a header connector.

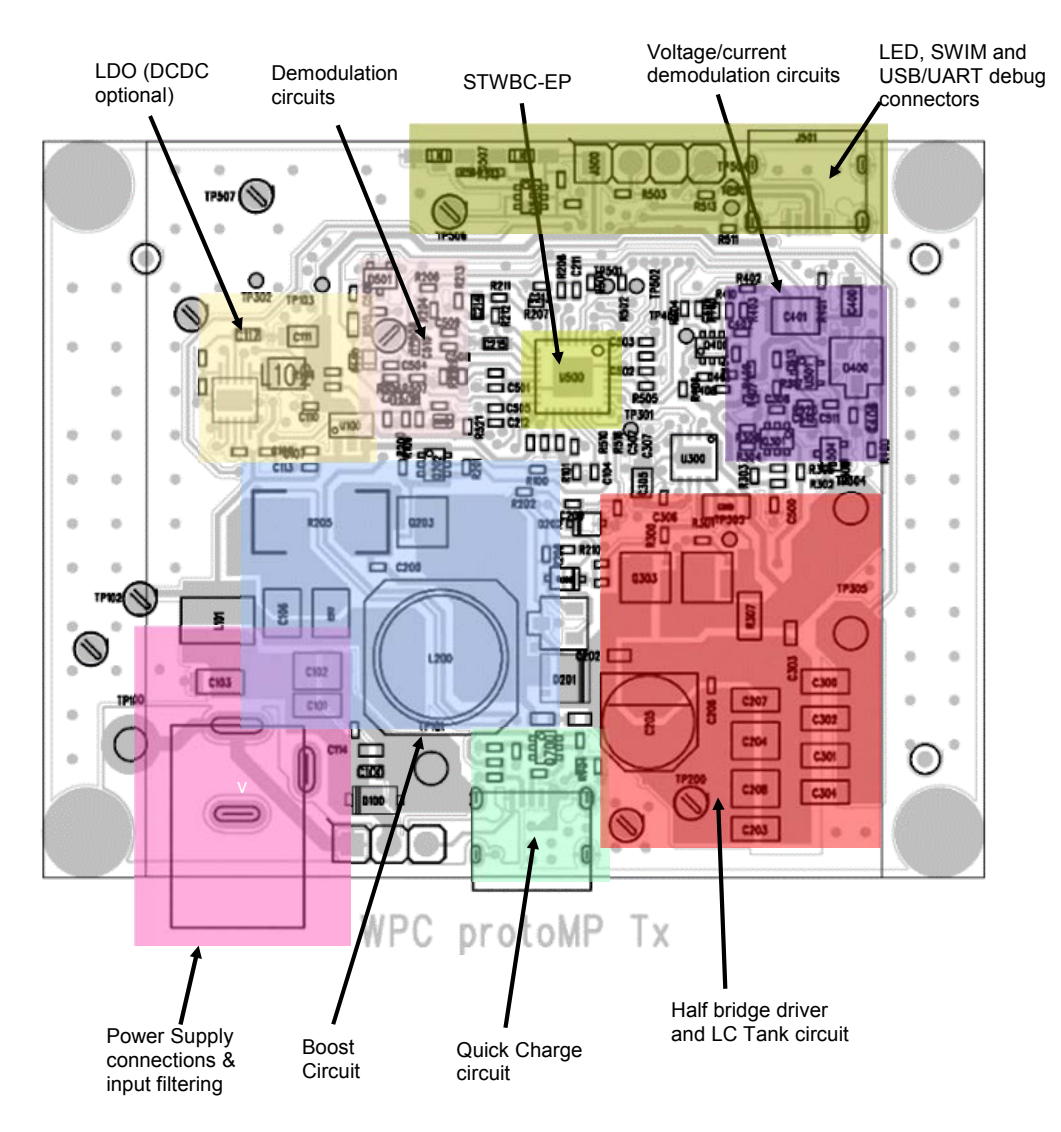

### **Figure 56. STEVAL-ISB044V1 evaluation board: functional block assembly**

## **8.1 Power signals (BOOST, GND, LC)**

<span id="page-53-0"></span>ST

**Figure 57. STEVAL-ISB044V1 evaluation board: power signal routing**

**Layer 1: large GND tracks with lot of vias for high power circuits** 

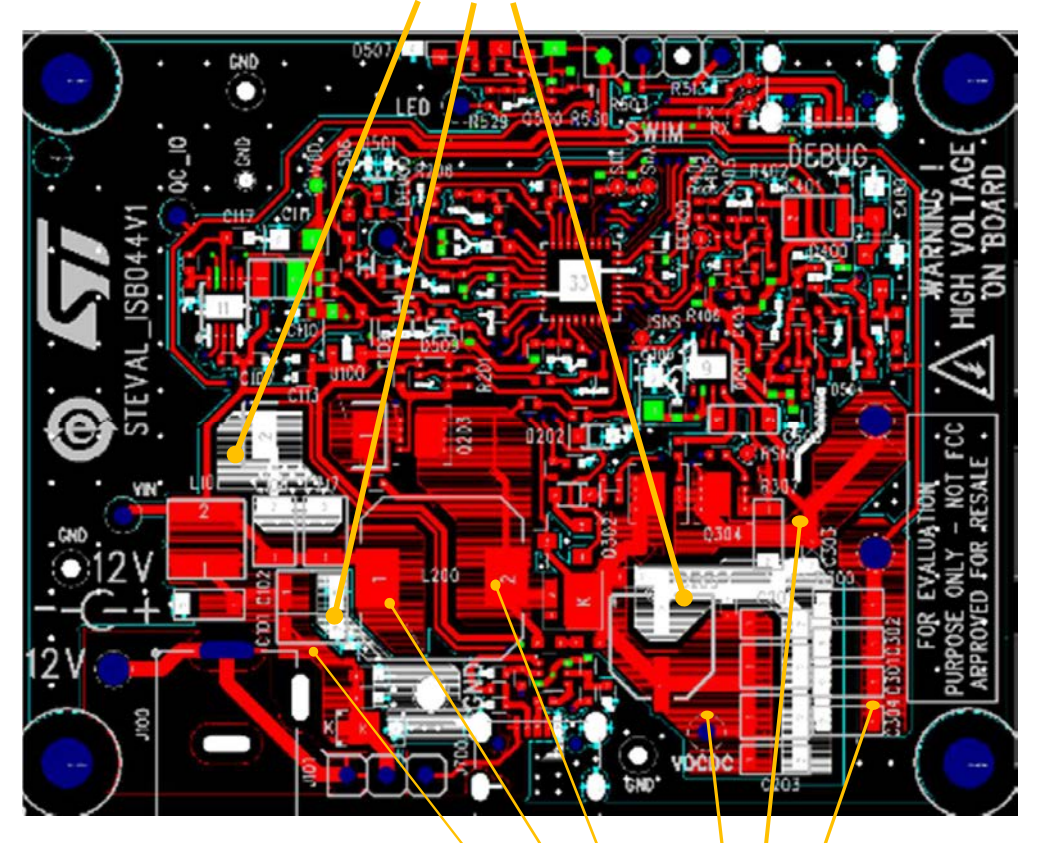

**Layer 1: Large tracks for high current circuits (booster, half bridge, LC tank)**

<span id="page-54-0"></span>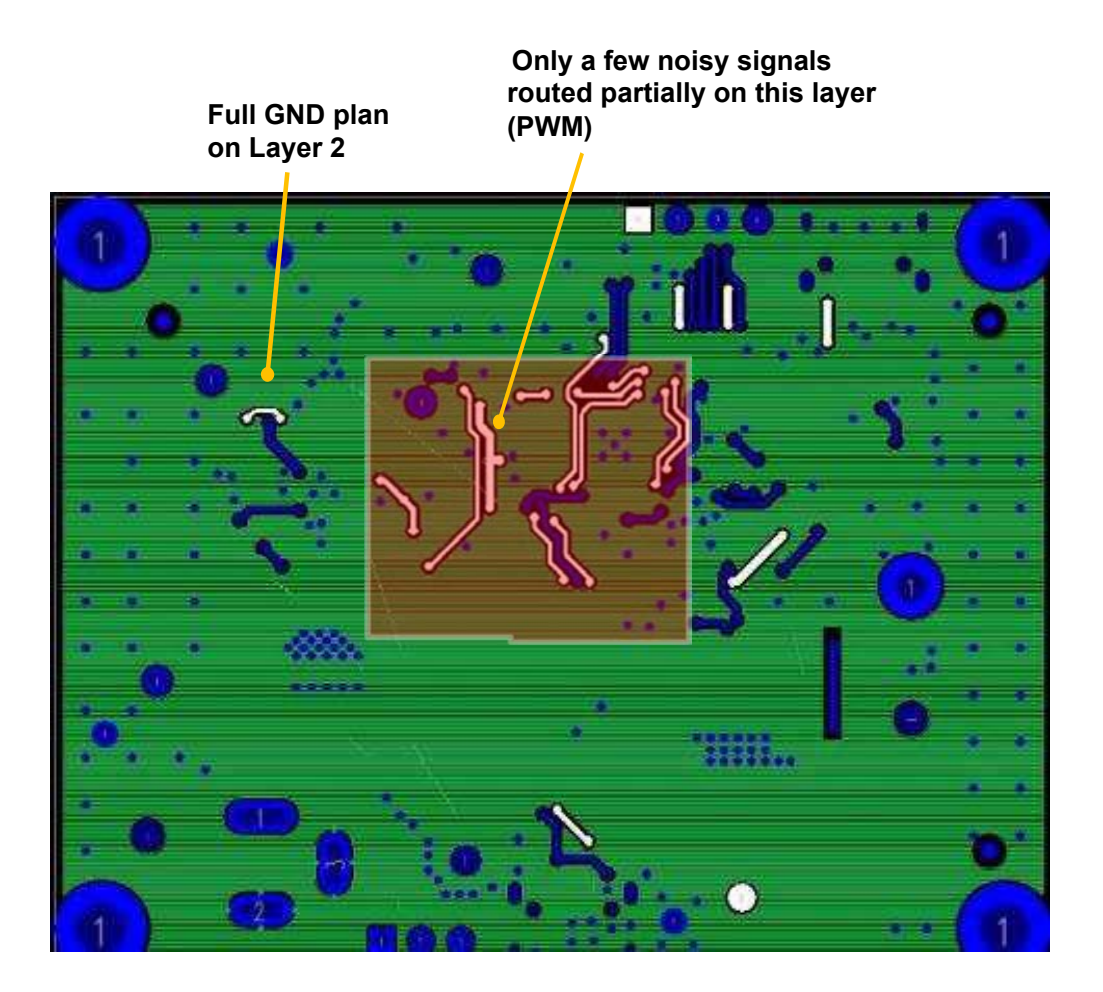

### **Figure 58. STEVAL-ISB044V1 evaluation board: ground plan**

DC-DC boost signals are designed on the same layer: tracks must be wide (>2 mm) to handle high current.

<span id="page-55-0"></span>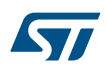

### **Figure 59. STEVAL-ISB044V1 evaluation board: DC-DC boost routing details**

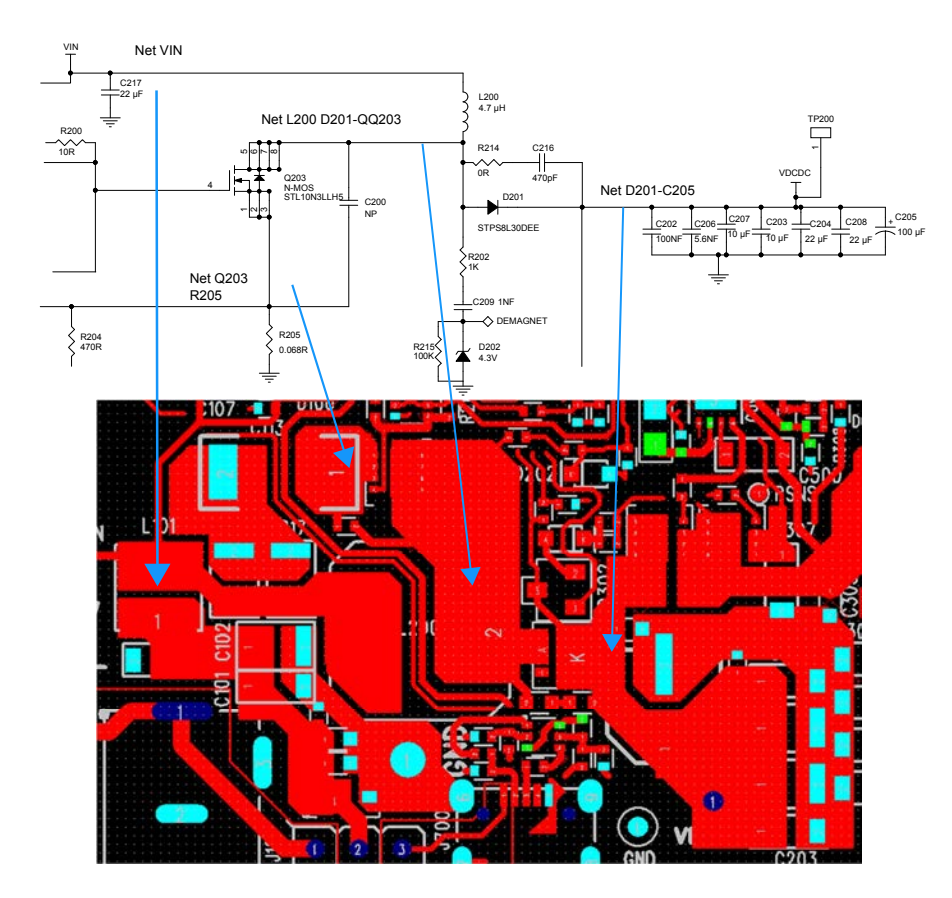

<span id="page-56-0"></span>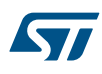

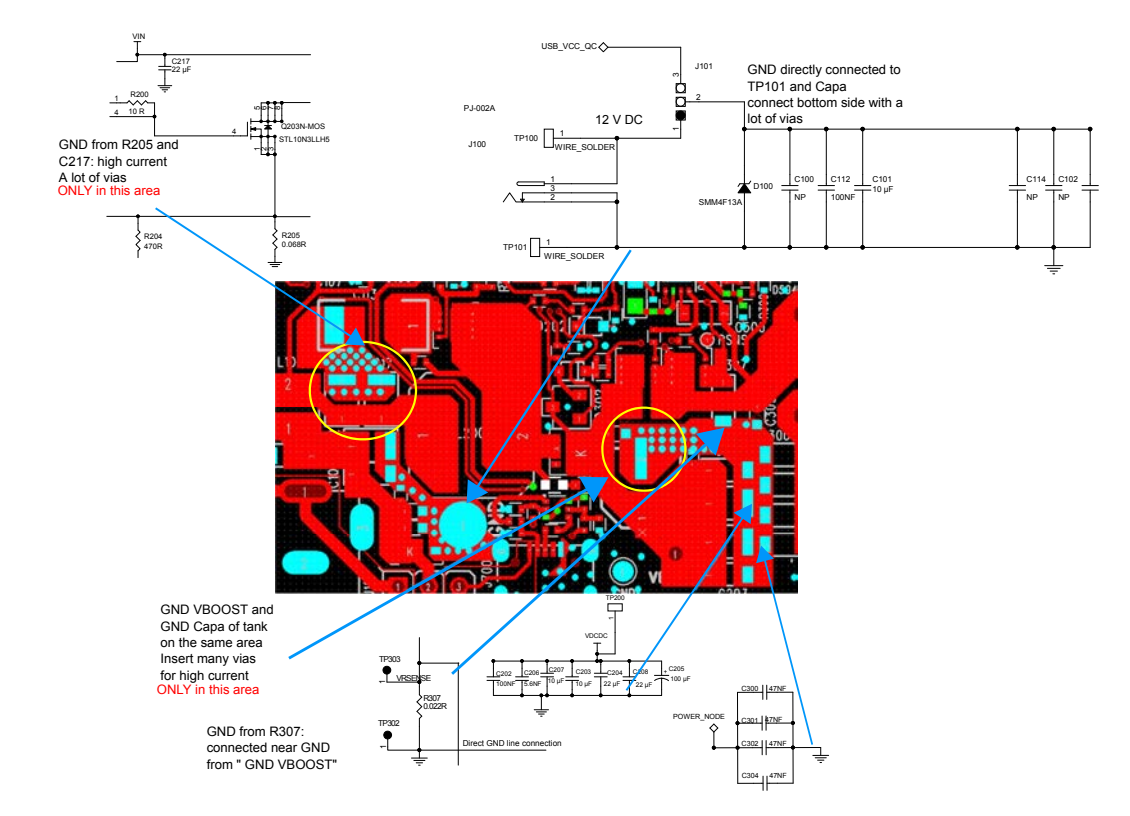

### **Figure 60. STEVAL-ISB044V1 evaluation board: power GND routing details**

Bridge nets are designed on the top layer; traces must be very large(>2 mm).

<span id="page-57-0"></span>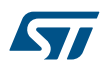

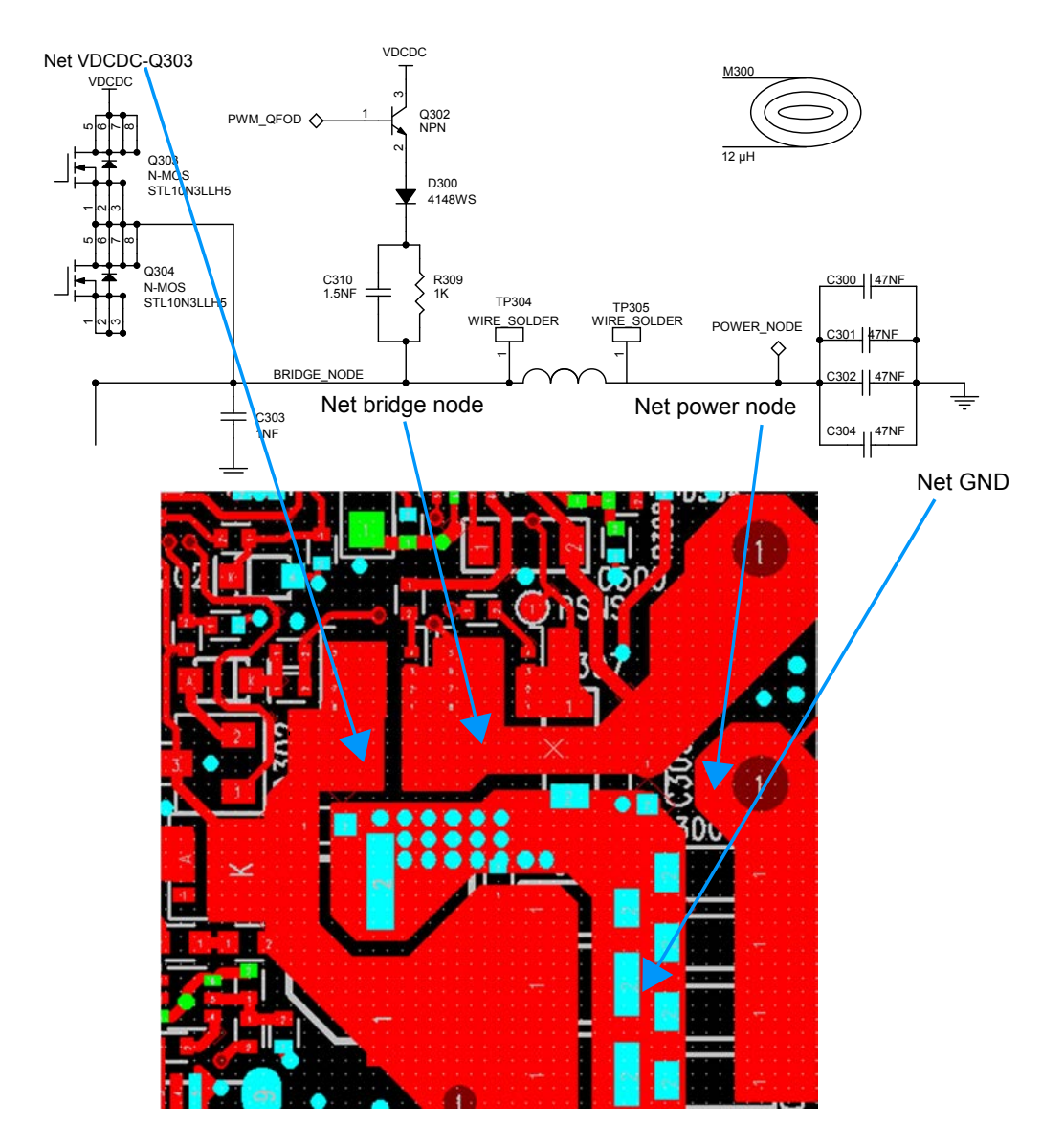

## **Figure 61. STEVAL-ISB044V1 evaluation board: bridge node routing details**

<span id="page-58-0"></span>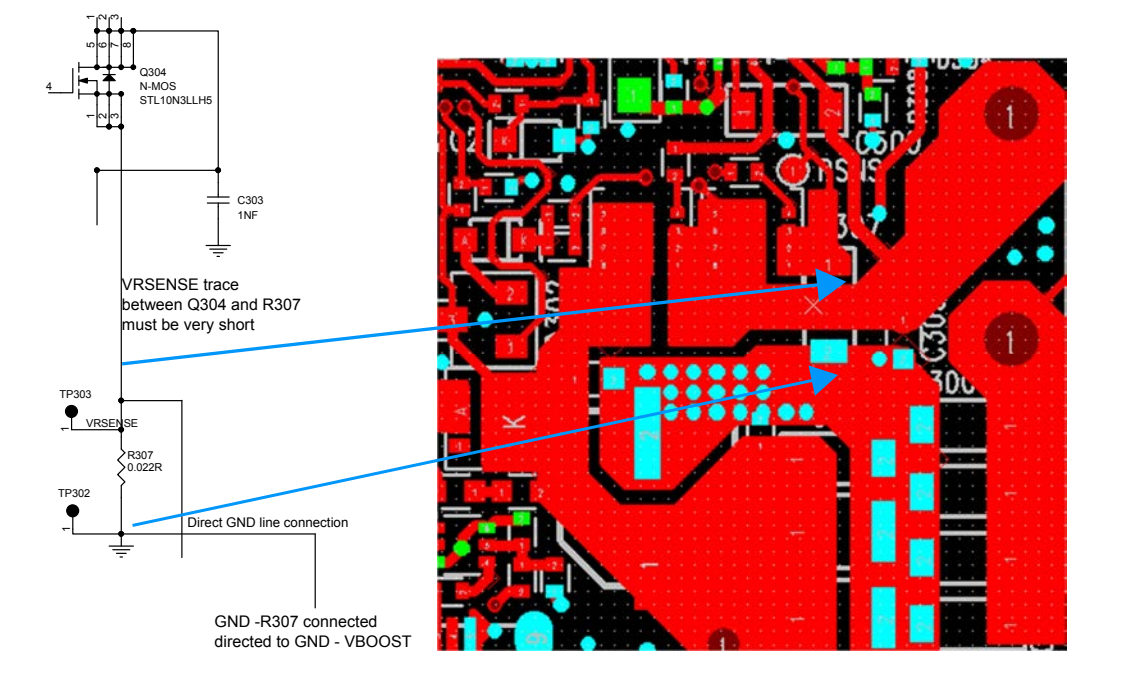

### **Figure 62. STEVAL-ISB044V1 evaluation board: shunt resistor routing details**

## **8.2 EMI components**

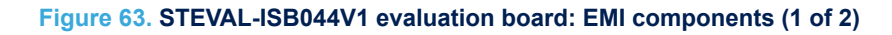

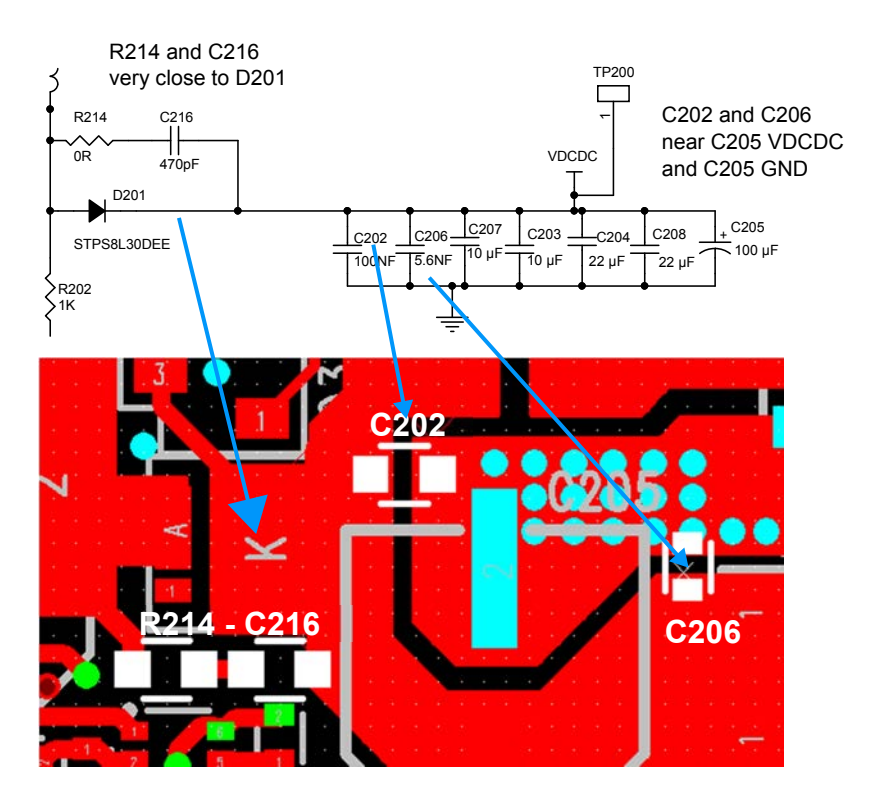

<span id="page-59-0"></span>Ceramic capacitors (C100, C101, C103, C112, C114 and C100) for EMI and filters must be placed close to the supply input and L101.

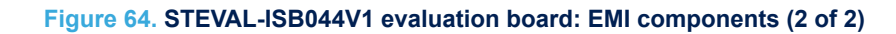

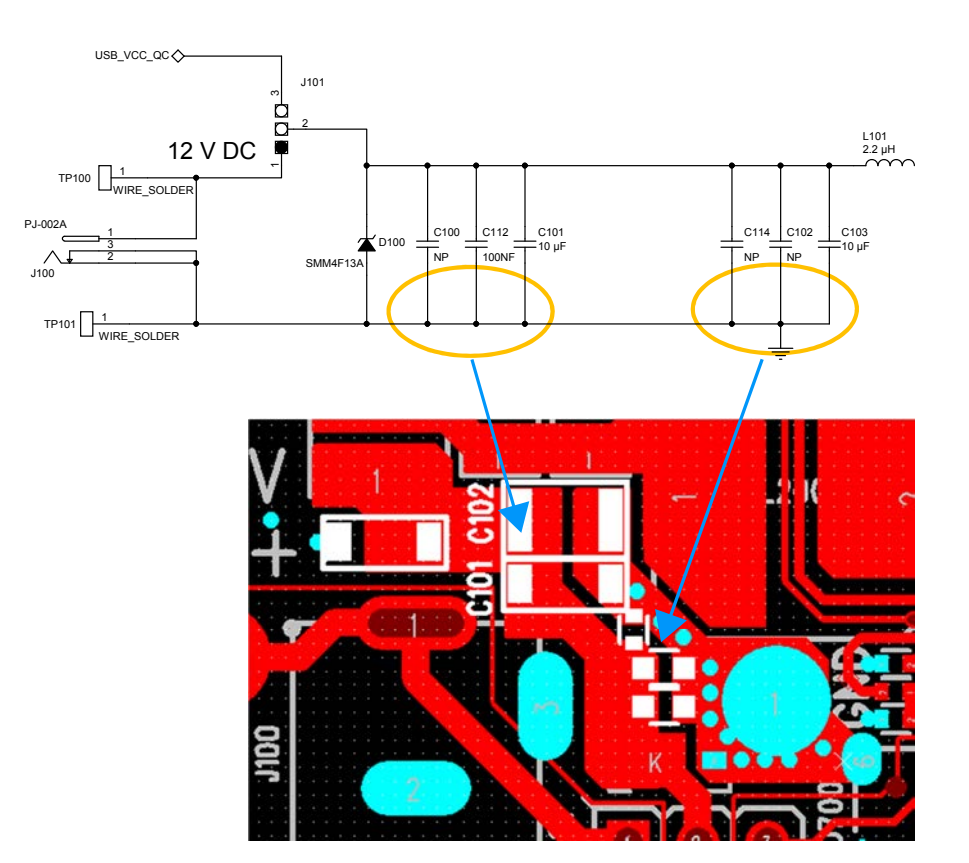

## <span id="page-60-0"></span>**8.3 STWBC-EP layout**

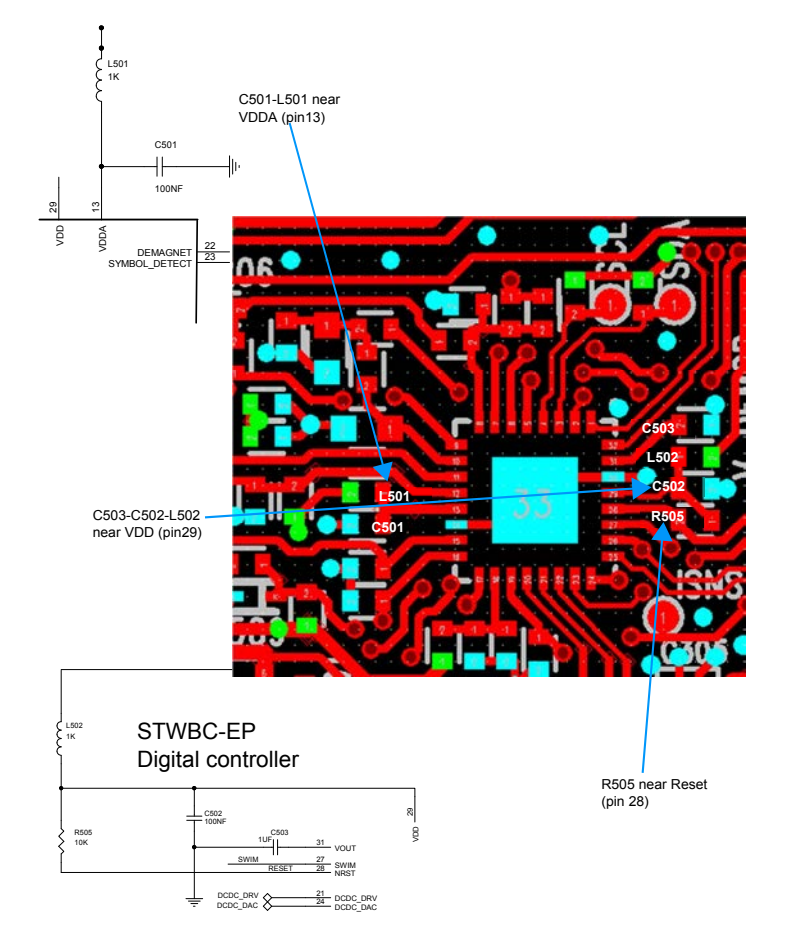

## **Figure 65. STWBC-EP digital controller layout**

## <span id="page-61-0"></span>**8.4 Current sensing and demodulation**

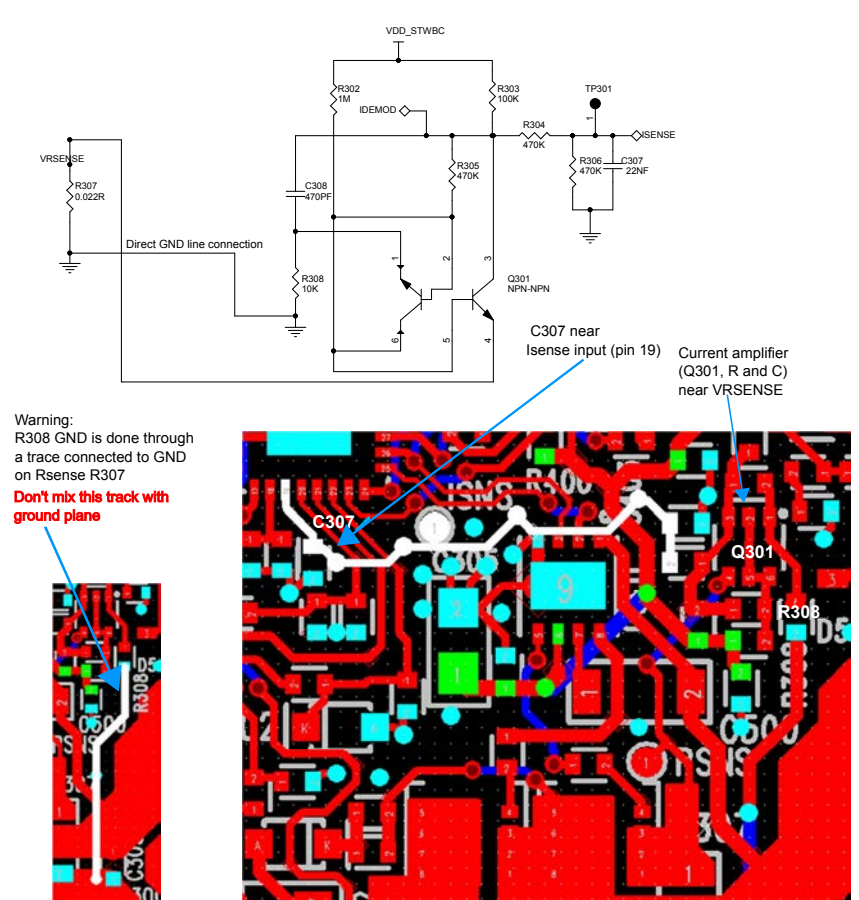

### **Figure 66. STEVAL-ISB044V1 evaluation board: current sensing**

<span id="page-62-0"></span>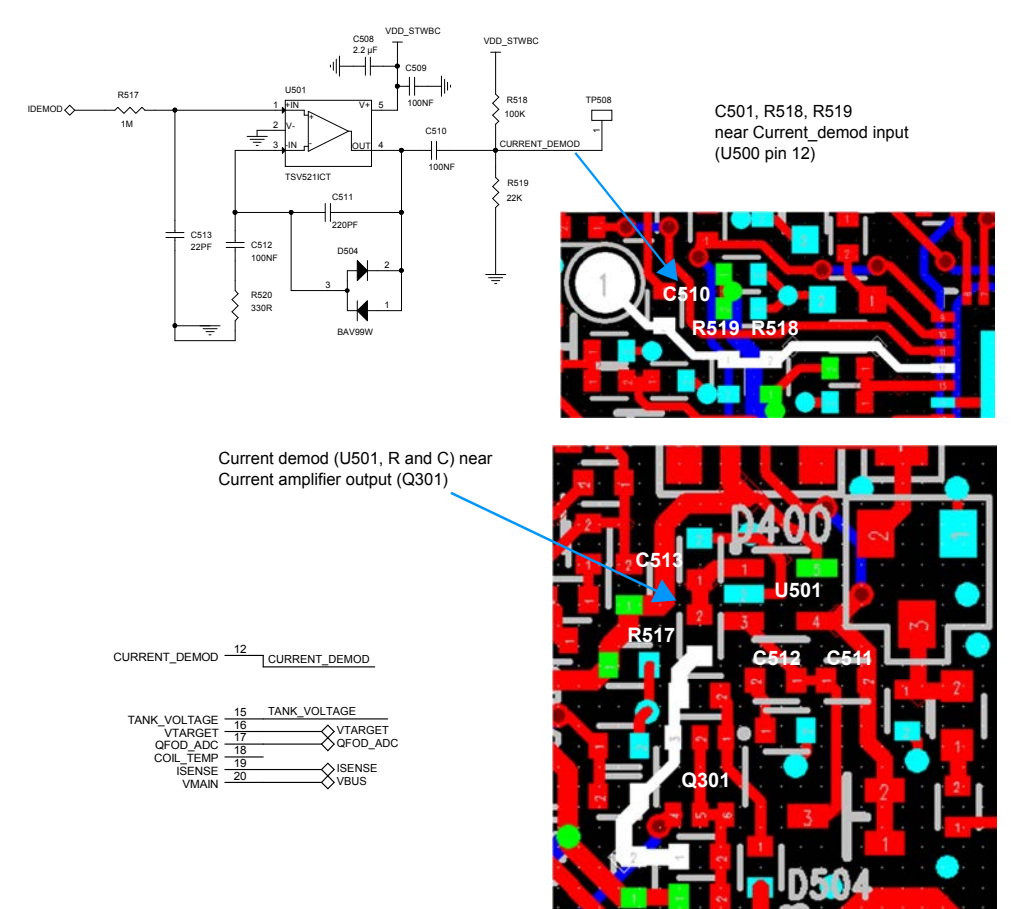

### **Figure 67. STEVAL-ISB044V1 evaluation board: current demodulation**

## **9 References**

<span id="page-63-0"></span>**ST** 

Freely available on www.st.com:

- 1. STWBC-EP datasheet
- 2. STEVAL-ISB044V1 data brief (DB3408): "Qi MP-A10 15 W wireless charger TX evaluation kit based on STWBC-EP"
- 3. STSW-ISB044FW data brief (DB3409): "Firmware for the STEVAL-ISB044V1 wireless power transmitter evaluation board based on STBWC-EP"
- 4. STSW-STWBCFWDT data brief (DB3410): "STWBC firmware downloader tool"
- 5. STSW-STWBCGUI data brief (DB3418): "Graphical user interface for wireless power transmitter evaluation boards based on the STWBC chip family"

## <span id="page-64-0"></span>**Revision history**

## **Table 7. Document revision history**

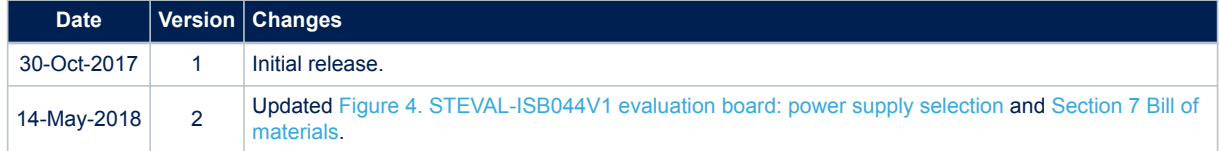

## **Contents**

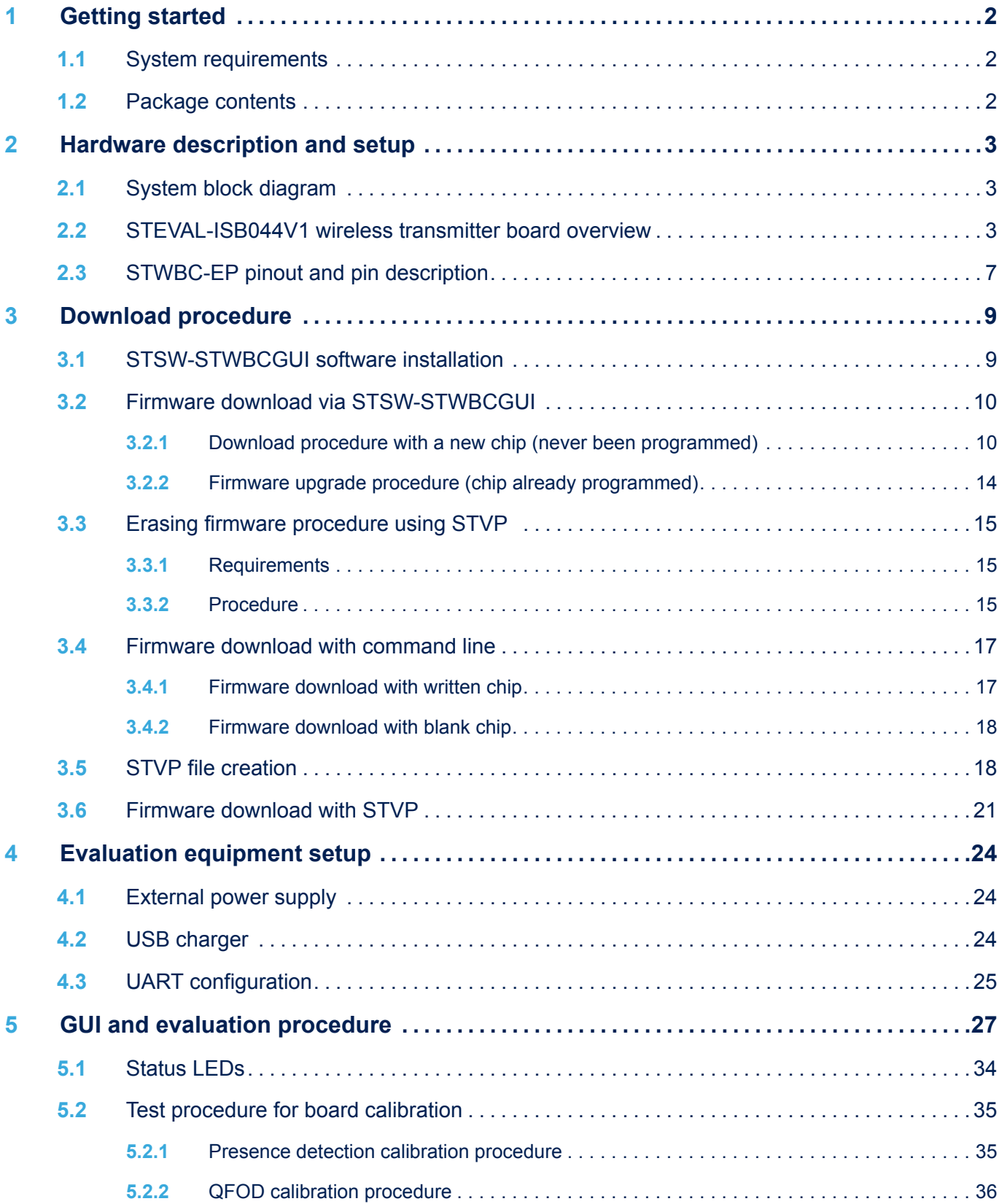

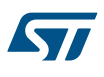

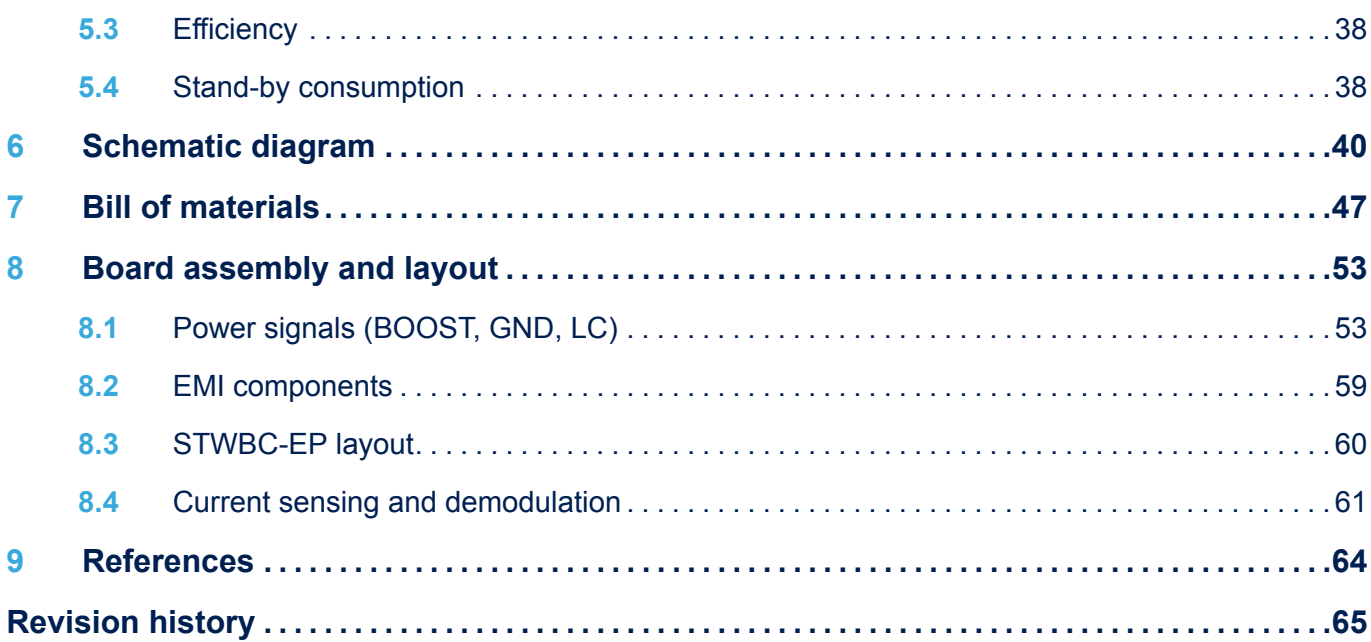

# **List of figures**

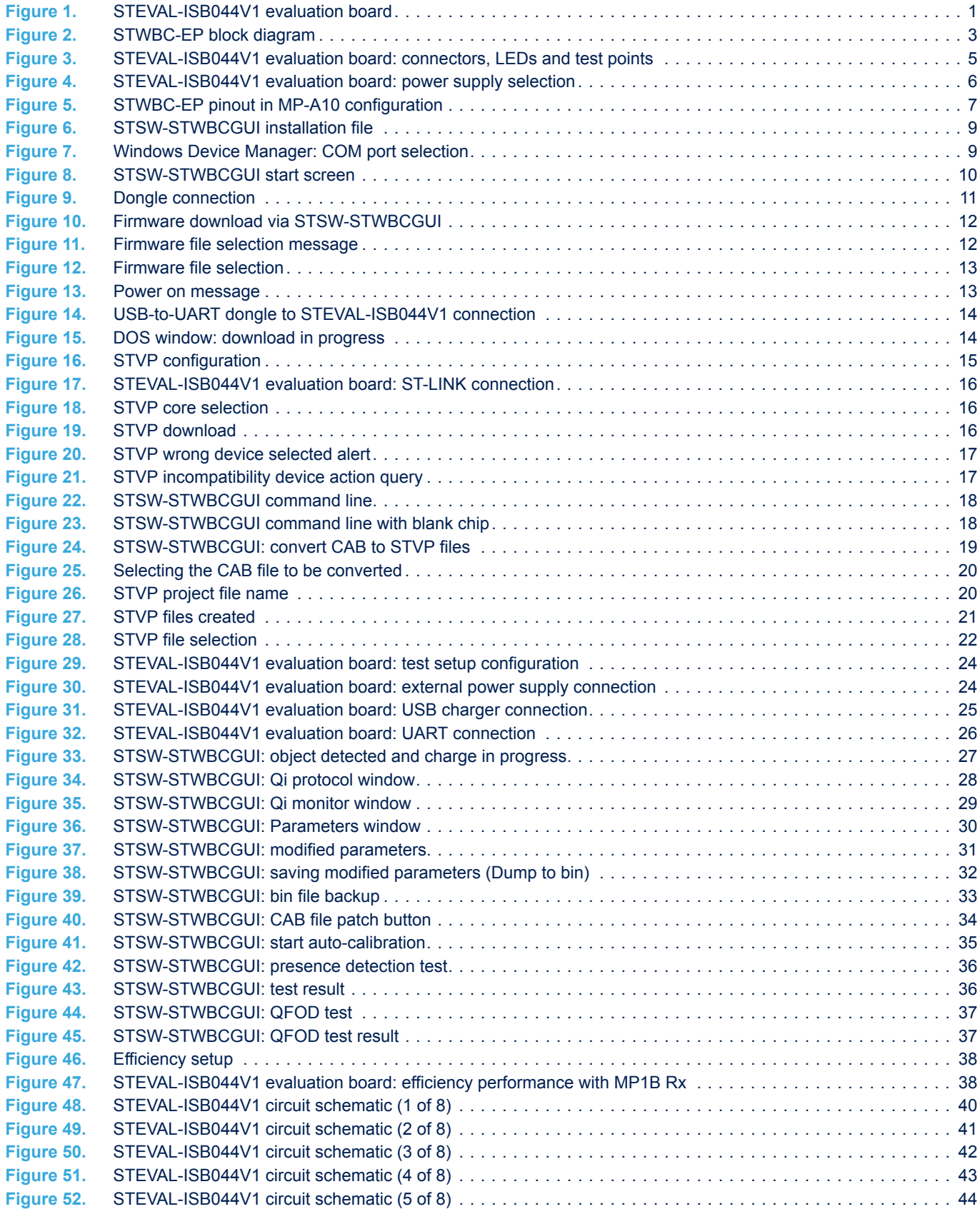

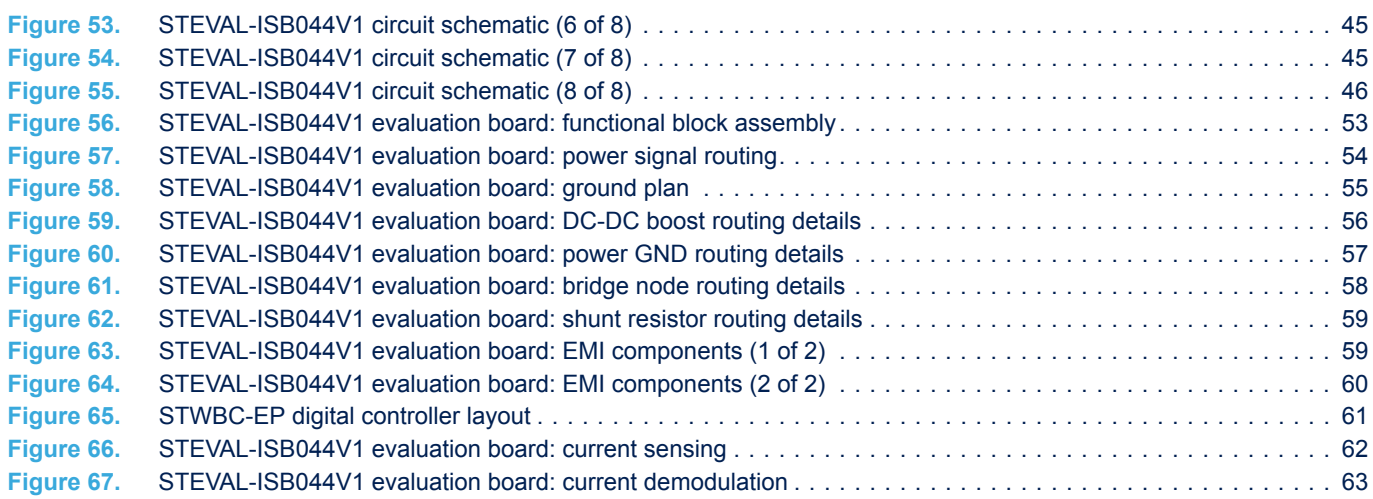

## **List of tables**

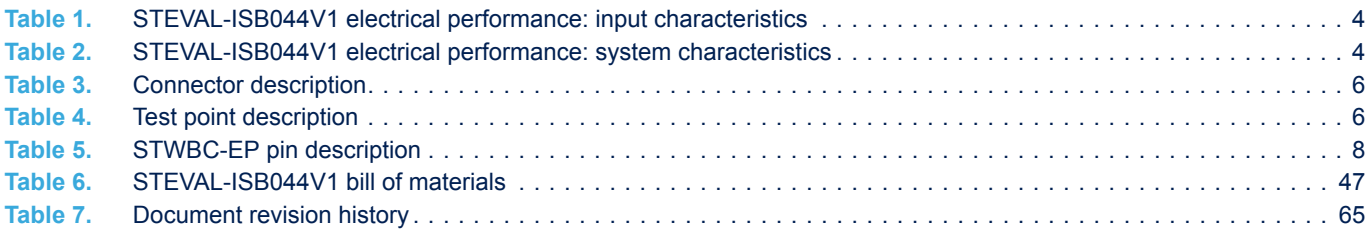

![](_page_70_Picture_1.jpeg)

**KVI** 

#### **IMPORTANT NOTICE – PLEASE READ CAREFULLY**

STMicroelectronics NV and its subsidiaries ("ST") reserve the right to make changes, corrections, enhancements, modifications, and improvements to ST products and/or to this document at any time without notice. Purchasers should obtain the latest relevant information on ST products before placing orders. ST products are sold pursuant to ST's terms and conditions of sale in place at the time of order acknowledgement.

Purchasers are solely responsible for the choice, selection, and use of ST products and ST assumes no liability for application assistance or the design of Purchasers' products.

No license, express or implied, to any intellectual property right is granted by ST herein.

Resale of ST products with provisions different from the information set forth herein shall void any warranty granted by ST for such product.

ST and the ST logo are trademarks of ST. All other product or service names are the property of their respective owners.

Information in this document supersedes and replaces information previously supplied in any prior versions of this document.

© 2018 STMicroelectronics – All rights reserved